# Índice

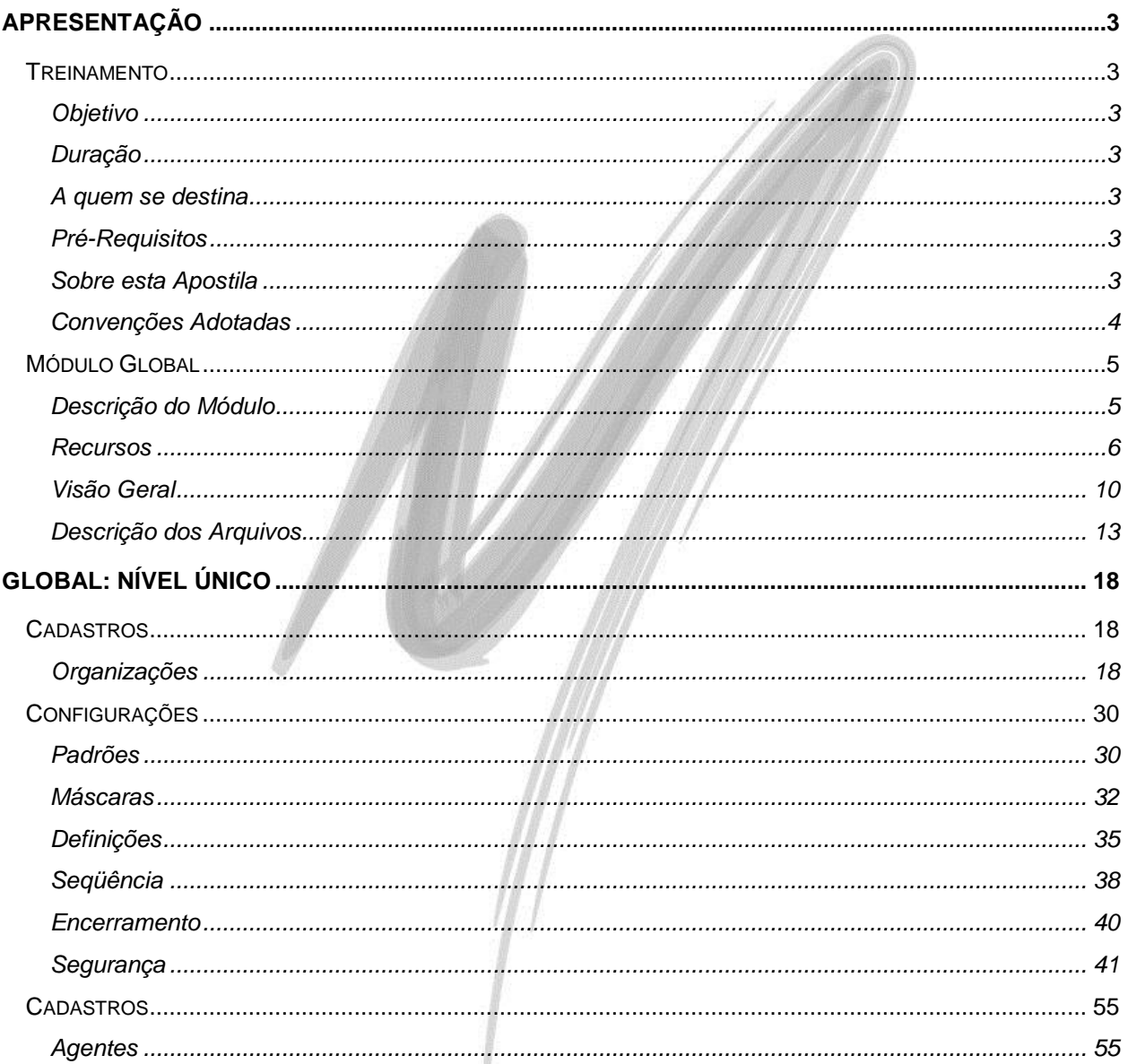

### Última atualização: 29/08/2014 11:02:00 - Versão Utilizada: 3.10.00.00

# Índice

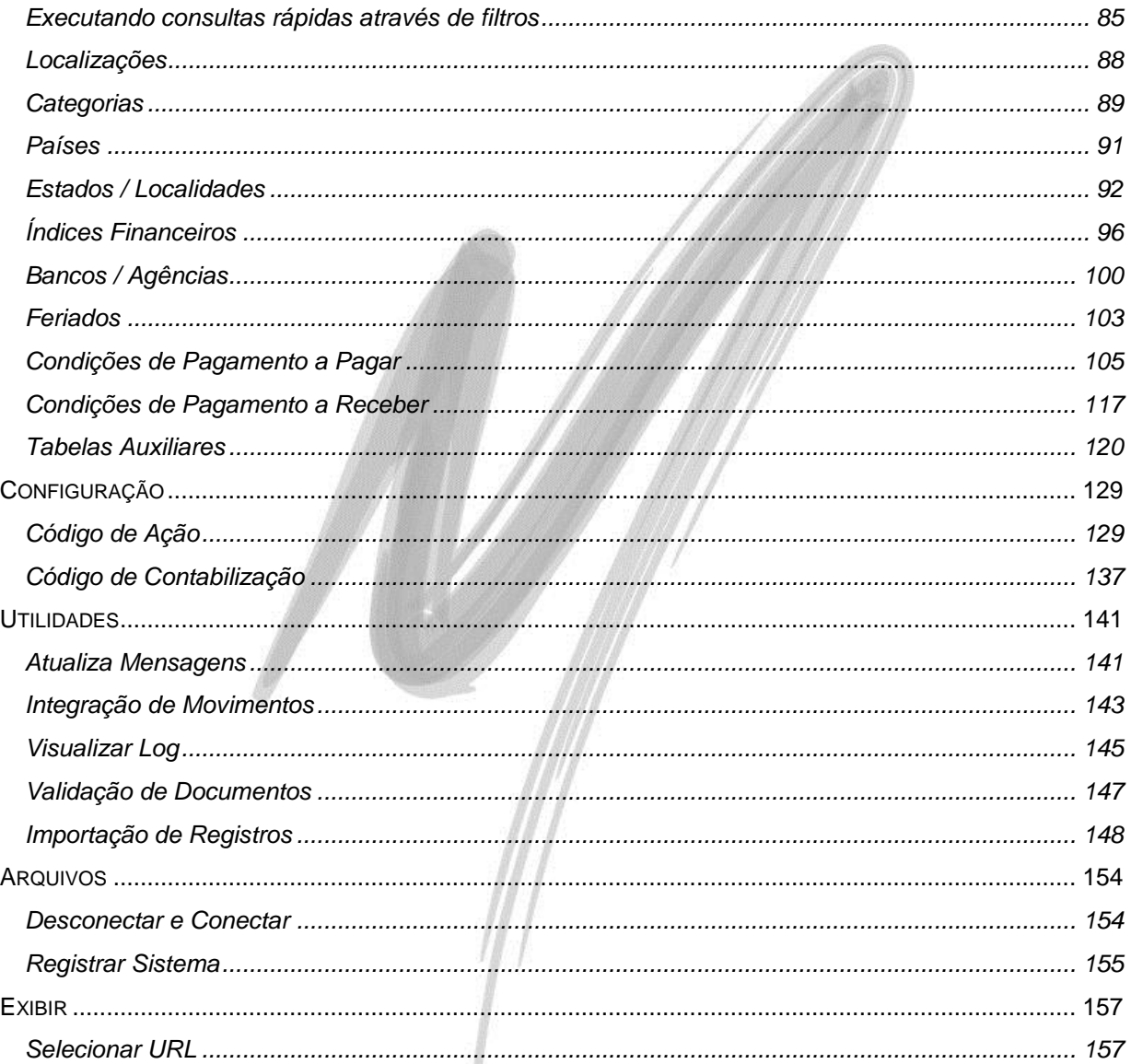

## Última atualização: 29/08/2014 11:02:00 - Versão Utilizada: 3.10.00.00

# Apresentação

# <span id="page-2-1"></span><span id="page-2-0"></span>**Treinamento**

### <span id="page-2-2"></span>*Objetivo*

Levar ao conhecimento dos treinandos a importância e o conceito do módulo Global, especialmente no que se refere a correta estruturação das organizações e os conceitos de padrões, máscaras e definições. O entendimento do conceito de segurança do sistema, do cadastro de agentes, códigos de ação e dos demais cadastros auxiliares são os pontos fortes do curso.

### <span id="page-2-3"></span>*Duração*

A duração desse Módulo de treinamento é de 8 horas.

### <span id="page-2-4"></span>*A quem se destina*

Aos profissionais (sejam do suporte técnico ou consultores de implantação) ligados a todos os módulos do Mega2000.

## <span id="page-2-5"></span>*Pré-Requisitos*

Para esse treinamento não é exigido nenhum pré-requisito.

### <span id="page-2-6"></span>*Sobre esta Apostila*

O intuito deste material é somente servir como referência para o acompanhamento durante o treinamento. Nele, você encontrará uma breve descrição da utilização de cada cadastro ou processo, dicas dos principais atributos, além de exemplos e de exercícios práticos. A descrição completa campo a campo, pasta a pasta deverá ser encontrada nos manuais de cada módulo.

### <span id="page-3-0"></span>*Convenções Adotadas*

Nos exercícios, o texto que você deve digitar aparece em **negrito**.

Um sinal de adição ( + ) entre duas teclas significa que você deve pressionar essas teclas simultaneamente. Por exemplo, "pressione ALT+TAB" significa que você deve manter a tecla ALT pressionada enquanto pressiona TAB.

Os ícones a seguir identificam os diferentes tipos de texto que podem ser encontrados neste material:

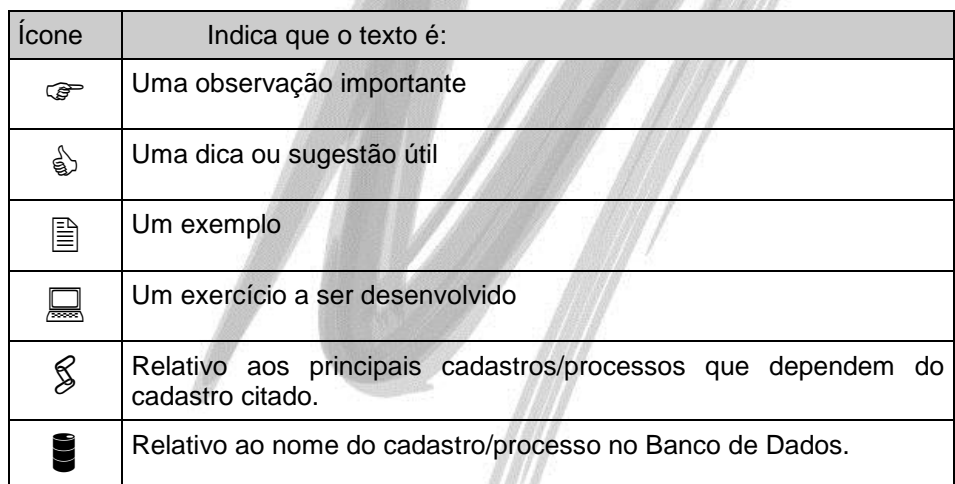

# <span id="page-4-0"></span>**Módulo Global**

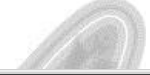

| Arquivo      |               | Mega2000 - Sistemas de Gestão Empresarial [OTNEMANIERT MATRIZ - Dez/2002]<br>Exibir Módulos Cadastros Menu do Usuário Utilidades Configuração Ajuda |           |                          |                   |                  |                                                    |          |                                                  |            |                              |            | $ \Box$ $\times$ |
|--------------|---------------|----------------------------------------------------------------------------------------------------|-----------|--------------------------|-------------------|------------------|----------------------------------------------------|----------|--------------------------------------------------|------------|------------------------------|------------|------------------|
| Organizações | Ativas        | $\sum$<br>Cadastros                                                                                                    | E<br>Menu | Contabilidade Financeiro | 多                 | <b>Materiais</b> | $\mathbb{R}^+$<br>Distribuicão                     | R.H.     | 题<br><b>Tributos</b>                             | Patrimônio | $\sim$ $\omega$<br>Orçamento | Manufatura |                  |
|              |               |                                                                                                    |           |                          |                   |                  |                                                    |          |                                                  |            |                              |            |                  |
|              |               |                                                                                                    |           |                          |                   |                  |                                                    |          |                                                  |            |                              |            |                  |
| <b>MEGRI</b> | Usuário: MEGA |                                                                                                    |           | Memória: 514 Mb          | Versão: 3.7.00.03 |                  | $\sqrt{\frac{1}{n}}$ Dezembro $\sqrt{\frac{1}{n}}$ | $2002 -$ | Licenciado para: MEGA SISTEMAS CORPORATIVOS LTDA |            |                              |            |                  |

**Figura 1 - Tela Principal do Módulo**

## <span id="page-4-1"></span>*Descrição do Módulo*

Embora os 28 (vinte e oito) módulos operacionais do MEGA2000 possam ser adquiridos um a um (como: Contabilidade, Financeiro, Administração de Materiais, Distribuição, dentre outros), o módulo Global sempre irá acompanhar o módulo ou os módulos adquiridos. Isso deve-se ao fato de que é no Global que estão todos os cadastros e parâmetros básicos a todo e qualquer módulo operacional. Cadastros de Índices, de Estados, Países e de Agentes são alguns exemplos disso.

Além disso, é no Módulo Global onde será definida toda a estrutura organizacional, fundamental para qualquer configuração do sistema. Nele também serão cadastrados todos os perfis de acessos a serem atribuídos aos usuários da organização; definidos os critérios de interrelacionamento dos módulos; as máscaras das tabelas estruturadas; a segurança do sistema por grupo de usuários, etc.

### <span id="page-5-0"></span>*Recursos*

Nessa área estão dispostos os botões que podem ser executados na maioria dos cadastros do Mega2000:

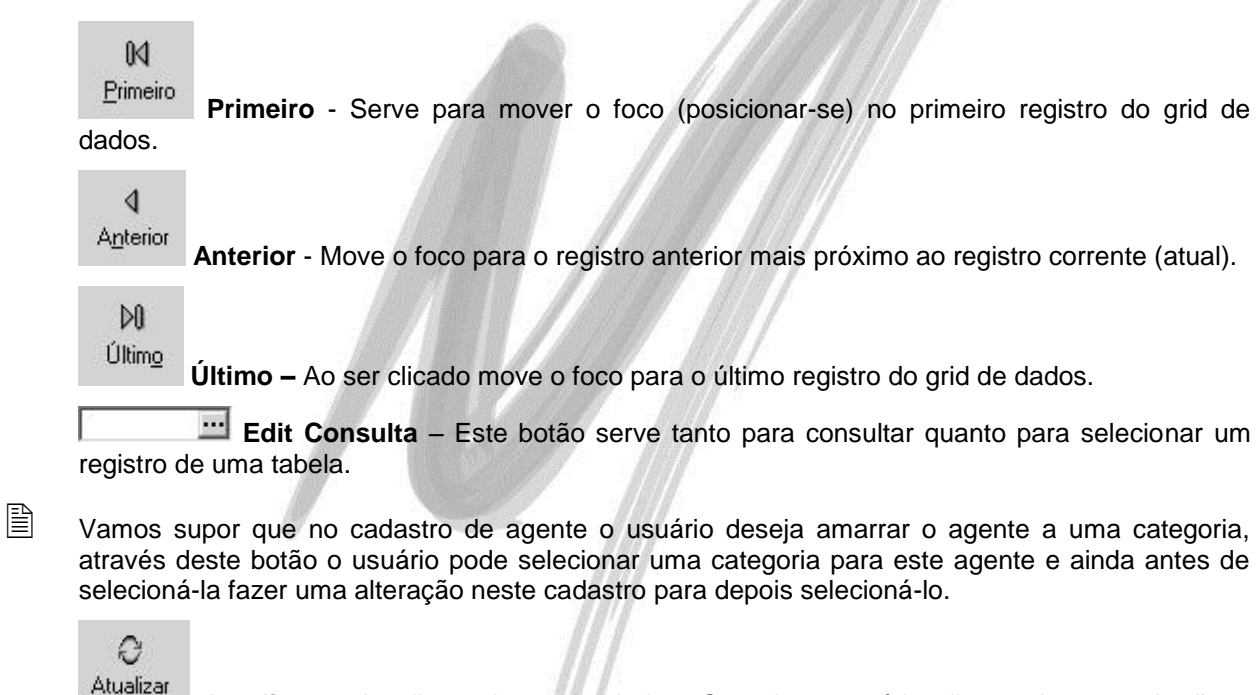

**Atualizar** – Atualiza a base de dados. Quando o usuário clicar sobre este botão o sistema fará a atualização dos dados da janela ativa.

 $\Box$  Vamos supor que dois usuários estejam atualizando o cadastro de Agentes ao mesmo tempo. O usuário A cadastrou o agente Mega Sistemas Corporativos, enquanto o usuário B cadastrou o agente Gráfica Santa Rita. O usuário A só verá no cadastro o agente que o usuário B cadastrou e vice-versa se um dos dois clicar no botão Atualizar. Essa facilidade visa diminuir o tráfego na rede e se aplica às demais transações do sistema.

♦ Inserir

**Inserir** – Abre a janela de edição para inclusão de um novo registro (um novo agente ou um novo lançamento, por exemplo).

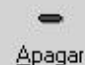

**Apagar** – Remove do banco de dados o registro sobre o qual o cursor está posicionado. O sistema pode negar a exclusão, por questões de integridade da base de dados (exclusão de um usuário que já operou o sistema ou um código de ação já utilizado, por exemplo).

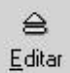

**Editar** - Abre a janela de edição do registro sobre o qual o cursor está posicionado, permitindo a consulta e alteração dos seus dados, conforme perfil do usuário.

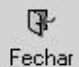

**Fechar** - Fecha a janela.

### Botões Específicos

Certos botões não aparecem em todas as janelas, mas de acordo com a natureza da informação nelas contidas. São eles:

## Seleciona

**Seleciona** – Usado para selecionar uma determinada configuração previamente cadastrada.

 Se a empresa possui vários Planos Gerenciais, ela pode selecionar um determinado Plano Gerencial através desse botão.

Imp/Exp **Imp/Exp** – Permite importar dados e/ou configurar o layout para importação a partir de um arquivo .txt.

 $\Leftrightarrow$   $\Leftrightarrow$   $\Leftrightarrow$ **Maximiza** *Grid* – Destaca a tabela de dados ou *grid* de dados e inibe o *tree-view* das janelas de cadastro em forma de árvore.

000 **Maximiza** *Treeview -* Destaca o *tree-view* e inibe a tabela de dados das janelas de cadastro em forma de árvore.

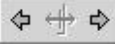

魉

**Default** – Mostra tanto o tree-view quanto a tabela de dados das janelas de cadastro.

**Ti** Inserir Inserir - Insere um novo registro no grid de dados, através da ativação de uma linha no grid ou abertura de uma janela de edição.

\* Apagar **Apagar** - Elimina o registro selecionado no grid de dados.

图 Editar **Editar** - Edita os dados do registro existente na linha selecionada do grid de dados, na própria linha ou em janela de edição.

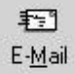

**E-mail** *-* Ativa o *browser* de correio eletrônico já informando o endereço eletrônico existente no campo do mesmo nome, caso ele exista.

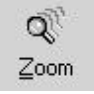

**Zoom** - Detalha os dados de um determinado registro selecionado em um grid de dados.

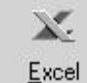

**Excel** - Ativa o *Microsoft Excel®*, se existir no ambiente em que o usuário está utilizando o Mega2000 e transporta automaticamente os dados do grid para uma planilha automaticamente criada.

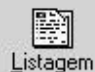

**Listagem** – Imprime relatório, com base nos filtros usados e no modelo padrão do relatório definido para a função ou cadastro.

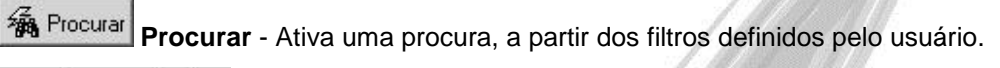

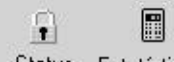

Cada módulo poderá ter outros comandos, de acordo com as características das suas funções. Esses comandos serão definidos na documentação desses módulos.

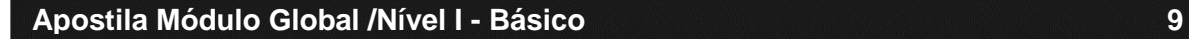

### <span id="page-9-0"></span>*Visão Geral*

#### **Memória Disponível**

Se verificarmos na tela principal do Mega2000 existe um campo onde o sistema mostra a memória

Memória: 554 Mb . Onde a memória exibida é a memória disponível, isto é, a memória RAM + a memória SWAP – o que está sendo utilizado por qualquer outro aplicativo no momento.

#### **Monitorar SQL**

Quando clicamos com o botão esquerdo sobre o ícone do servidor de aplicação (de qualquer módulo), o sistema apresenta a seguinte tela:

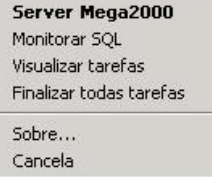

Ao clicar sobre a opção Monitorar SQL, o usuário estará monitorando toda operação feita pelo Mega2000 no Banco de Dados, ou seja, deixando esta opção ativada, o usuário conseguirá verificar todos os selects, updates, delete, etc, feitos em qualquer tabela do módulo selecionado. A partir do momento que o sistema estiver monitorando SQL ao visualizar tarefas o sistema disponibiliza as seguintes opções:

- *Sempre Visível:* Ativando esta opção, o Monitor SQL ficará sempre com sua janela ativa, não deixando que outras janelas ou até o próprio Mega2000 sobressaia;
- *Filtrar SQL por Computador:* Este recurso foi disponibilizado para exibir apenas o SQL rodado por um computador que esteja utilizando o Mega2000 e facilitar a monitoração do mesmo;
- *Gera Log de Select:* Ativando esta opção, aparecerá na tela um aviso dizendo que o sistema armazenará na tabela de Log do sistema os comandos Select, além dos comandos de Insert e Update e Delete que já são armazenados pelo sistema.

 *Monitor Manutenção:* Esta nova pasta exibe somente as querys de Update, Insert e Delete realizadas pelo sistema. As querys de Select não são apresentadas nesta pasta, mas sim na pasta Monitor SQL, da mesma forma que já apresentava. O Monitor Manutenção traz também o mesmo Trace ID utilizado pelo comando na pasta Monitor SQL.

#### **Padronização na nomenclatura das Tabelas**

Todas as tabelas e colunas do sistema possuem um padrão na nomenclatura.

As tabela sempre serão inicializadas com a sigla correspondente ao módulo, sendo:

 $GI O \rightarrow Glohal$ 

 $COM \rightarrow$  Contabilidade

 $FIN \rightarrow Financeiro$ 

 $EST \rightarrow$  Administração de Materiais

 $TRF \rightarrow$  Tributos

 $ATI \rightarrow$  Patrimônio

 $ORC \rightarrow$  Orcamento

 $RH \rightarrow$  Recursos Humanos; dentre outros

GLO UF; ATI\_LANCAMENTO; FIN\_MOVIMENTO.

### **Padronização na nomenclatura das Colunas**

Para entendermos a padronização das colunas, consideraremos como exemplo a coluna MUN\_ST\_NOME da tabeça de municipios MGGLO.GLO\_MUNICIPIO:

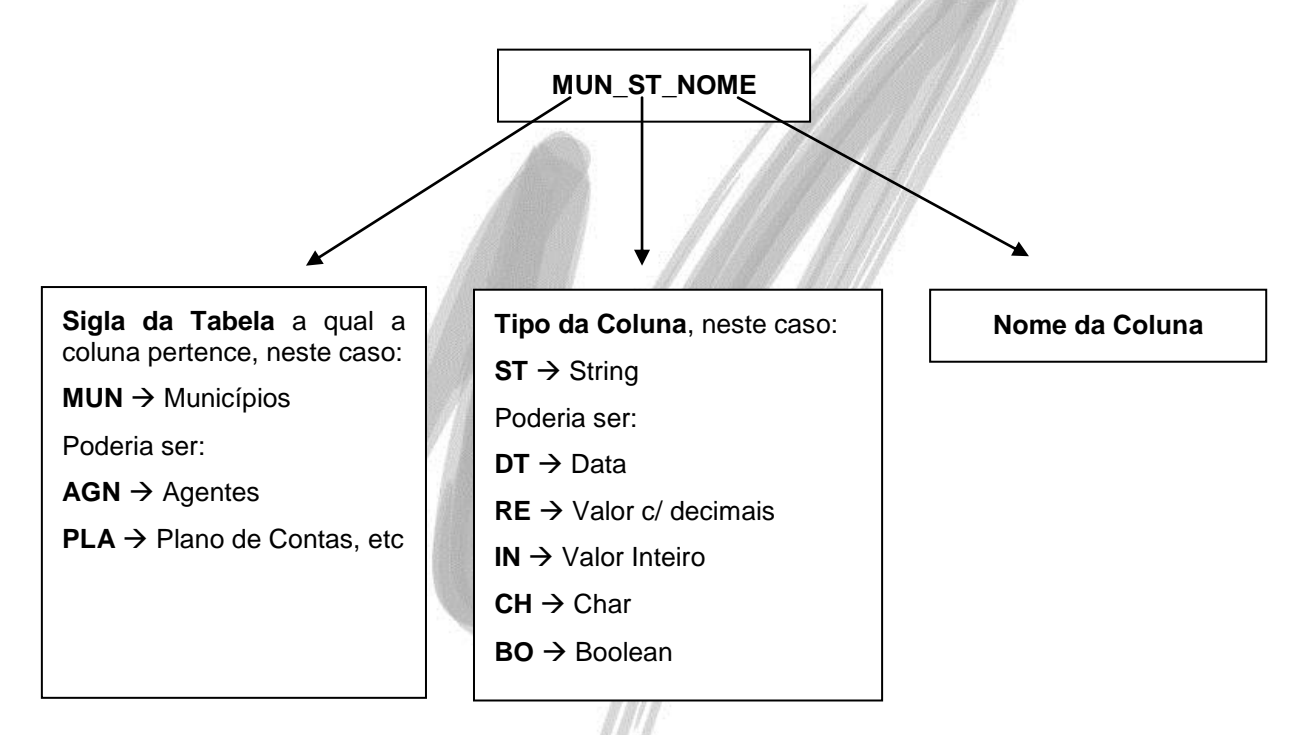

## <span id="page-12-0"></span>*Descrição dos Arquivos*

**Servers (Executáveis) e BPLs.**

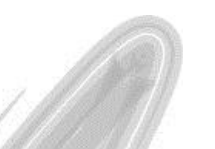

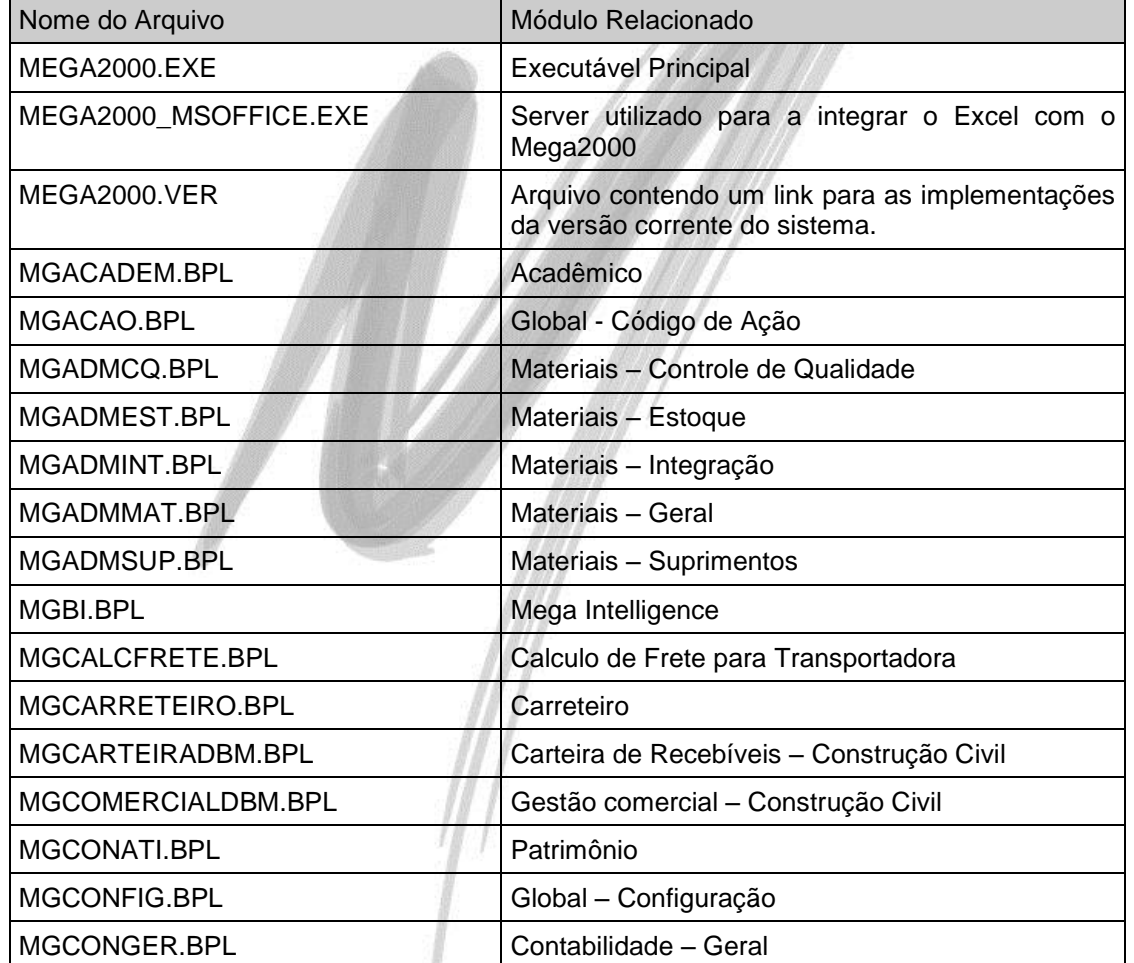

## Módulo Global / Descrição dos Arquivos

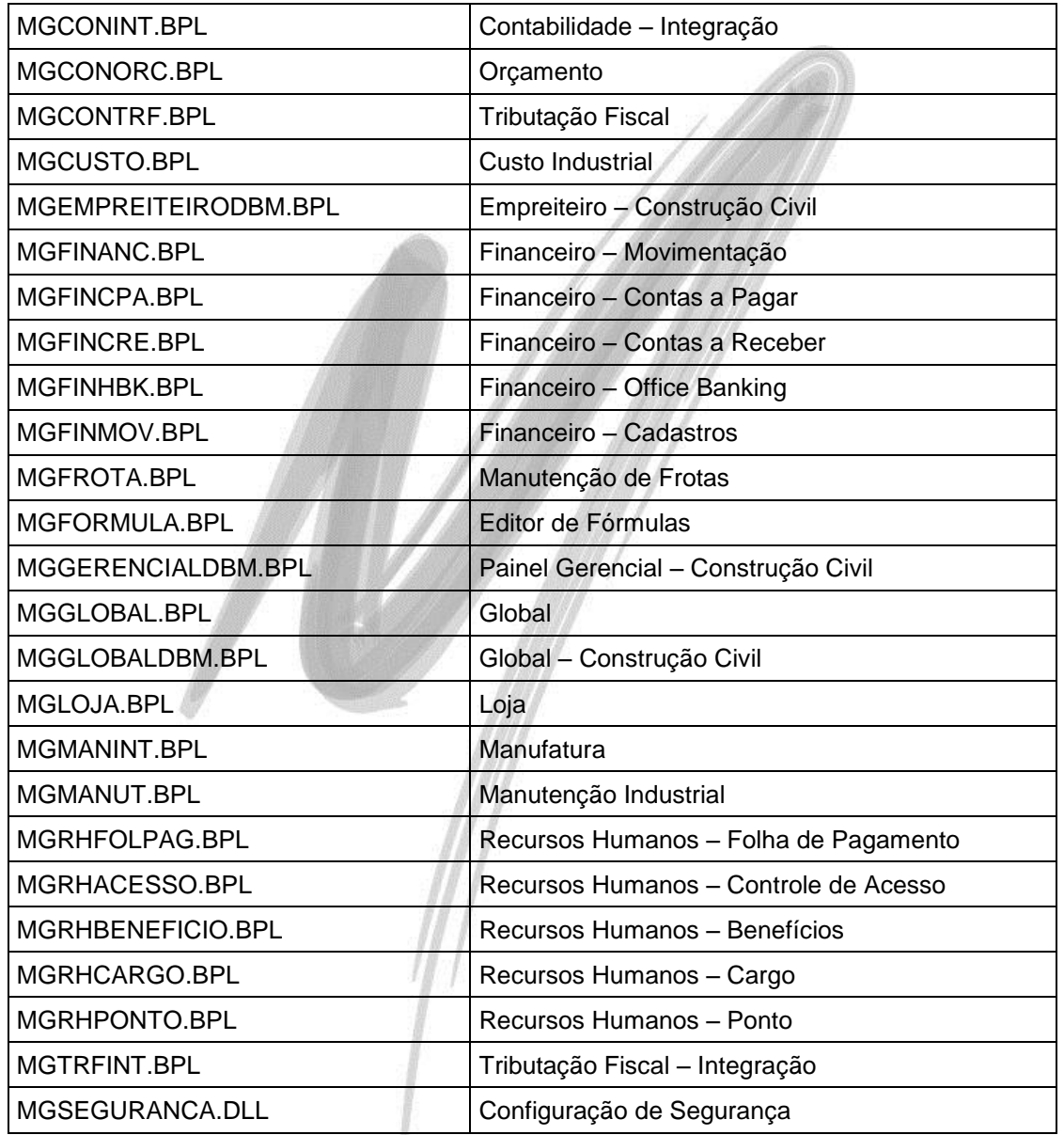

## Módulo Global / Descrição dos Arquivos

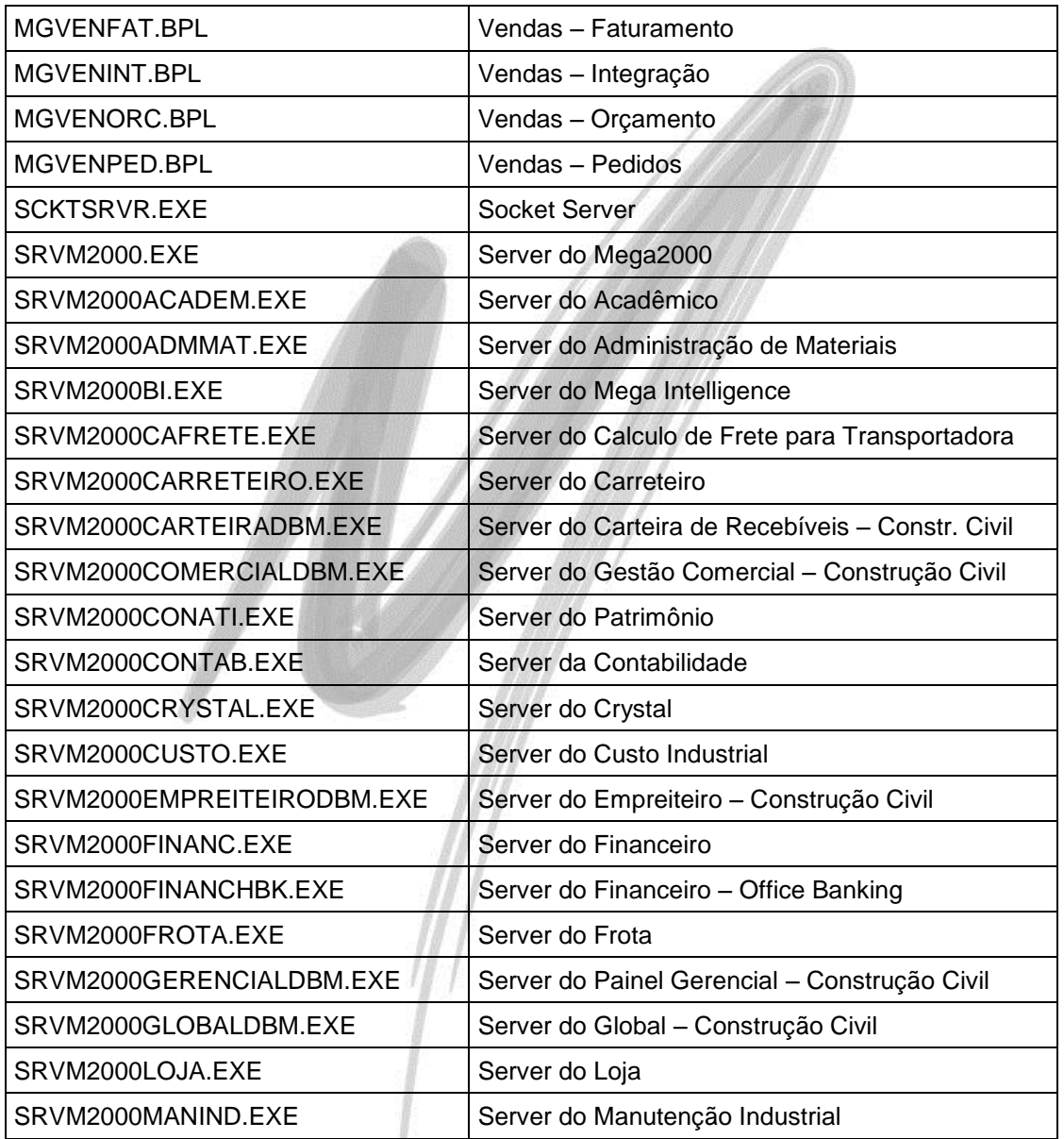

## Módulo Global / Descrição dos Arquivos

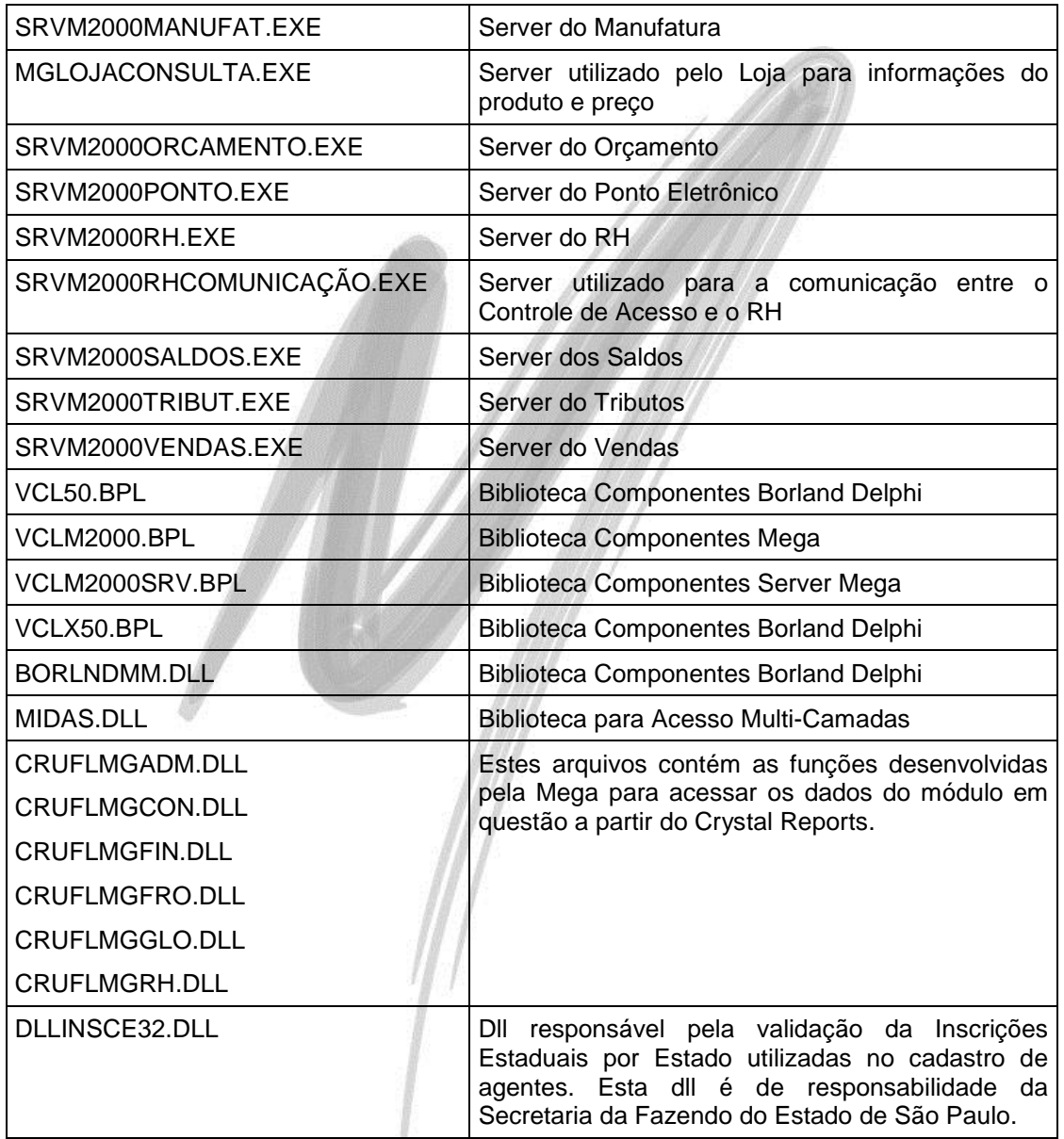

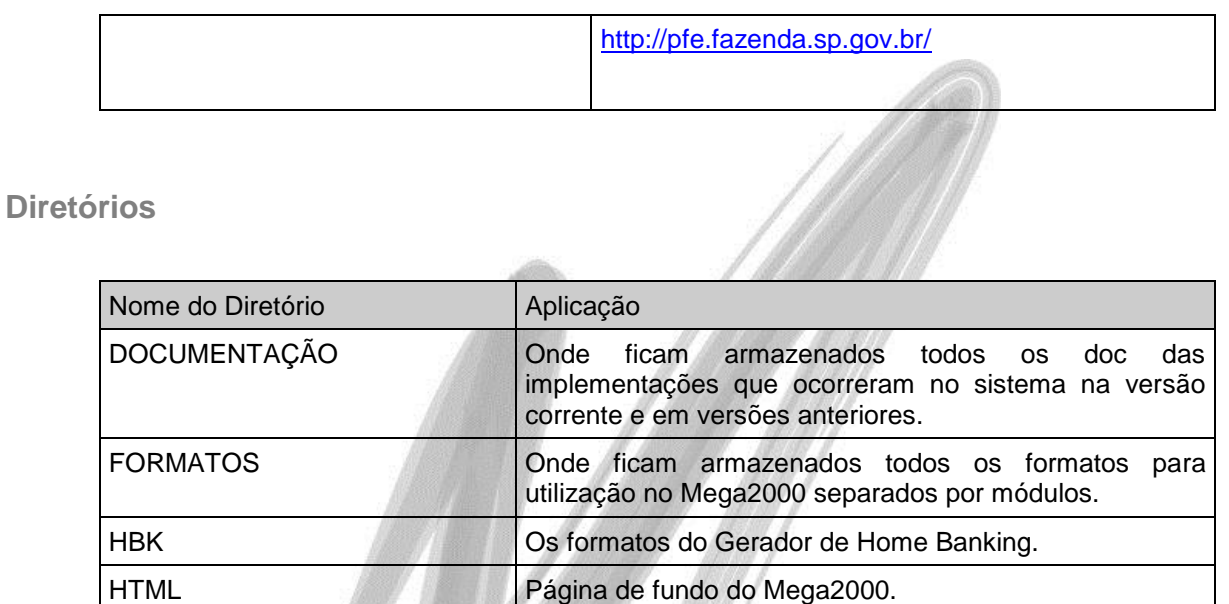

 $\overrightarrow{a}$  Ao acessar o Módulo Global do MEGA2000, o usuário terá acesso a uma Barra de Ferramentas com os botões de atalhos de todos os Módulos. Caso por exemplo, o cliente não tenha adquirido o Módulo de Manufatura, basta apagar o arquivo *MGMANINT.BPL* para que o sistema automaticamente na inicialização, iniba este botão.

<span id="page-17-2"></span><span id="page-17-1"></span><span id="page-17-0"></span>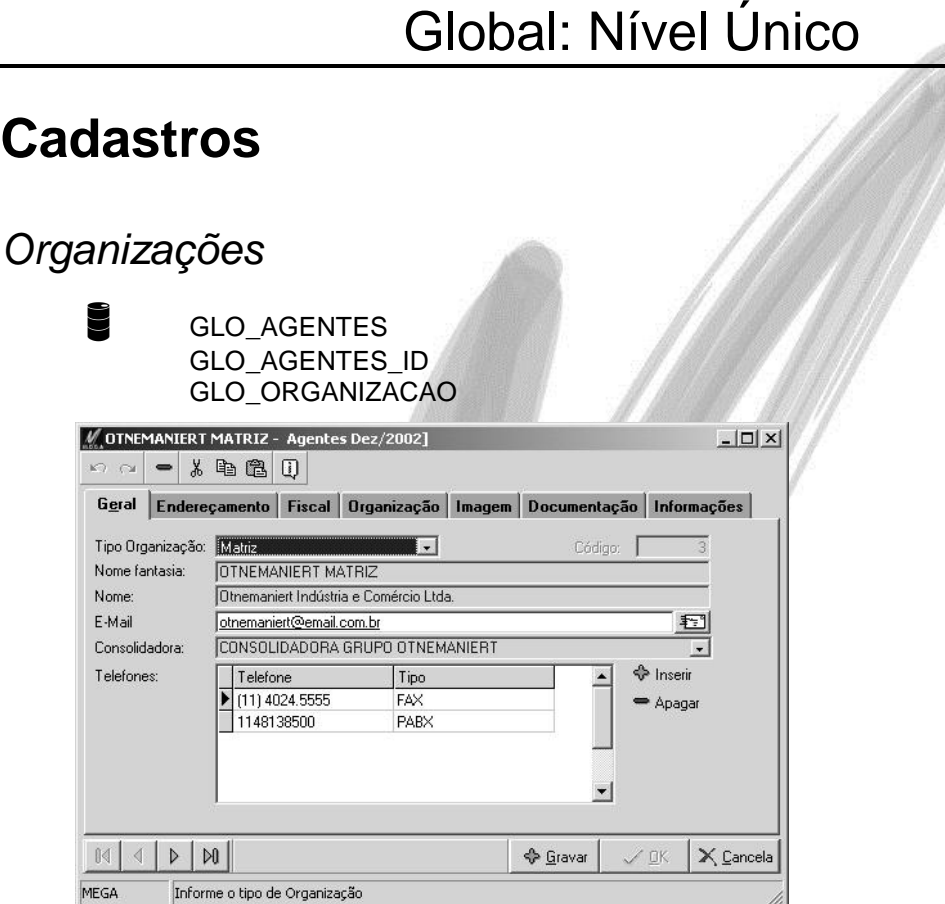

**Figura 2 - Pasta Geral do Cadastro de Organização**

O cadastro das organizações é um cadastro chave para a implantação do MEGA2000. Além de registrar todas as informações referente a estrutura organizacional e os dados de endereçamento e informações fiscais das organizações, a correta estrutura desse cadastro influenciará a emissão de relatórios contábeis consolidados e a entrega de relatórios magnéticos do Módulo de Tributação Fiscal e Recursos Humanos, por exemplo.

Antes de cadastrar a estrutura organizacional, é importante conhecer o conceito de tipo de organização do Mega Empresarial, onde os tipos podem ser:

**Holding:** Este tipo de organização deverá ser selecionado no sistema somente quando a organização que está sendo cadastrada detém o controle acionário de uma outra organização ou de um grupo de organizações subsidiárias. Nesse tipo não são permitidos movimentações/lançamentos.

 $\Box$  Exemplo de uma estrutura organizacional com uma Holding:

#### **El (v)** Organizações por Usuário **E.A. 4310 - HOLDING GRUPO - TIPO ORGANIZAÇÃO HOLDING** E. A 4308 - CONSOLIDADORA A - TIPO ORGANIZAÇÃO CONSOLIDADORA .<br>공, 4309 - MATRIZ - TIPO ORGANIZAÇÃO FILIAL A 4311 - FILIAL B - TIPO ORGANIZAÇÃO FILIAL 白黑 4312 - CONSOLIDADORA B - TIPO ORGANIZAÇÃO CONSOLIDADORA .<br>- B. 4313 - EMPRESA XYZ - TIPO ORGANIZACÃO FILIAL

**Consolidadora:** Obrigatoriamente, dentro da estrutura organizacional cadastrada no sistema, sempre deverá existir uma organização com o tipo Consolidadora, independente de, nessa estrutura, existir apenas uma organização, já que dessa maneira, estaremos prevendo a eventual abertura de uma filial no futuro, permitindo assim, a consolidação dos dados com a organização já existente. Nesse tipo não são permitidos movimentações/lançamentos.

 $\Box$  Exemplo de como deve ficar cadastrada no sistema uma estrutura organizacional que possui apenas uma organização:

日 品 Organizações por Usuário 白温 4308 - CONSOLIDADORA - TIPO ORGANIZACAO CONSOLIDADORA - 是 4309 - EMPRESA XYZ - TIPO ORGANIZAÇÃO FILIAL

 $\overset{\triangle}{\Leftrightarrow}$  Apesar de na estrutura fiscal existir apenas uma organização, foi criado uma organização do tipo Consolidadora prevendo a eventual abertura de uma filial da empresa XYZ.

 *Embora a nomenclatura seja parecida, não confunda a estrutura de Matriz e Filial do sistema, com a estrutura Fiscal de Matriz e Filiais. Caso exista uma estrutura organizacional de Matriz e Filiais fiscal na qual, por exemplo, cada organização necessita emitir um relatório individual, todas as organizações deverão ser cadastradas no sistema como Filial, com exceção da organização tipo Consolidadora.*

Quando a estrutura organizacional possuir Matriz e Filiais baseada na estrutura fiscal, deve-se transcrever os dados cadastrais da organização que seria a Matriz Fiscal na organização Consolidadora, permitindo a emissão dos relatórios magnéticos consolidados.

**Filial:** A grande maioria das organizações a serem cadastradas no sistema deverão utilizar este tipo de organização. Mesmo as organizações que possuem a característica fiscal de Matriz, deve ser cadastrada como Filial.

**Titulo:** Esse tipo de organização existe somente para ser um agrupador visual na estrutura de organizações. Nesse tipo não são permitidos movimentações/lançamentos.

As movimentações/lançamentos das filiais abaixo da organização tipo Titulo (agrupador), serão gravadas com a organização consolidadora e não na organização tipo Titulo.

 *Antes de definir o tipo de organização deve-se fazer uma analise detalhada da estrutura da mesma, pois a partir do momento em que é definida e iniciada a movimentação no sistema não será mais possível alterar esta estrutura. Ao tentar efetuar uma alteração, o sistema exibirá a seguinte mensagem:*

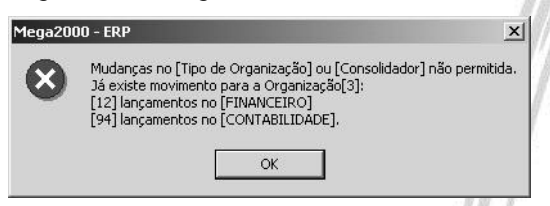

**Figura 3 - Tela de advertência de mudança do tipo de Organização**

## Cadastros / Organizações

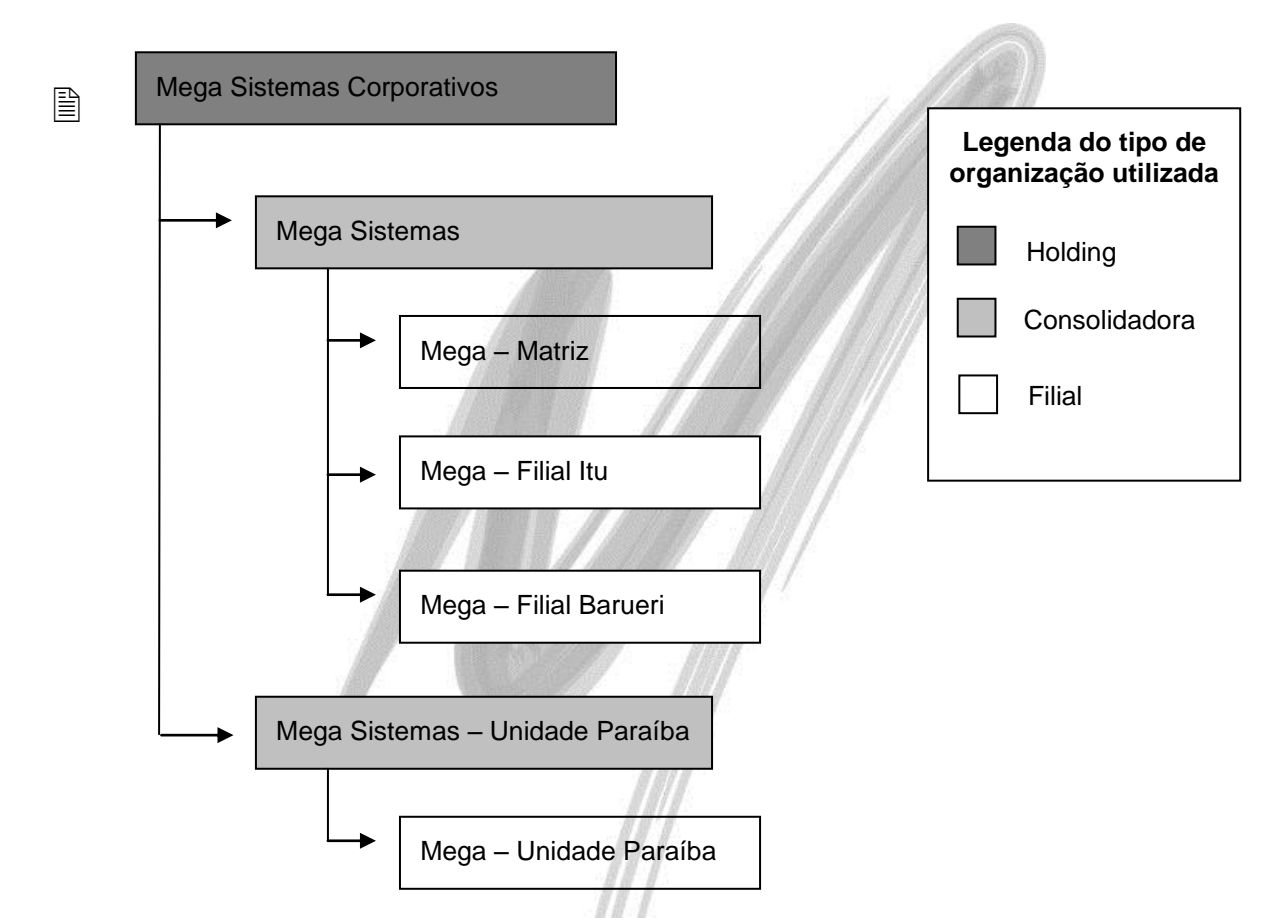

No organograma acima ficaria da seguinte forma a emissão de um balancete, por exemplo:

Se desejasse um balancete apenas da Mega – Filial Itu, setaria a mesma e emitiria o balancete;

Se desejasse um balancete da Mega – Unidade Itu juntamente com a Mega – Filial Barueri, setaria a organização Mega – Matriz;

Se desejasse um balancete que me trouxesse o resultado da Mega Unidade Itu juntamente com a Mega – Unidade Paraíba, setaria a organização Mega Sistemas; e assim sucessivamente de acordo com a árvore (tree-view) das suas organizações.

- $\overrightarrow{a}$  No campo Consolidador é informada qual Organização é responsável pelo pagamento das faturas a elas emitidas; essas informações serão obtidas via relatório.
- Somente será possível a emissão de relatórios consolidados entre várias organizações, se elas utilizarem os mesmos cadastros (por exemplo, é impossível emitir um Balancete consolidado se cada organização utilizar um cadastro de Plano de Contas diferente).

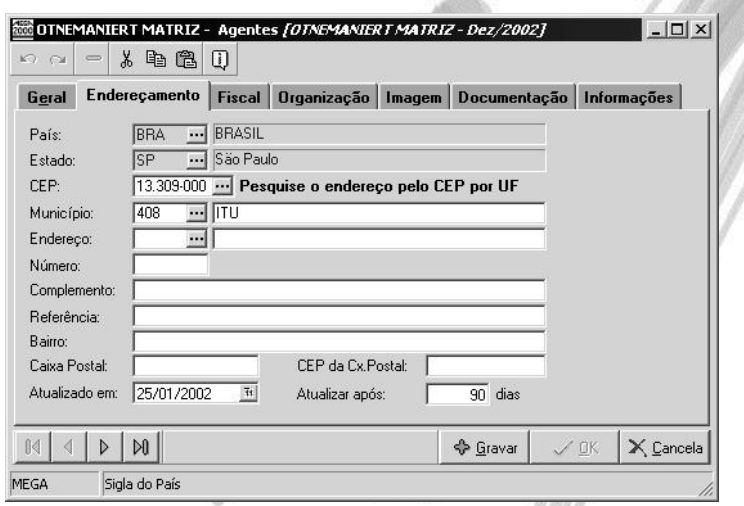

**Figura 4 - Pasta Endereçamento do cadastro de Organizações**

É muito importante preencher corretamente o endereçamento da organização pois o mesmo é utilizado para a impressão de diversos relatórios legais mensais / anuais, observando que não se pode acentuar este cadastro pois diversos validadores magnéticos do Estado / Federal dentro outros não reconhece estes caracteres.

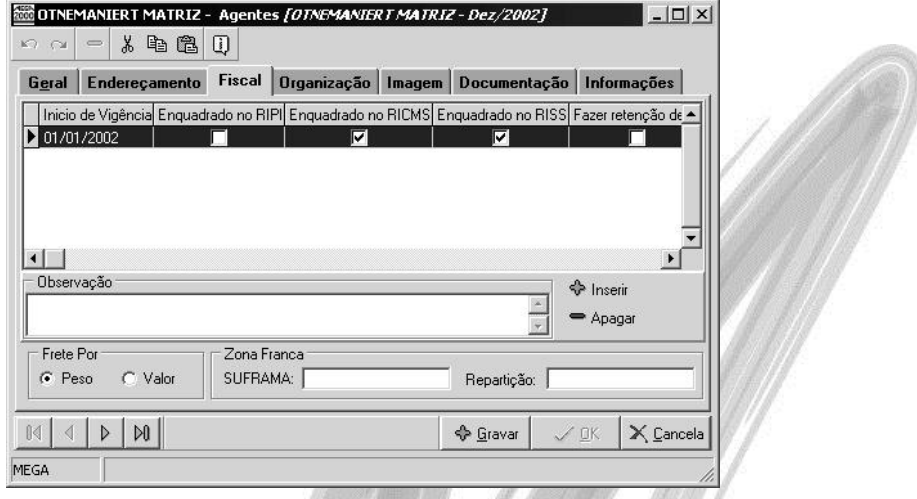

**Figura 5 - Pasta Fiscal do Cadastro de Organizações**

O preenchimento destes campos é para que o sistema saiba quais tratamentos fiscais devem ser feitos, por exemplo, uma organização que é indústria e comércio, tem escrituração fiscal, é enquadrado no RIPI (Regulamento do IPI - Impostos sobre Produtos Industrializados) e enquadrada também no RICMS. O importante neste cadastro é que pode-se determinar qual a vigência deste tratamento fiscal, por exemplo se a mesma indústria e comércio passa a ser apenas comércio não terá mais enquadramento do RIPI (Regulamento do IPI - Impostos sobre Produtos Industrializados) e para isto basta cadastrar uma nova vigência informando que a mesma não é mais enquadrada no RIPI (Regulamento do IPI - Impostos sobre Produtos Industrializados).

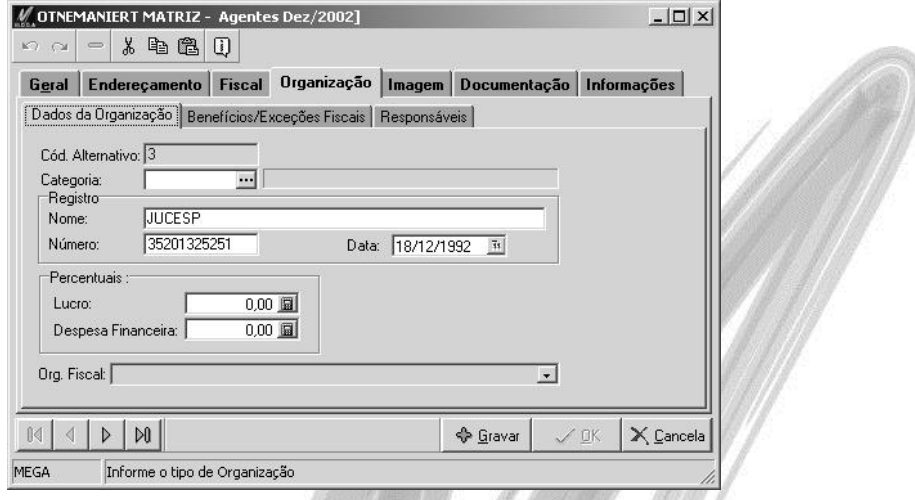

**Figura 6 - Pasta Dados da Organização do Cadastro de Organizações**

São dados pertinentes a organização, levando-se em consideração que o código de atividade econômica tanto estadual, quanto federal são necessários na emissão de relatórios magnéticos obrigatórios, como RAIS (Relação Anual de Informações Sociais), SINTEGRA (Sistema Integrado de Informações sobre Operações Interestaduais com Mercadorias e Serviços), GIA-SP, dentre outros.

O campo organização fiscal, se fez necessário a criação do mesmo porque determinadas organizações por diversos motivos (erros, ou não interpretação do sistema), não estavam utilizando o cadastro de organizações como deveriam, com isto criaram obras e projetos. como uma organização sendo que os mesmos não possuiam nem CNPJ (Cadastro Nacional das Pessoas Jurídicas) e nem CEI (Cadastro Específico do INSS) próprio, com isto não caracterizando um organização propriamente dita, ai veio o campo organização fiscal para que seja informado a verdadeira organização onde a mesma possui CNPJ ou CEI para que o sistema faça o agrupamento das informações da real organização com a "organização" cadastrada erroneamente. Isto se faz necessário devido a emissão de relatórios oficiais, como Registro de Entradas / Saídas, Apuração de Impostos, RAIS, GEFIP, dentre outros.

 *Quando a organização realmente existir tendo com isto seu próprio CNPJ ou CEI o sistema automaticamente repete o mesmo código da organização para o campo organização fiscal.*

**% de Lucro:** Informar o percentual de lucro sobre a rotatividade do estoque, utilizado para o cálculo da análise de compras no módulo Administração de Materiais.

**% de Despesa Financeira:** Informar o percentual das despesas financeiras para a captação de recursos, utilizado para o cálculo de análise de compras no módulo Administração de Materiais.

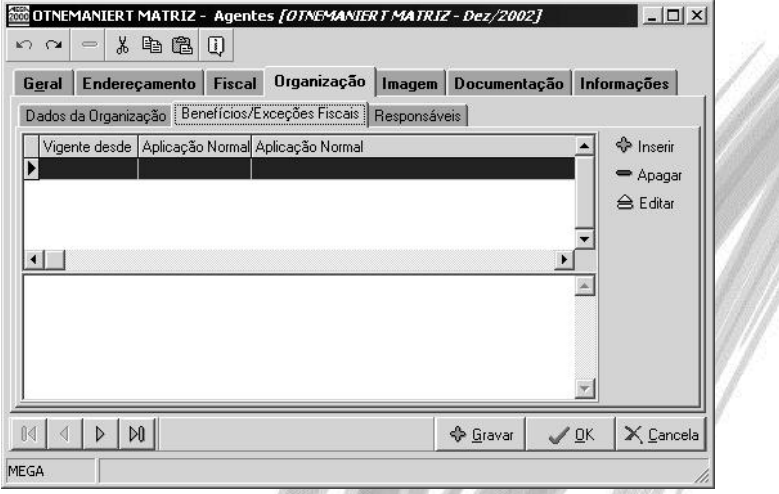

**Figura 7 - Pasta Benefícios / Exceções Fiscais do cadastro de Organizações**

Existem determinados tipos de organizações que através de liminares ou de outros documentos oficiais conseguem alguns benefícios ou exceções fiscais, e é neste local onde você diz qual é a sua aplicação normal e qual é a sua exceção e ainda a vigência em que lhe foi concedido o benefício / exceção fiscal.

**S**<br>
O cadastro da Aplicação de Exceção Fiscal deverá ser feito no módulo de Tributação Fiscal.

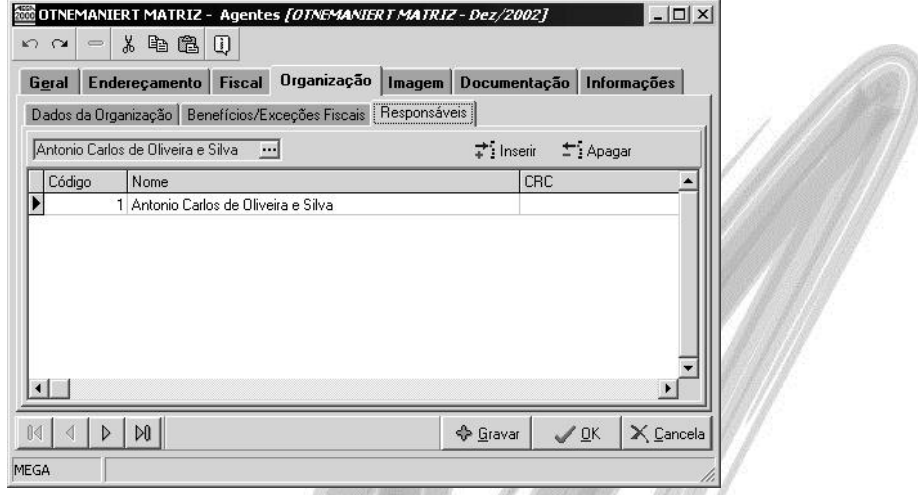

**Figura 8 - Pasta Responsáveis do Cadastro de Organizações**

Como a maioria das informações desta cadastro são importantes para emissão de relatórios magnéticos oficiais, em inúmeros relatórios devemos especificar de quem é a responsabilidade pelas informações apresentadas e é neste local onde amarramos um responsável previamente cadastrado em Cadastros \ Tabelas Auxiliares \ Responsáveis, onde o mesmo deve informar todos os dados solicitados.

**S**<br>Normalmente são informados o(s) titular(es) e o(s) contador(es) da organização.

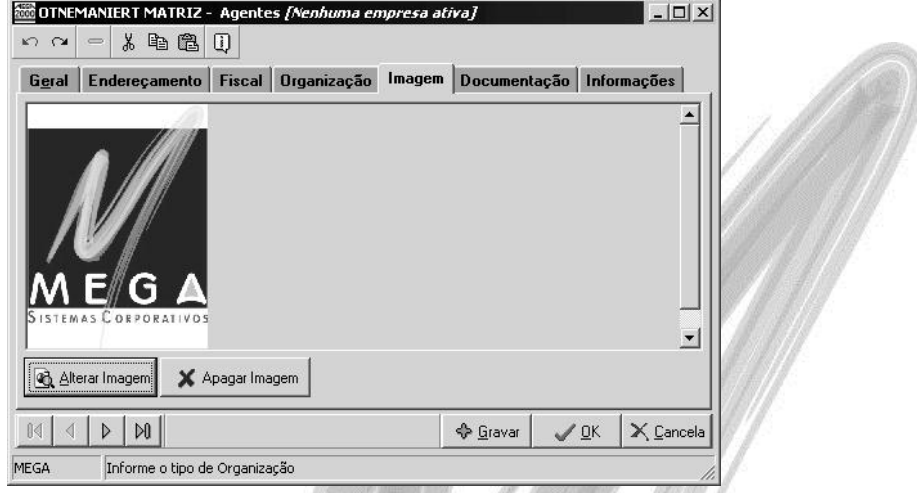

**Figura 9 - Pasta Imagem do Cadastro de Organizações**

Neste local pode ser incluído uma imagem em formato .BMP do logo da organização, com isto os relatórios poderão sair personalizados com o logo, de acordo com a organização selecionada.

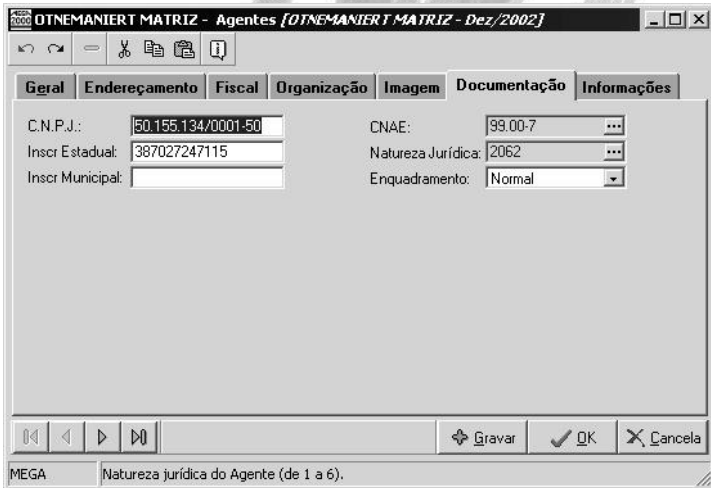

**Figura 10 - Pasta Documentação do Cadastro de Organizações**

Esta é uma das pastas mais importantes do cadastro da organização, pois é nele onde informamos o CNPJ (Cadastro Nacional das Pessoas Jurídicas) / Inscrição Estadual / Inscrição Municipal / CNAE (Código Nacional de Atividades Econômicas) / Natureza Jurídica e Enquadramento onde o mesmo pode ser Normal, Simples ou Empresa de Pequeno Porte (EPP).

 *Vale informar que o campo Enquadramento é muito importante estar preenchido corretamente de acordo com a organização pois o mesmo é utilizado na emissão da RAIS.*

Sem estas informações torna-se impossível à emissão de qualquer relatório oficial seja ele magnético ou não, pois estas informações são a confirmação de que a organização realmente / oficialmente existe, seja ela no âmbito federal / estadual /municipal, pois sem estas inscrições a organização não está apta a exercer as devidas atividades.

 $\overset{\triangle}{\triangle}$  A Mega Sistemas oferece os scripts para a inserção dos CNAEs e das Naturezas Jurídicas.

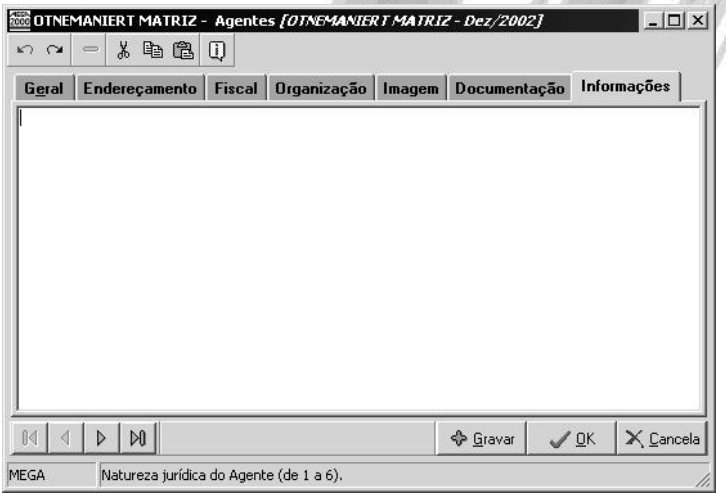

**Figura 11 - Pasta Informações do Cadastro de Organizações**

Esta pasta é utilizada para que seja digitado, qualquer informação pertinente a organização e que não exista campo no cadastro para a mesma.

 $\overrightarrow{a}$  O sistema exibe os campos de preenchimento obrigatórios da tabela chamados de "NOT NULL" em uma cor diferente dos demais campos, facilitando ao usuário a digitação dos dados.

## Exercício 01

Considere que outro grupo Empresarial, pertencente a Holding Otnemaniert adquiriu o Mega2000. Esse grupo é composto por uma Matriz e duas filiais. Cadastre-as no sistema, de modo que o usuário possa emitir os relatórios individuais de cada organização, ou até mesmo consolidar os valores desse novo grupo empresarial.

 $\overrightarrow{\mathbb{B}}$  Não é necessário efetuar o cadastro completo das organizações.

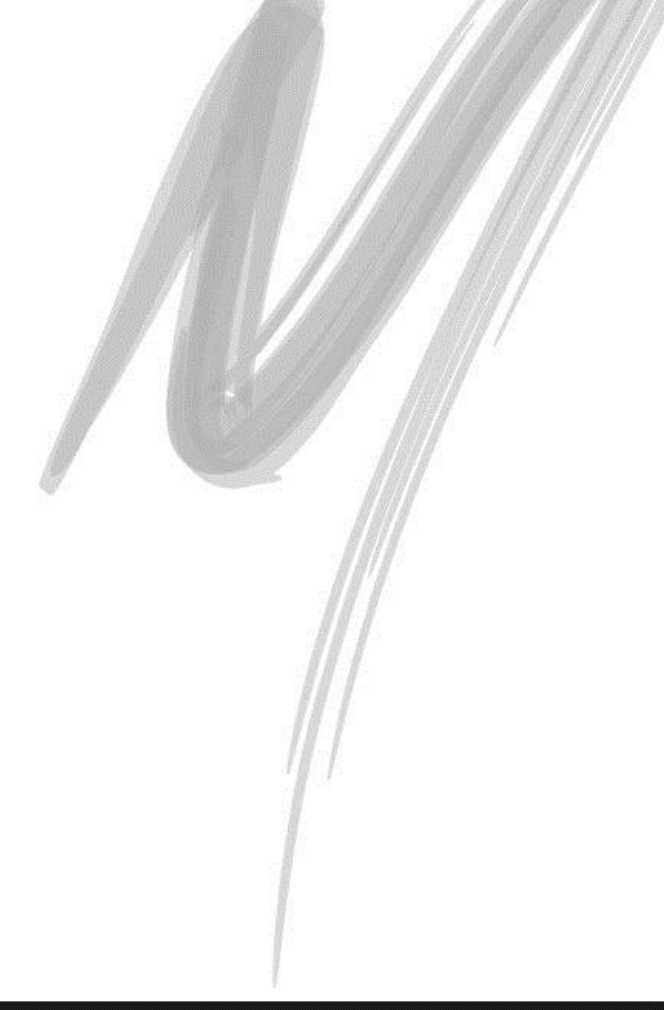

<span id="page-29-1"></span><span id="page-29-0"></span>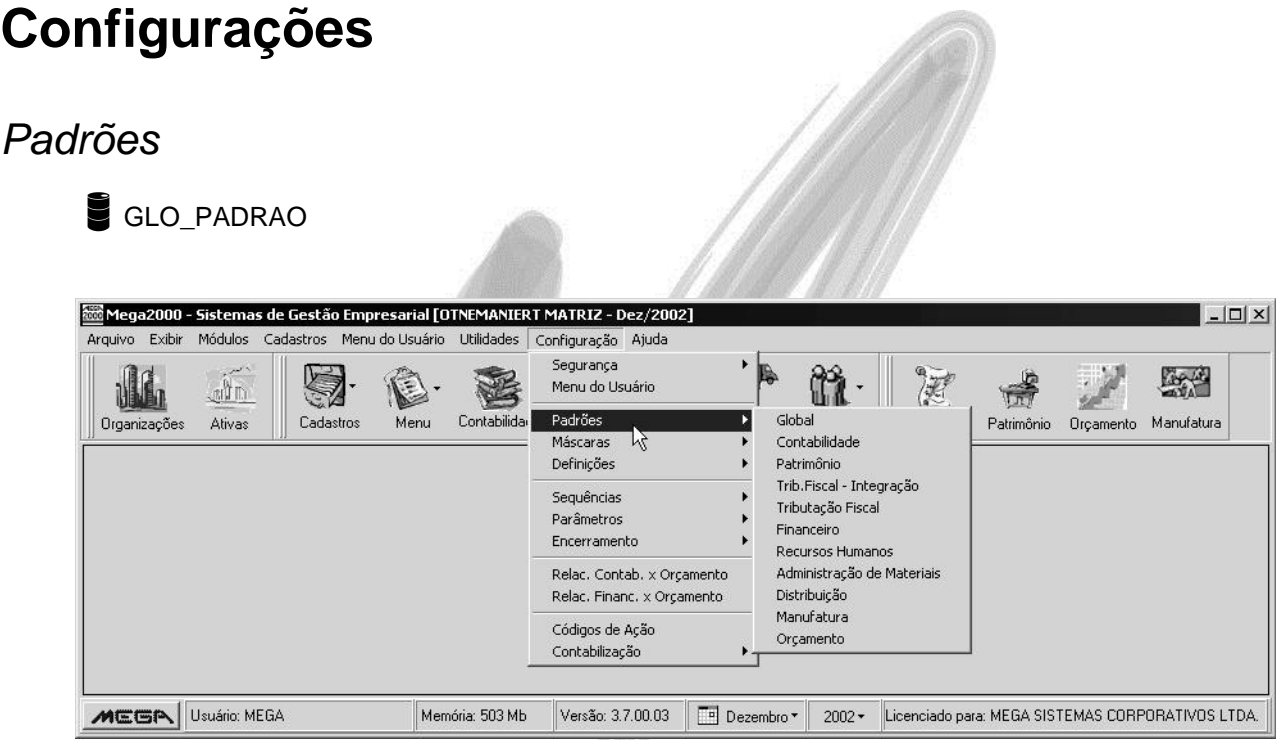

**Figura 12 - Menu onde são cadastrados os Padrões**

No sistema existe o conceito de determinar os Padrões para as principais tabelas do sistema. Mas o que seria este conceito?

É simples! Imagine a seguinte situação: Existe uma Holding e ela possui 5 (cinco) organizações de ramos distintos, sendo 2 (duas) do ramo de Indústria, 2 (duas) do ramo de Comércio e 1 (uma) é prestadora de serviços.

Consideremos que o usuário deseja utilizar um cadastro de Agentes (ou seja, clientes, fornecedores, transportadoras, etc) para cada ramo de negócios da Holding, ou seja, o cliente deseja utilizar 3 (três) diferentes cadastro de Agentes, sendo que um cadastro de agente será utilizado pelas organizações do Ramo Industrial, outro cadastro de Agente somente pelas organizações do Ramo Comercial e um outro cadastro de agente para a organização Prestadora de Serviços.

Através do conceito de Padrões do sistema, bastaria criar um Padrão de Agentes para cada ramo de negócio da Holding.

Dessa maneira, embora todos os registros estejam em uma única tabela no Banco de Dados, no momento do sistema carregar o cadastro de Agentes, ele passará como "parâmetro", o código do Padrão da organização corrente.

 $\overline{\mathscr{E}}$  É necessário cadastrar os padrões para todas as tabelas do sistema, porém, caso o usuário deseje que uma determinada tabela seja acessada por todas as organizações, basta cadastrar 1 (um) padrão para a tabela correspondente com o código 1 (um).

## <span id="page-31-0"></span>*Máscaras*

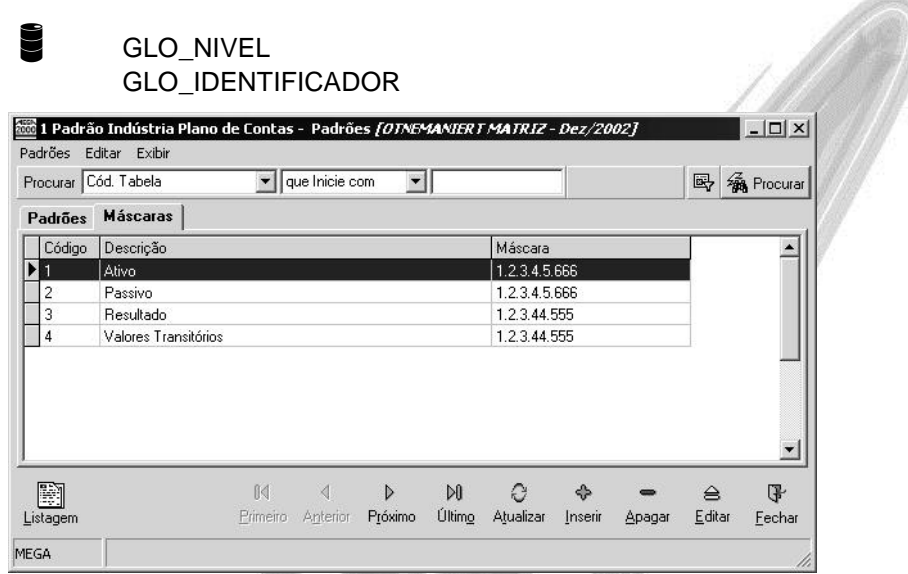

#### **Figura 13 - Tela de configuração de máscaras**

Em todas as tabelas estruturadas do sistema (Plano de Contas, Centros de Custo, Projetos, Itens de Estoque, CFOP, Plano de Classes, etc.), é necessário informar a sua respectiva máscara de estrutura, mas para que isto seja possível, antes de mais nada já devemos possuir um ou mais padrões cadastrados, as máscaras deverão ser informadas para cada padrão, independente se as mesmas são iguais ou não.

A definição de máscara é de extrema importância para o sistema, pois sem a mesma não conseguimos nem sequer inserir um registro em qualquer tabela que exija a existência da mesma.

#### **Importância das Máscaras para o Sistema**

A estrutura de diversos cadastros lançados em todos os Módulos do MEGA2000, chamados Máscaras são fundamentais para a consistência dos dados, pois eles vão permitir que o sistema rejeite informações lançadas de uma forma diferente daquela que seria a correta. Se, por exemplo, a máscara do Código de um Centro de Custo é 1.2.3.44, o sistema simplesmente rejeitará qualquer informação lançada diferente da máscara. É fundamental um adequado planejamento da estrutura das máscaras, pois, uma vez definidas, não podem ser mais modificadas, nem mesmo pelo Administrador do Sistema. Isto se justifica pela necessidade de se manter a consistência da base de dados.

#### **Situações em que as máscaras precisam mudar**

Suponhamos que um grupo empresarial que utilize o MEGA2000 realizou um processo de redução de níveis hierárquicos das localizações da organização de 7 (sete) para 5 (cinco) níveis.Como a máscara para atender a primeira situação tinha 7 (sete) níveis (por exemplo, 1.2.3.44.55.66.77) e não é possível alterar a mesma, a solução é criar um novo padrão para localizações com 5 (cinco) níveis, dando a ele um nome conveniente, como localizações com 5 (cinco) Níveis ou localizações mm/aa. Feito isso, basta acessar a opção Configuração – Definições, selecionar o novo padrão e definir a data de vigência do mesmo. A partir dessa data, o Sistema assumirá esse padrão como o vigente e apontará todas as movimentações de todos os Módulos do MEGA2000 para ele.

#### **Digitação de Pontos entre Níveis da Máscara**

Embora ao definir a máscara seja necessário informar os pontos que separam os níveis, estes NÃO deverão ser digitados no momento do cadastro da tabela. Além disso, o primeiro nível da máscara obrigatoriamente sempre deverá ser apenas 1 (Por exemplo, a máscara 11.222, é inválida para o sistema). Observe que o conceito de Identificador, nada mais é que o nível mais sintético da estrutura. As máscaras deverão ser informadas para cada identificador, mesmo que estas sejam iguais.

Um outro exemplo de máscara: 1.22.333. Essa máscara indica que teremos três níveis e que no primeiro poderemos ter até 9 (nove) registros, no segundo nível poderemos ter até 99 (noventa e nove) registros e no terceiro até 999 (novecentos e noventa e nove) registros.

Vejamos a seguir, como ficariam os registros, baseado na máscara de exemplo, considerando que definiremos as Categorias para os Fornecedores:

- 1 Mercado Interno
	- 1.01 Região Sul
		- 1.01.001 Matéria-Prima
		- 1.01.002 Material de Embalagem
		- 1.01.003 Produtos Acabados

### Configurações / Máscaras

- 1.01.004 Diversos
- 1.02 Região Norte
	- 1.02.001 Matéria-Prima
	- 1.02.002 Material de Embalagem
	- 1.02.003 Produtos Acabados
	- 1.02.004 Diversos
- 1.03 Região Nordeste
- 1.04 Região Sudeste
- 1.05 Região Centro-Oeste
- 2 Mercado Externo
	- 2.01 Ásia
		- 2.01.001 Matéria-Prima
		- 2.01.002 Material de Embalagem
		- 2.01.003 Produtos Acabados
		- 2.01.004 Diversos
	- 2.02 Europa
		- 2.02.001 Matéria-Prima
		- 2.02.002 Material de Embalagem
		- 2.02.003 Produtos Acabados
		- 2.02.004 Diversos
	- 2.03 América
	- 2.04 África
	- 2.05 Oceania

<span id="page-34-0"></span>

|        | Definições Editar Exibir | .<br>Padrao Implantação Agentes -  Definições <i>[OTNEMANIERT MATRIZ - Dez/2002]</i> |                                                 | $  $ $\Box$ $\times$ $ $ |
|--------|--------------------------|--------------------------------------------------------------------------------------|-------------------------------------------------|--------------------------|
|        | Procurar Auxiliar        | que Inicie com<br>$\blacksquare$                                                     | 吗<br><b>Res</b> Procurar                        |                          |
|        | Organizações ativas      | <b>Definições</b>                                                                    |                                                 |                          |
|        |                          |                                                                                      |                                                 |                          |
| Início |                          | Tabela                                                                               | Padrão                                          |                          |
|        | 01/01/2002               | Agentes                                                                              | Padrao Implantação Agentes                      |                          |
|        | 01/01/2002               | Categorias                                                                           | Padrao Implantação Categorias                   |                          |
|        | 01/01/2002<br>01/01/2002 | Acão                                                                                 | Padrao Implantação Ação                         |                          |
|        | 01/01/2002               | Condição de Pagamento de Compra                                                      | Padrao Implantação Cond. Pagamento              |                          |
|        | 01/01/2002               | Condição de Pagamento de Venda<br>Projetos                                           | Padrão Implantação<br>Padrão Indústria Projetos |                          |
|        | 01/01/2002               | Localizações                                                                         | Padrão Implantação Organograma Funcional        |                          |
|        | 01/01/2002               | Hierarquia Operacional                                                               | Padrão Implantação                              |                          |
|        | 01/01/2002               | Ação Movimento                                                                       | Padrão Implantação                              |                          |
|        | 01/01/2002               | Relatórios                                                                           | Padrão Implantação                              |                          |

**Figura 14 - Janela de Definições**

Sua função é associar os diversos padrões às organizações que farão uso dos mesmos.

 Vamos supor que o MEGA2000 esteja instalado num grupo empresarial composto pelas organizações 001 que o seu ramo de atividade é de indústria, 002 onde o seu ramo de atividade é o de serviços e 003 onde o seu ramo de atividade é de um comércio. Foram cadastrados três planos de contas, um para cada ramo de negócio. Nesta função, iremos dizer para o sistema que a organização 001 irá utilizar o Padrão de Plano de Contas Indústria, que a organização 002 usará o Plano de Contas de Serviços e a organização 003 o Plano de Contas Comércio. Ou seja, é nessa função que, após terem sido cadastrados todos os Padrões, podemos vincular cada padrão há uma organização a qual irá utilizá-lo.

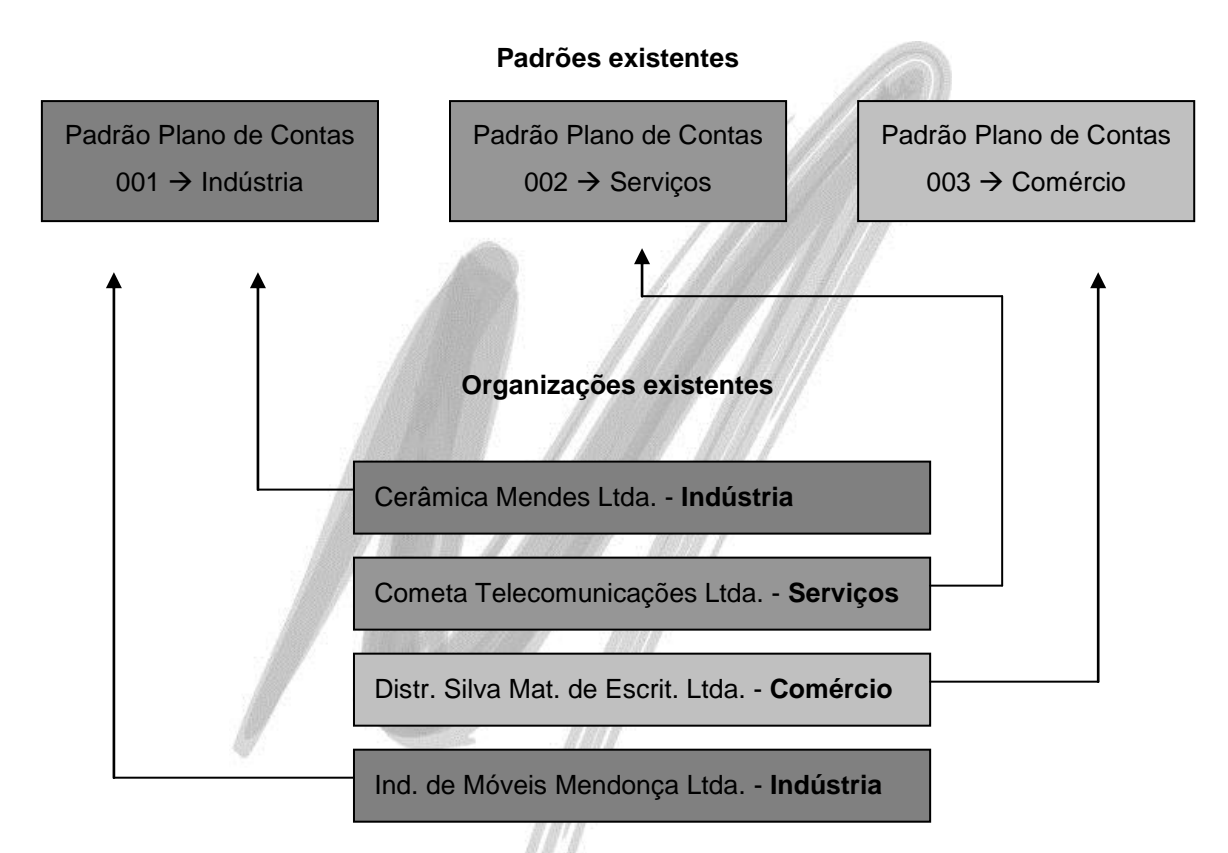

 *Mesmo que a estrutura organizacional tenha apenas uma organização, é necessário associar os padrões a ela.*
# Exercício 02

Para fundamentar o conceito de Padrões / Máscaras / Definições, considere que a Empresa Delta Ltda., necessitará ter um padrão específico para o Cadastro de Agentes, sub-tipo Clientes e Fornecedores.

Acesse essa organização, crie o padrão e defina que a utilização deste padrão será somente a partir de 01/01/2002.

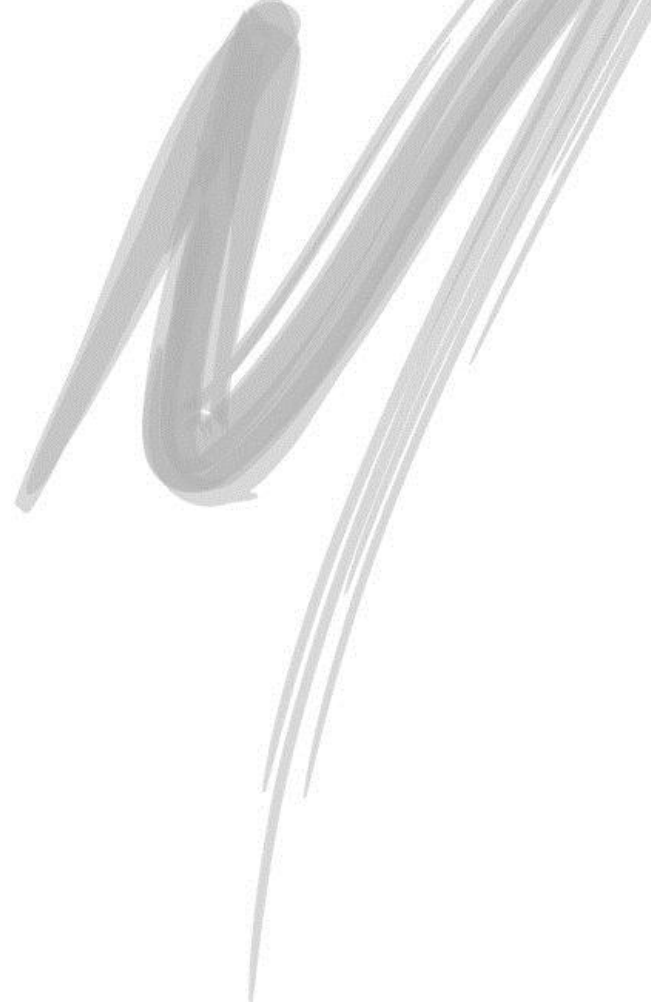

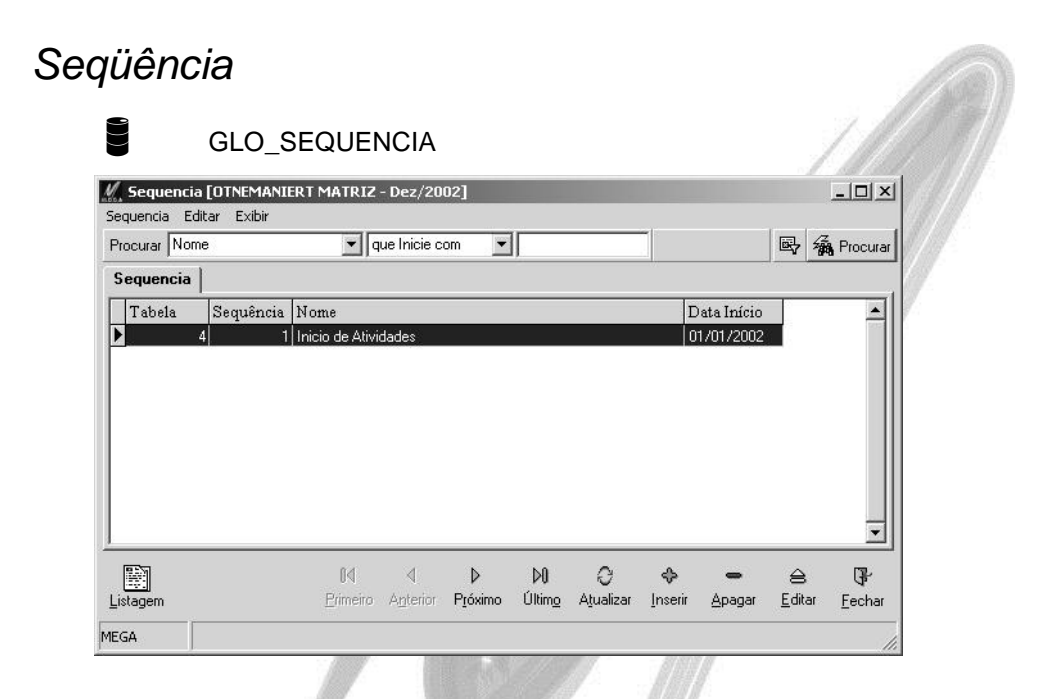

O conceito de seqüência é o de permitir ao usuário definir como devem ser numeradas as tabelas de movimentação. A principal finalidade é determinar se as transações terão um número seqüencial contínuo a partir de 0001, por exemplo, se a numeração será iniciada a cada mês ou a cada ano e assim por diante. O sistema permite ainda que se aproveite uma numeração préexistente, caso o sistema esteja sendo implantado durante um exercício ou se a organização onde o MEGA2000 está sendo implantado já possua diversas numerações em andamento.

Essa opção não está disponível para nenhuma tabela do Global, tendo em vista que esse módulo é basicamente um módulo de configuração, onde não são realizadas transações ou movimentações do dia-a-dia da organização, tais como lançamentos contábeis no Módulo Contábil ou Pagamentos no Módulo Financeiro. Por não haver nenhum valor default, é obrigatório que para todas as funções que possuam numeração, pelo menos um critério de seqüência seja definido. Numeração é um critério de segurança e consistência do banco de dados, sendo impossível a realização de transações ou movimentações sem uma definição prévia do critério de seqüência de todas as funções ou tabelas envolvidas direta e indiretamente com a transação.

O MEGA2000 permite ao usuário definir o período em que será reiniciada a numeração de todas as tabelas que envolvam movimentação, como lançamentos contábeis, lançamentos orçamentários, movimentação financeira, etc. Isto quer dizer, que, por exemplo, todo mês o usuário poderá fazer com que os lançamentos contábeis sejam iniciados novamente pelo número 0001.

Atualmente, antes de iniciar a digitação de qualquer informação é imprescindível que sejam cadastrados as seqüências para as seguintes tabelas:

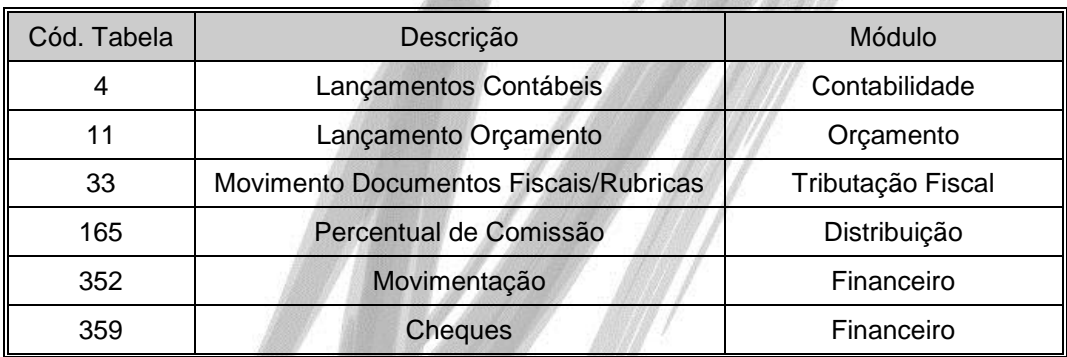

 *Caso tenha sido cadastrado somente uma seqüência para o ano corrente, os lançamentos serão numerados seqüencialmente independente do mês em que o usuário esteja digitando.*

*A seqüência deve ser sempre definida por organização.*

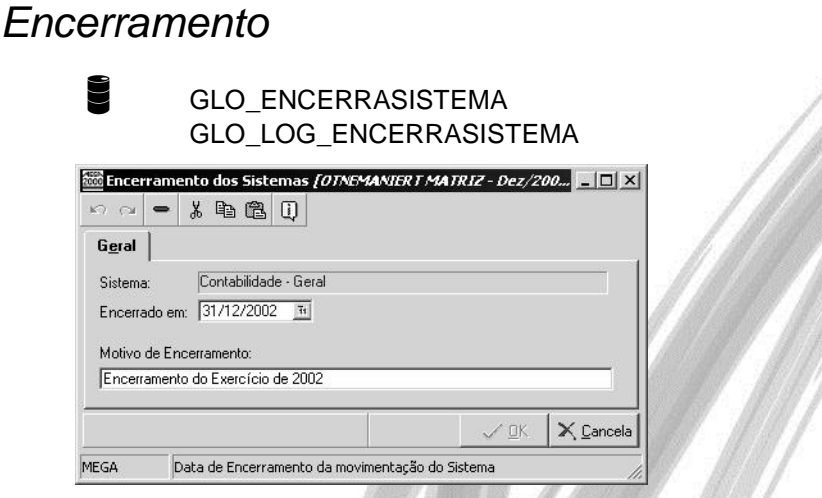

#### **Figura 15 - Tela de Encerramento**

Define a data de encerramento de cada módulo, evitando que o Sistema permita a digitação de dados após esse período. Funções como essa devem estar restritas ao Administrador do Módulo.

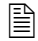

 Se a data do encerramento do Módulo Contábil foi definida como 31/12/2001 e em 10 de janeiro de 2002, um usuário do módulo Financeiro foi fazer um acerto numa transação, cuja data da sua ocorrência foi em 20 de Dezembro de 2001, como esse acerto vai refletir nos lançamentos contábeis inclusive no encerramento do exercício feito a partir dele, o sistema neste caso não irá permitir a conclusão do mesmo, uma vez que a data é anterior à do encerramento Contábil.

 *Quando selecionado a contabilidade não estamos neste caso falando em encerramento contábil e sim no período limite para movimentação de dados.*

# *Segurança*

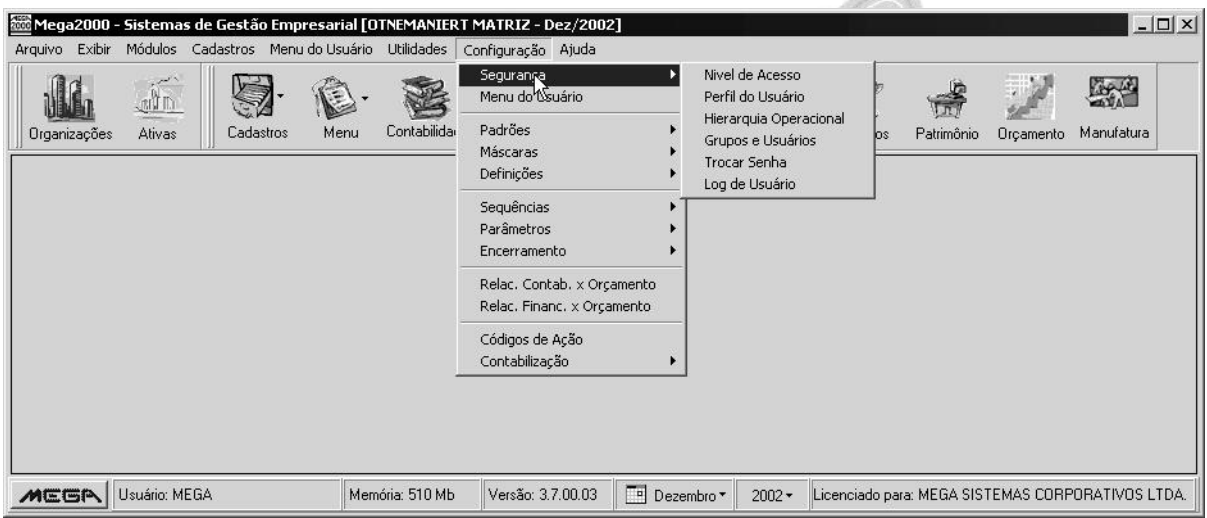

#### **Figura 16 - Tela de acesso a Segurança**

A rotina de segurança permite definir os direitos de acesso sobre todas as opções do sistema, incluindo menus, botões e pastas. É possível por exemplo, definir os direitos sobre a inclusão, deleção, edição e consulta sobre um determinado cadastro.

Para isso, acesse no Menu Configurações a opção Segurança. Observe que existem 6 (seis) opções nesse menu (conforme imagem acima).

## **Nível de Acesso**

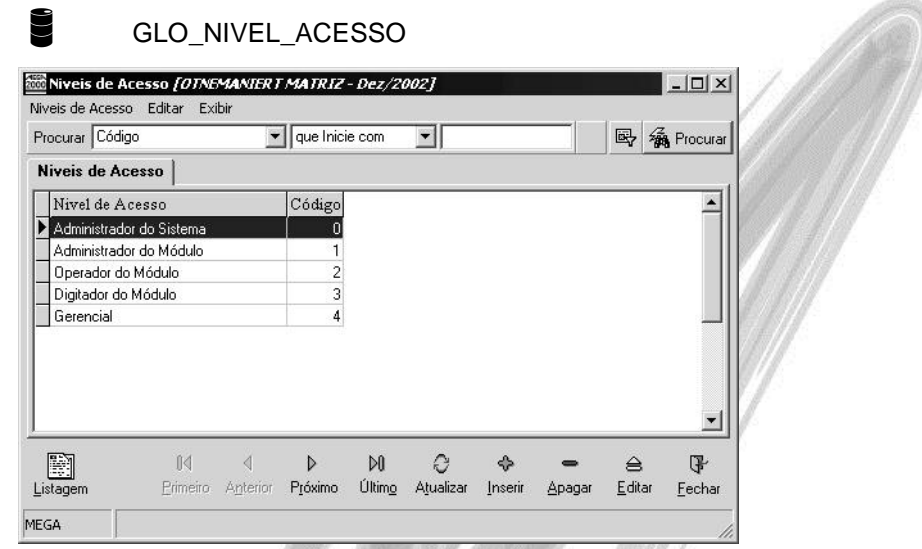

**Figura 17 - Cadastro de Níveis de Acesso**

O sistema já traz como sugestão alguns níveis de acesso cadastrados, como podemos observar na imagem acima. Com o nível de acesso, será possível determinar que para o usuário executar uma determinada ação (como baixar uma duplicata, por exemplo) será necessário no mínimo o nível de acesso 1, ou quando o usuário for efetuar um lançamento de um evento de rescisão no Módulo de Recursos Humanos será necessário o nível de acesso 0, (ou seja, ele terá que ser Administrador do Sistema). Observe que no cadastro do nível de acesso, são informados somente o código e a descrição do nível de acesso, diferente do conceito de Perfil do Usuário, onde nesta opção serão realmente definidos os direitos de acesso sobre as opções de acesso.

## **Perfil do Usuário**

# GLO PERFIL USUARIO GLO\_PERFIL\_ORG

O perfil do usuário, nada mais é que uma "máscara" de direitos de acesso sobre os módulos e seus menus, tabelas, pastas e botões. O sistema permite que o usuário cadastre um Grupo de Perfis e abaixo dele todos os perfis. O conceito de perfil é muito útil quando vários usuários devem ter os mesmos direitos e configurações de acesso. Sendo assim, a "máscara" será definida uma única vez. Ao acessar, esta opção, será exibida uma janela, conforme imagem a seguir:

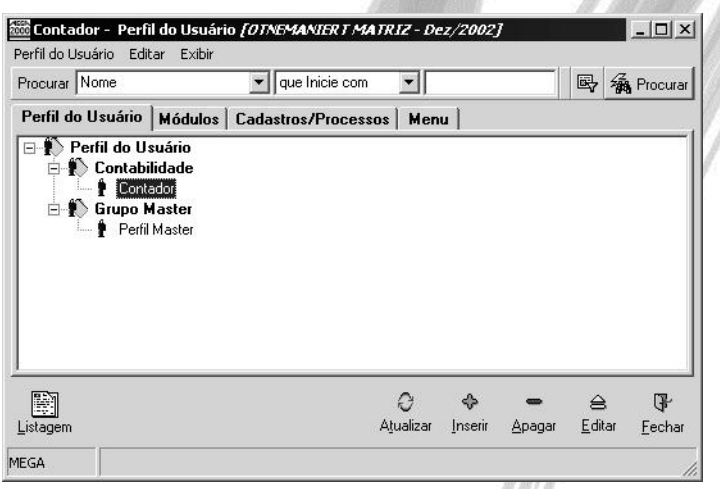

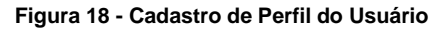

Observe que existem 4 (quatro) pastas, sendo:

*Pasta Perfil do Usuário*: Nesta pasta é que será cadastrado o Perfil, observe que os campos solicitados são apenas o Nome e o Tipo (se é um Grupo ou um Perfil, sendo que se o mesmo for definido como Perfil o sistema solicitará que seja informado o grupo ao que o mesmo pertence), existe também a opção de se copiar um perfil anteriormente criado, bastando para isto informar qual é o perfil desejado para a copia;

*Pasta Módulos*: É nesta pasta que serão atribuidos quais módulos o perfil de usuário terá direito de acesso (caso o módulo não seja inserido nesta pasta, o sistema automaticamente inibirá inclusive o botão e os menus de acesso ao mesmo);

*Pasta Cadastro/Processos*: Após definir quais módulos estarão liberados para o Perfil do Usuário, será nesta pasta que para cada opção do Menu, o usuário configurará quais pastas e botões o usuário pertencente ao perfil terá acesso, além de determinar as limitações referente a inclusão, alteração, exclusão e edição de cada cadastro do sistema, conforme pode ser visto na imagem a seguir:

| Módulo<br>Principal<br>Cadastro/Processo Agentes<br>Ⅳ Permite Acesso a este Cadastro/Processo<br>Tela do Sistema<br><b>Banco de Dados</b> | $\frac{1}{1}$ |                                    |  |  |
|----------------------------------------------------------------------------------------------------|---------------|------------------------------------|--|--|
| Componente                                                                                                    |               | Visivel na tela Tipo do Componente |  |  |
| E-Mail                                                                                                    | ⊽             | Botão                              |  |  |
| Imp/Exp                                                                                                    | ⊽             | Botão                              |  |  |
| Listagem                                                                                                    | ঢ়            | Botão                              |  |  |
| Agentes                                                                                                    | ঢ়            | Pasta                              |  |  |
| Cedentes                                                                                                    | ঢ়            | Pasta                              |  |  |
| Clientes                                                                                                    | ⊽             | Pasta                              |  |  |
| Contas Financeiras                                                                                                    | ⊽             | Pasta                              |  |  |
| Fornecedores                                                                                                    | ⊽             | Pasta                              |  |  |
| Funcionários                                                                                                    | ⊽             | Pasta                              |  |  |
| Obras                                                                                                    | г             | Pasta                              |  |  |
| Obrigações Sociais                                                                                                    | г             | Pasta                              |  |  |
| Organizações                                                                                                    | ঢ়            | Pasta                              |  |  |
| <b>Outros</b>                                                                                                    | ঢ়            | Pasta                              |  |  |
| Representantes                                                                                                    | ⊽             | Pasta                              |  |  |
| Sindicatos                                                                                                    | г             | Pasta                              |  |  |
| Transportadoras                                                                                                    | ঢ়            | Pasta                              |  |  |
| Tributários                                                                                                    | ঢ়            | Pasta                              |  |  |
|                                                                                                    |               |                                    |  |  |

**Figura 19 - Cad. de Perfil do Usuário - Cadastro/Processos - pasta Tela do Sistema**

*Pasta Menu:* O MEGA2000 possui um recurso bastante interessante pois o menu do sistema pode ser personalizado por Perfil de Usuário, sendo que o sistema permite que o usuário defina livremente inclusive o número de identações que o Menu Personalizado deverá possuir. Basta ao cadastrar cada nível, informar o "Pai" do registro (entenda como Pai o nível mais sintético da opção). Esta opção é muito interessante para criar "atalhos" para usuários com pouca experiência no sistema.

 Existe uma ação cadastrada no sistema chamada Provisão de Tributos, na qual ela provisionará no Módulo Financeiro um determinado Tributo. Com o Menu do Usuário será possível criar um "atalho" chamado Provisão de Imposto, e nele será informado que o módulo a ser carregado será o Financeiro, o Processo é o Contas a Pagar e o Código de Ação a ser utilizado é a Provisão de Tributos. Sendo assim, com apenas um click o usuário já estará na tela de provisão do Contas a Pagar, evitando possíveis erros ao selecionar, por exemplo, um código de ação errado.

### **Hierarquia Operacional**

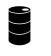

**GLO\_HIERARQUIAOPERACIONAL** GLO\_HIERARQUIAUSUARIO

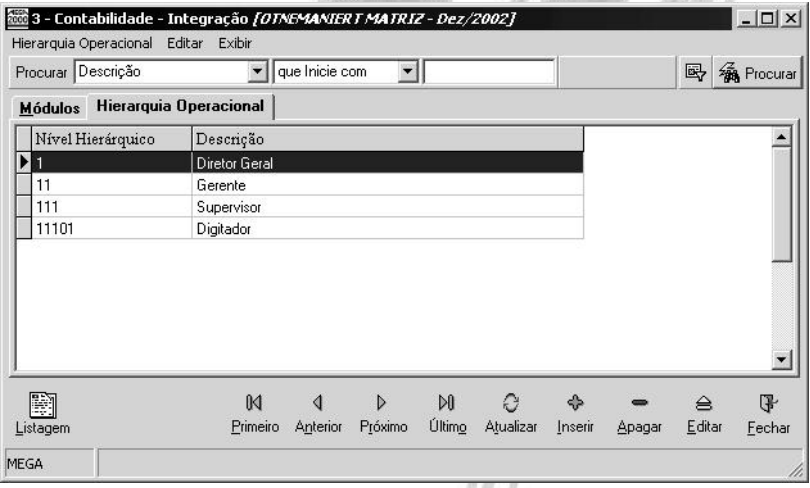

#### **Figura 20 - Cadastro de Hierarquia Operacional**

A definição de uma Hierarquia Operacional se torna muito importante no sistema já que a mesma permite a visualização ou não de determinadas operações feitas no sistema de acordo com o nível hierárquico que o usuário possui. O cadastro do mesmo é bem simples apenas código e descrição, no exemplo acima está demonstrado em forma de tree-view para a melhor visualização do processo.

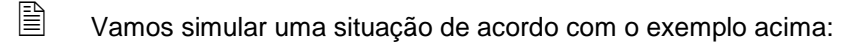

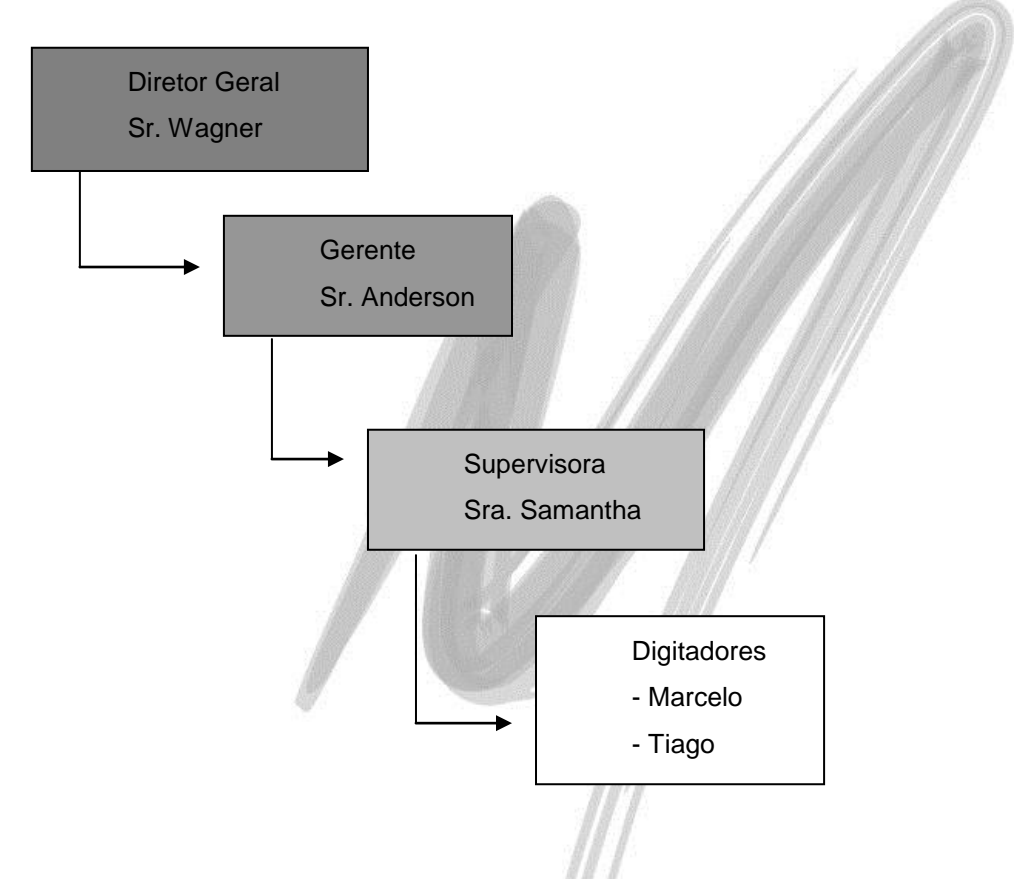

Vamos usar como exemplo o módulo de materiais, vamos supor que o Marcelo fez uma compra no valor de R\$200,00 de materiais de escritório, como o nível hierárquico dele é digitador tanto o Sr. Wagner, quanto o Sr. Anderson quanto a Sra. Samantha podem ver esta compra. No entanto se o Sr. Anderson fizer a mesma compra somente o Sr. Wagner conseguirá vê-la e assim sendo quando o Sr. Wagner fizer uma compra ninguém a não ser ele mesmo conseguirá ver a mesma.

# **Grupos e Usuários**

**GLO\_GRUPO\_USUARIO** 

Após ter definido os Perfis do Usuário, será nesta opção onde serão cadastrados os Grupos e os Usuários do **MEGA2000**. Ao acessar esta opção, será exibido a seguinte janela:

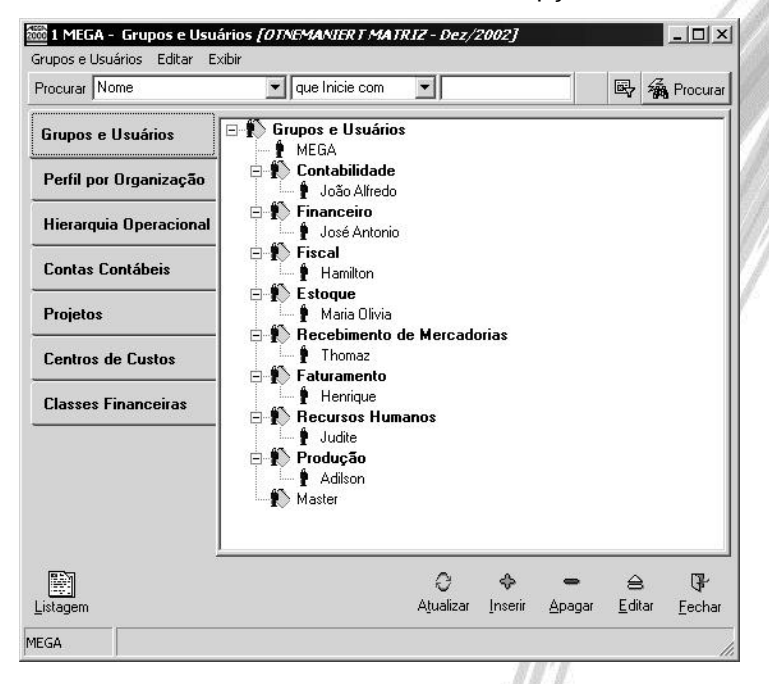

**Figura 21 - Tela principal do cadastro de Grupos e Usuários**

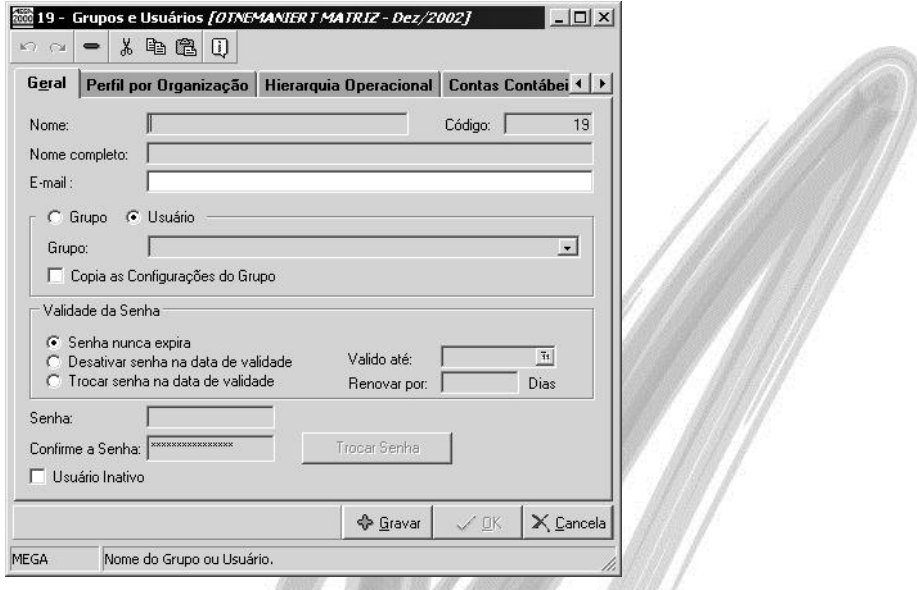

**Figura 22 - Cadastro de Grupos e Usuários**

Onde faremos uma explanação geral do que se deve informar nas pastas existentes:

*Pasta Geral*: Observe que na pasta Geral existem algumas informações básicas do usuário como Nome do usuário a ser utilizado para o Logon no sistema, Nome Completo, e-mail, senha, e se o mesmo é um grupo de usuário ou um usuário do módulo propriamente dito (sendo que, se for um usuário o sistema obriga que se amarre o grupo que o mesmo pertence), mas as informações realmente importantes para o controle do usuário são:

**Copia as Configurações do Grupo:** Esta opção permite que se copie as configurações feitas para o grupo no qual o usuário está amarrado, podendo ser utilizada ou não, pois pode-se ter um usuário no mesmo grupo porém com direitos diferentes.

**Validade da Senha:** Dentro desse *Group Box* será possível determinar a validade da senha, sendo que pode-se determinar que a senha nunca expirará, que ela será desativada após ultrapassar a data informada no campo Válido até ou permitir ao usuário trocar a senha quando a data do ambiente for igual ou maior ao campo Válido até (quando for substituído a senha, pode-se determinar por quanto dias a mesma será válida, basta informar o número de dias no campo *Renovar por*).

**Usuário Inativo:** A partir do momento em que este *check box* estiver marcado, o usuário NÃO terá mais direito de acessar o sistema. Essa opção é muito interessante quando o colaborador não faz mais parte da organização, já que devido à integridade referencial dos dados, é impossível excluir um usuário.

*Pasta Perfil por Organização*: É nesta pasta, onde serão atribuídos por organização, os perfis do usuário. No **MEGA2000** é possível determinar por exemplo, que na organização 001 o usuário terá o perfil de Administrador, porém na organização 002 o perfil deste mesmo usuário será o de um Digitador. Caso o usuário que esteja sendo cadastrado seja uma exceção a todos os perfis já definidos, basta criar um perfil (definindo nele todos os acessos) e atribuí-lo para o novo usuário.

Caso neste usuário não seja atribuído nenhum perfil para algumas organizações, estas nem aparecerão na tela de inicialização do sistema. Sendo assim, consideremos como exemplo uma holding que possui 15 organizações, mas que o acesso para determinado usuário deve ser somente para a organização 011, basta na pasta Perfil do Usuário, atribuir o perfil somente para a organização 011, que na tela de inicialização, onde é exibido a janela com todas as organizações, para este determinado usuário, será exibido somente 1 (um) registro.

*Pasta Hierarquia Operacional:* É nesta pasta que informaremos qual é a hierarquia operacional em que este usuário estará amarrado a cada módulo do sistema, seguindo o conceito de hierarquia operacional explanado no capitulo anterior.

*Pasta Contas Contábeis:* É nesta pasta que configuramos quais as contas contábeis que este usuário terá acesso, vale lembrar que esta configuração apenas estará disponível quando no cadastro do plano de contas estiver setado como utilização definida por usuário (conforme demonstrado em imagem a seguir).

# Configurações / Segurança

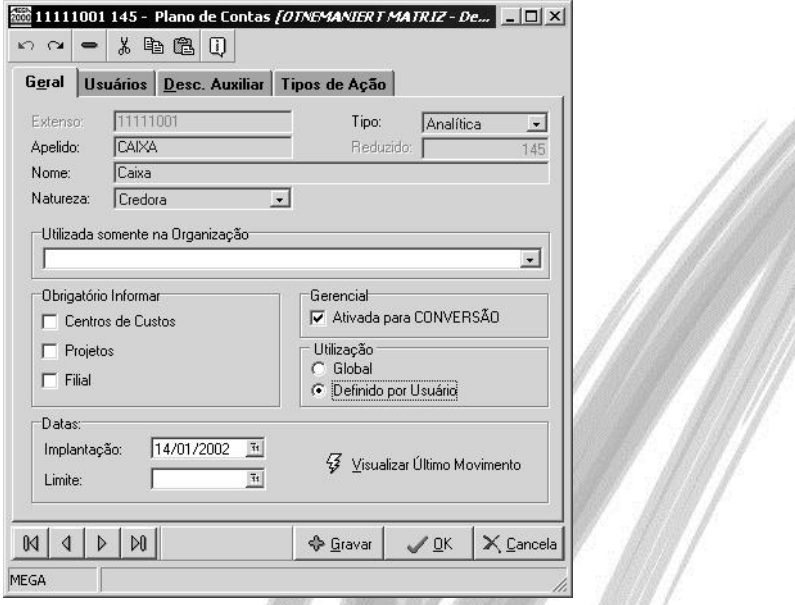

**Figura 23 - Cadastro do Plano de Contas - demonstração de utilização definida por usuário**

*Pasta Projetos:* É nesta pasta que configuramos quais os projetos que este usuário terá acesso, vale lembrar que esta configuração apenas estará disponível quando no cadastro do projeto estiver setado como utilização definida por usuário.

*Pasta Centro de Custos:* É nesta pasta que configuramos quais os centro de custos que este usuário terá acesso, vale lembrar que esta configuração apenas estará disponível quando no cadastro do centro de custo estiver setado como utilização definida por usuário.

*Pasta Classes Financeiras:* É nesta pasta que configuramos quais as classes financeiras que este usuário terá acesso, vale lembrar que esta configuração apenas estará disponível quando no cadastro da classe financeira estiver setado como utilização definida por usuário.

# **Trocar Senha**

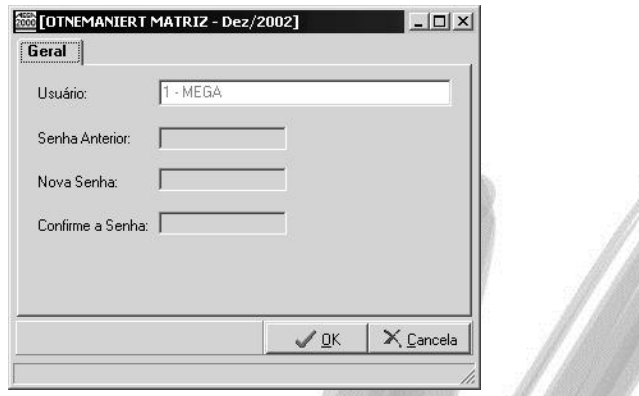

#### **Figura 24 - Tela de Troca de Senha**

Esta opção do menu permite ao usuário que está conectado no momento fazer a troca da sua senha de acesso ao sistema, para isto basta informar a senha utilizada e depois informar a nova senha confirmando-a.

#### **Log de Usuário**

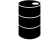

GLO\_MEGA2000LOG GLO\_MEGA2000LOG\_SQL

O sistema sempre grava o código do usuário que efetuou a inclusão e o último código do usuário que realizou alguma alteração no registro em todas as tabelas de movimentação do sistema, como a tabela de lançamentos contábeis, por exemplo.

Porém, para algumas organizações, somente esse controle não é suficiente. Faz-se necessário gravar todos os comandos que são enviados para o Banco de Dados (insert, delete e update) e até mesmo os select's executados pelo sistema.

Para visualizar esse controle detalhado, acesse a opção Log de Usuário.

 *Esse processo somente é realizado automaticamente, caso existam no banco de dados as tabelas GLO\_MEGA2000LOG e GLO\_MEGA2000LOG\_SQL (para iniciar o uso deve-se rodar um script que cria está tabela – solicitar junto ao suporte Mega). Ao gerar tais tabelas, o usuário deve ter consciência que poderá haver uma queda considerável na performance do sistema, já que para todo e qualquer processo de inserção, alteração ou deleção de dados, o sistema gravará o log na tabela.*

 $\overrightarrow{a}$  O usuário poderá também gravar o LOG de todos os comandos select (consultas de selecão) realizados no banco. Para isso, em cada servidor de aplicação, basta clicar no check box Gera Log de Select.

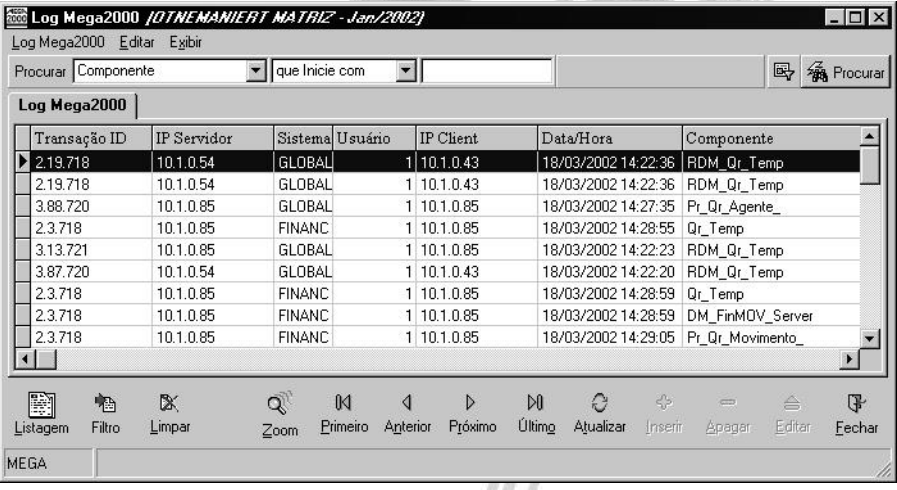

Ao acessar esta opção, será exibido uma janela, conforme imagem a seguir:

#### **Figura 25 - Janela Log de Usuário**

Observe que nessa janela será possível visualizar diversas informações como:

- $\checkmark$  Endereco IP Servidor:
- $\checkmark$  Endereço IP Cliente;
- $\checkmark$  Número de linhas afetadas;
- $\checkmark$  Tempo Execução, etc.

Ao clicar no botão Zoom, o usuário terá acesso a visualizar o comando SQL que foi executado pelo usuário.

#### **Limpando o LOG**

Como o LOG grava praticamente todas as operações executadas pelos usuários no sistema, é comum que as tabelas relacionadas ao Log do Usuário fiquem muito grandes. Através do botão Limpar, o usuário poderá apagar o LOG até uma determinada data. Para isso, ao clicar no botão Limpar, o sistema irá exibir um campo onde deverá ser informado até que data o LOG de operações deverá ser "limpo", ou seja, deverá ser deletado.

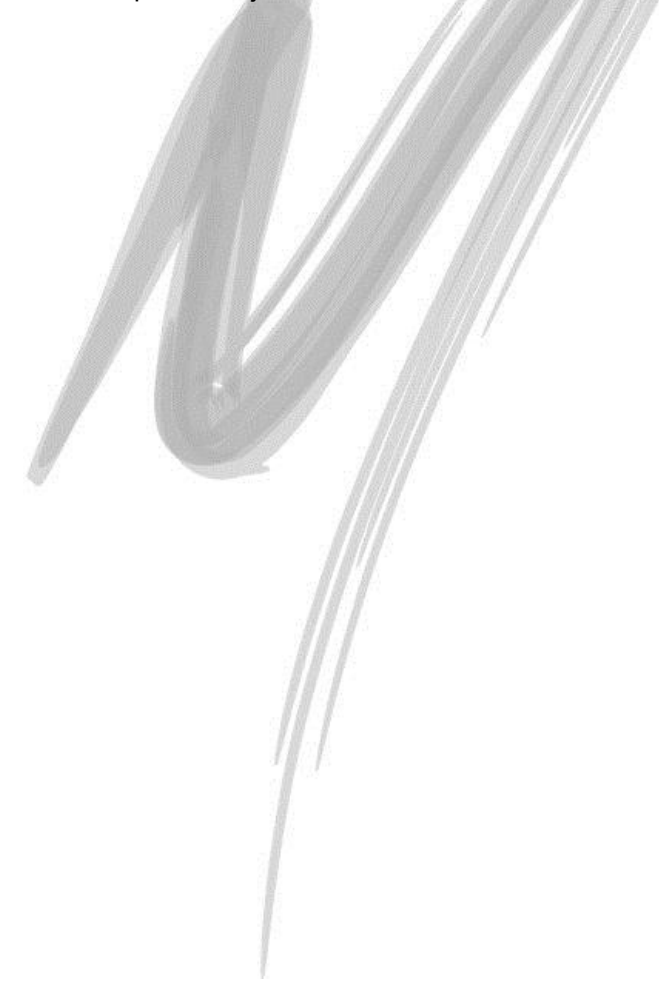

# $\Box$  Exercício 03

A partir dos conceitos passados sobre Segurança, crie um usuário que possua as seguintes características:

- $\checkmark$  Nome: Marcelo:
- $\checkmark$  Senha: MEGA;
- $\checkmark$  Grupo: Recursos Humanos;
- O usuário deverá ter acesso somente a organização 3-Otnemaniert Matriz;
- O acesso deverá ser restrito ao módulo Global e Recursos Humanos;
- No Módulo Global, o usuário não poderá acessar o cadastro de Feriados e não poderá excluir e editar nenhum município;

Após criar o usuário, desconecte-se do sistema e teste as configurações.

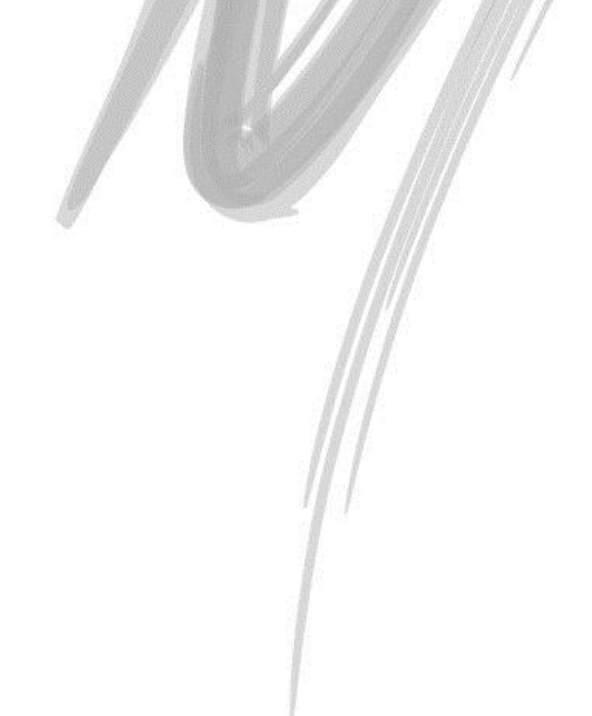

# **Cadastros**

# *Agentes*

# **GLO\_AGENTES** GLO\_AGENTES\_ID

| Procurar Nome                      | $\blacksquare$ | que Inicie com                            | $\blacksquare$ |         |              |                                                        |         |        | 鷗      | <b>RA</b> Procurar |
|------------------------------------|----------------|-------------------------------------------|----------------|---------|--------------|--------------------------------------------------------|---------|--------|--------|--------------------|
| <b>Agentes</b>                     | Código         | Fantasia                                  |                |         |              |                                                        | Nome    |        |        |                    |
| <b>Clientes</b>                    | ▶              | 1 HOLDING GRUPO OTNEMANIERT               |                |         |              | Holding Grupo Otnemaniert                              |         |        |        |                    |
| <b>Representantes</b>              |                | 2 CONSOLIDADORA GRUPO OTNEMANIERT         |                |         |              | Consolidadora Grupo Otnemaniert                        |         |        |        |                    |
| <b>Enmecedores</b>                 |                | 3 OTNEMANIERT MATRIZ                      |                |         |              | Otnemaniert Indústria e Comércio Lt                    |         |        |        |                    |
| <b>Colaboradores</b>               |                | 4 FILIAL OTNAMIERT SÃO PAULO              |                |         |              | Otnamiert Indústria e Comércio Ltda                    |         |        |        |                    |
|                                    |                | 5 FILIAL OTNAMIERT NATAL                  |                |         |              | Otnamiert Representações Comerci-                      |         |        |        |                    |
| <b>Contas Financeiras</b>          |                | <b>6 EMPRESA</b>                          |                |         |              | <b>EMPRESA</b>                                         |         |        |        |                    |
| Transportadoras                    |                | 7 LEME & BUENO                            |                |         |              | Leme & Bueno S/C. Ltda.                                |         |        |        |                    |
| <b>Tributários</b>                 |                | 8 MENDES & MENDES                         |                |         |              | Mendes & Mendes Ltda.                                  |         |        |        |                    |
| Obrigações Sociais                 |                | 9 IND. E COM. DE MAD. PEDROSO             |                |         |              | Indústria e Comércio de Madeiras Pi                    |         |        |        |                    |
| <b>Organizações</b>                |                | 10 BITTENCOURT & SILVA                    |                |         |              | Bittencourt & Silva Indústria e Comé                   |         |        |        |                    |
| <b>Obras</b>                       | 11<br>12       | CORTEZ & ALMEIDA<br><b>DENNIS RIBEIRO</b> |                |         |              | Indústria e Comércio Cortez & Almeir<br>Dennis Ribeiro |         |        |        |                    |
|                                    |                | 13 SIND, DO COMERCIO                      |                |         |              | Sindicato do Comércio do Estado de                     |         |        |        |                    |
| <b>Sindicatos</b>                  |                | 14 SIND, DA INDÚSTRIA                     |                |         |              | Sindicato da Indústria do Estado de                    |         |        |        |                    |
| Contatos                           |                | 15 SIND, DOS METALURGICOS                 |                |         |              | Sindicato dos Metalurgicos do Estad                    |         |        |        |                    |
| <b>Outros</b>                      |                | 16 MARTINEZ ASSOCIADOS                    |                |         |              | Martinez Associados                                    |         |        |        |                    |
|                                    |                | 17 VIVIANE ALVES                          |                |         |              | Viviane Alves                                          |         |        |        |                    |
|                                    |                | 18 MARCOS NUNES                           |                |         |              | Marcos Nunes dos Santos                                |         |        |        |                    |
|                                    |                |                                           |                |         |              |                                                        |         |        |        |                    |
| 耔<br>快                             |                | <b>II</b>                                 | ₫              | D       | $\mathbb{M}$ | e                                                      | ♦       |        | ≙      | 评                  |
| B<br>E-Mail<br>Imp/Exp<br>Listagem |                | Primeiro                                  | Anterior       | Próximo | Último       | Atualizar                                              | Inserir | Apagar | Editar | Fechar             |

**Figura 26 - Tela principal do Cadastro de Agentes**

Toda e qualquer entidade externa a organização que tenham relação com o Mega2000 devem ser cadastradas nesta opção. O objetivo do cadastro de agentes é a centralização das informações, inclusive a facilidade de localização de uma entidade externa.

O cadastro de agentes está sub-dividido em:

- $\checkmark$  Clientes
- $\checkmark$  Representantes
- $\checkmark$  Fornecedores
- $\checkmark$  Colaboradores
- $\checkmark$  Contas Financeiras
- $\checkmark$  Transportadoras
- $\checkmark$  Tributários
- Obrigações Sociais
- Organizações
- $\checkmark$  Obras
- $\checkmark$  Sindicatos
- $\checkmark$  Contatos
- $\checkmark$  Outros
- *Não serão abordados estes tipos de agentes por se tratarem de agentes específicos para o módulo de Recursos Humanos.*

Neste nível básico do treinamento trataremos apenas alguns tipos de agentes e as principais características dos mesmos.

# **Agente – Pasta Geral**

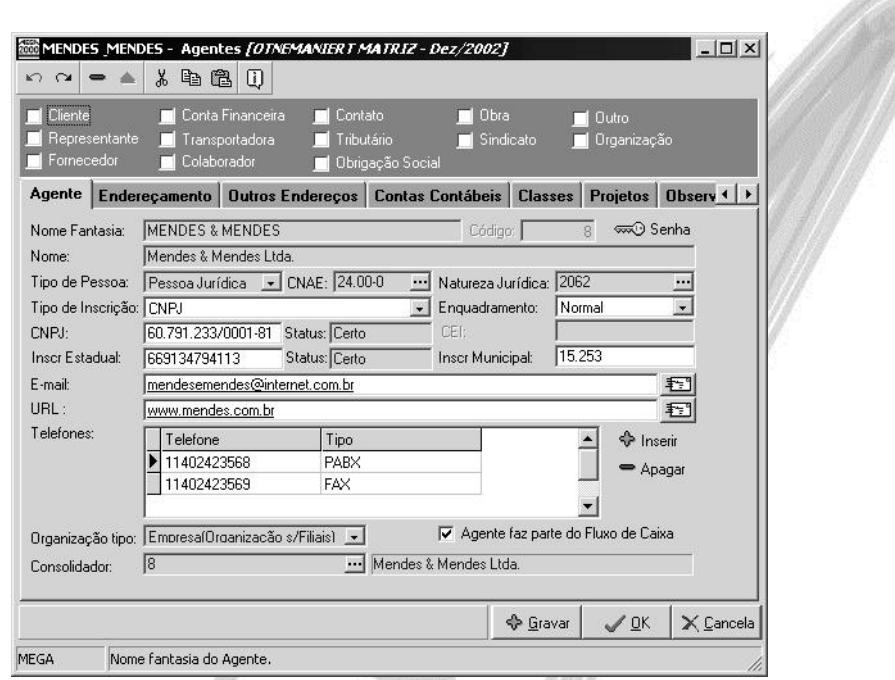

**Figura 27 - Cadastro de agentes - Pasta Geral**

Na pasta agente temos diversos campos importantes e que não devem de forma alguma deixarem de serem preenchidos, como:

**Tipo de Pessoa** – Neste combo box determinamos se o nosso cliente é uma Pessoa Jurídica, ou uma Pessoa Física ou ainda uma Pessoa Rural.

**Tipo de Inscrição** – Neste local se o nosso cliente for do tipo de Pessoa Jurídica devemos preencher com o CEI (Cadastro Especifico do INSS) ou com CNPJ (Cadastro Nacional das Pessoas Jurídicas). Este combo box somente é liberado quando o tipo de pessoa é Pessoa Juridica, e nele deve ser selecionado CNPJ ou CEI.

**Inscrição Estadual** - Ao informar a Inscrição Estadual o sistema verificará se o mesmo está correto, se não estiver, o sistema exibirá uma mensagem dizendo que o mesmo está incorreto, porém permitirá que se grave a Inscrição de forma incorreta. Se a entrada do número errado da Inscrição for confirmada, o sistema exibirá ao lado o status **Errado.**

**Enquadramento** – Neste combo box determinamos se o nosso cliente tem o seu enquadramento como empresa Normal, EPP (Empresa de Pequeno Porte) ou Simples.

**Organização tipo** – Devemos informar neste local qual é o tipo de organização do nosso agente.

**Consolidador** – Neste local informaremos qual a organização (ou seja outro agente) responsável pelo pagamento das faturas emitidas a este agente em questão, essas informações serão obtidas via relatório.

**Agente faz parte do fluxo de caixa** – Neste local deve informar se o agente fará ou não parte do fluxo de caixa.

**E-mail** – Neste campo informaremos o e-mail de nosso agente, o importante é que se o mesmo for informado ao clicar sobre o botão **finalizamente** o sistema abrirá o seu software de e-mail padrão e já trará o endereço eletrônico do mesmo pré-informado.

**Botão Senha** – Ainda sem aplicação.

Quando o tipo de Pessoa for igual à Pessoa Física o sistema automaticamente habilitará a pasta Pessoa Física, conforme imagem a seguir:

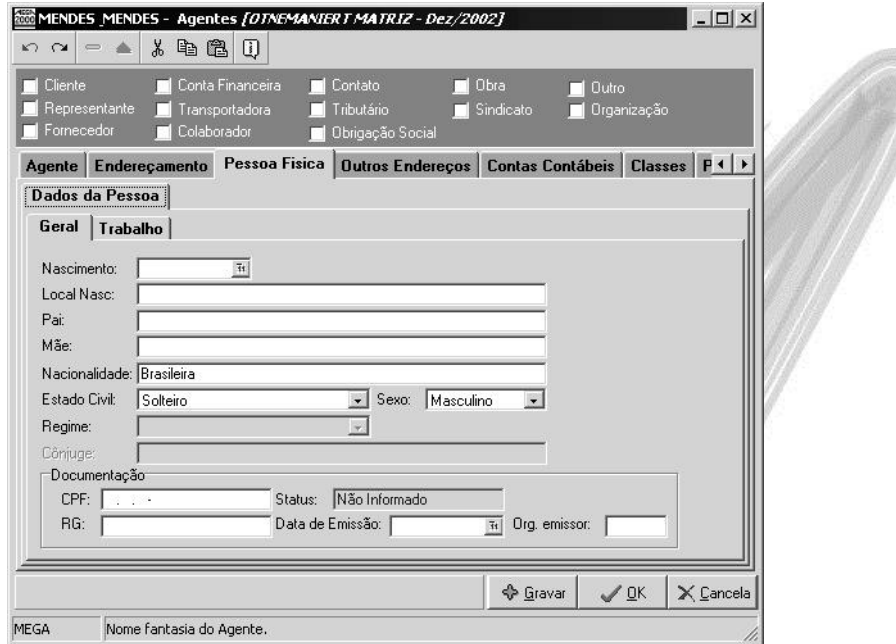

**Figura 28 - Cadastro de agentes do tipo Pessoa Física - Dados da Pessoa - Pasta Geral**

Nesta pasta existem várias informações importantes para o complemento do cadastro do nosso agente, porém os dados mais importantes de todos são: O estado civil e o campo CPF (Cadastro das Pessoas Físicas), pois se o agente a ser cadastrado tiver o seu estado civil como casado o sistema automaticamente habilitará a pasta Dados do cônjuge conforme demonstraremos mais a seguir, em outro caso (por exemplo solteiro), o sistema nem habilitará as mesmas. E o CPF é necessário para a geração de relatórios magnéticos como o SINTEGRA (Sistema Integrado de Informações sobre Operações Interestaduais com Mercadorias e Serviços).

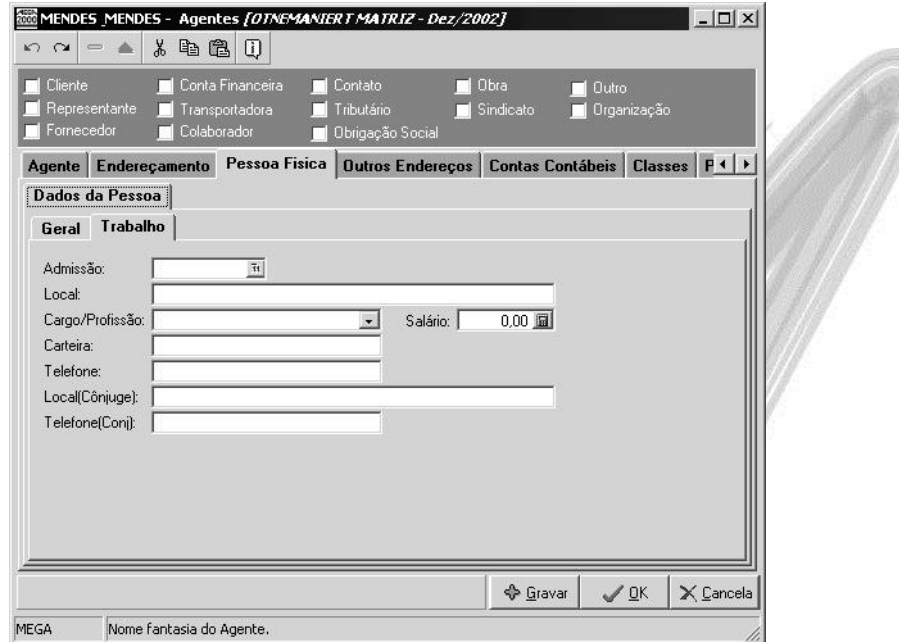

#### **Figura 29 - Cadastro de agentes do tipo Pessoa Física - Dados da Pessoa - Pasta Trabalho**

Nesta pasta informaremos os dados referente ao Local de Trabalho do cliente – Pessoa Física.

 *Caso o estado civil do Agente – Pessoa Física seja casado, o sistema habilitará a pasta Dados do Cônjuge. Os dados cadastrais do cônjuge são meramente informativos, servindo apenas de referencia ao agente.*

# **Agente – Pasta Endereçamento**

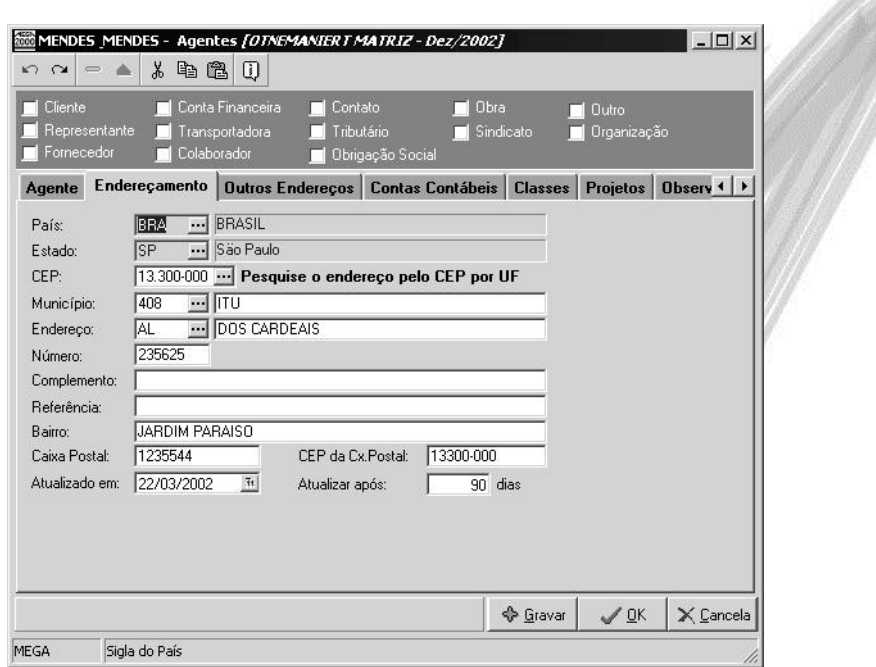

**Figura 30 - Cadastro de agentes - pasta Endereçamento**

Na pasta endereçamento o que se torna de extrema importância o preenchimento são os campos País e Estado no qual o nosso cliente está localizado, pois ao se fazer uma movimentação fiscal (emissão de uma nota fiscal, por exemplo) é através desta informação que o sistema determinará a Natureza Fiscal a ser utilizada se dentro do estado, fora do estado ou fora do país.

*O sistema sugere o País e o Estado da Organização corrente.*

## **Agente – Pasta Fiscal**

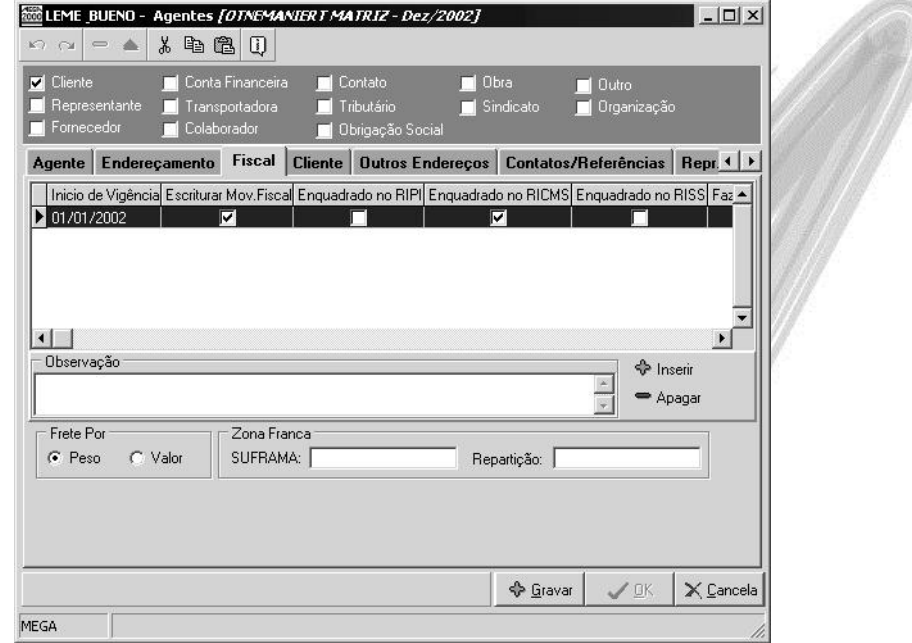

**Figura 31 - Cadastro de Agentes do tipo clientes - pasta fiscal**

O preenchimento destes campos são necessários para que o sistema saiba quais tratamentos fiscais devem ser feitos, por exemplo, uma indústria e comércio, tem escrituração fiscal, é enquadrado no RIPI (Regulamento do IPI - Impostos sobre Produtos Industrializados) e enquadrada também no RICMS (Regulamento do ICMS – Imposto sobre Circulação de Mercadorias e Serviços), o importante neste cadastro é que pode-se determinar qual a vigência deste tratamento fiscal, por exemplo se a mesma indústria e comércio passa a ser apenas comércio não terá mais enquadramento do RIPI (Regulamento do IPI - Impostos sobre Produtos Industrializados) para isto basta criar uma nova vigência dizendo que a mesma não é mais enquadrada no RIPI (Regulamento do IPI - Impostos sobre Produtos Industrializados).

# **Agente - Pasta Outros Endereços**

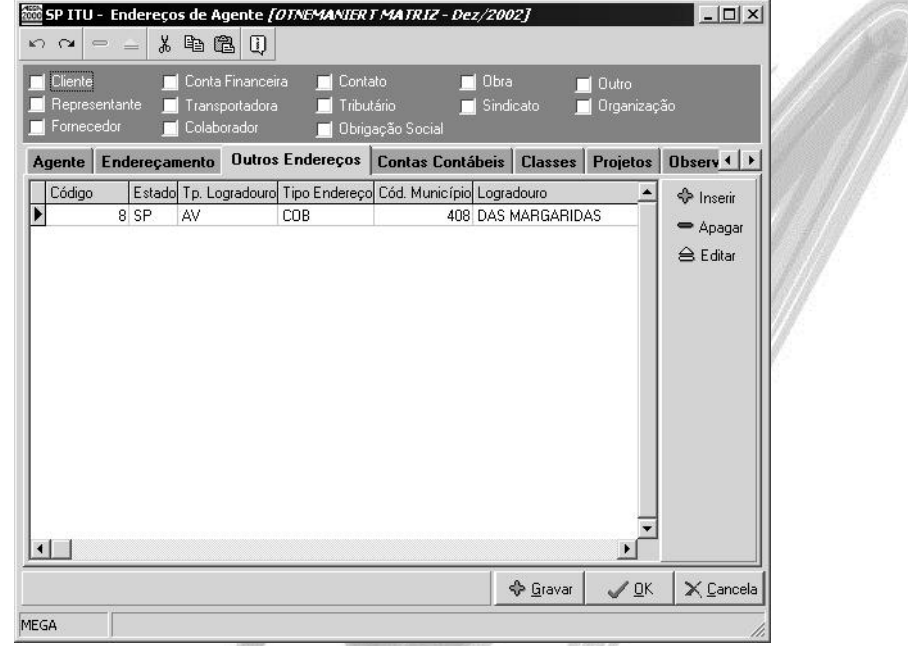

**Figura 32 - Cadastro de agentes - pasta Outros Endereços**

Nesta pasta podemos informar outros endereços dos agentes, onde estes podem ser: endereço de cobrança, residencial, endereço de entrega, dentre outros.

# **Agente - Pasta Contatos / Referencias**

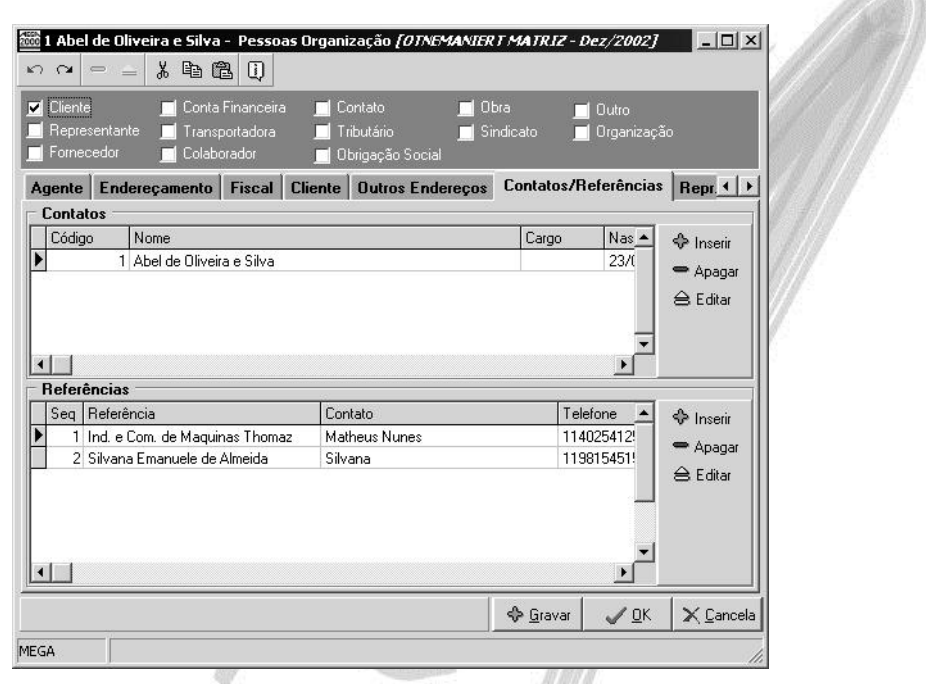

**Figura 33 - Cadastro de agentes - pasta Contatos / Referências**

É nesta pasta que informaremos pessoas / organizações que são os diversos contatos como: Vendedor, Comprador, Financeiro, etc.

## **Agente – Tipo Clientes**

Um agente do tipo cliente é uma entidade externa que é, ou um comprador de nossas mercadorias (indiferente da mercadoria se tratar de um produto acabado, matéria-prima, material de embalagem, etc) ou alguém que utilize algum serviço prestado por sua organização, esta variação ocorre devido ao tipo de atividade econômica que a sua organização atua.

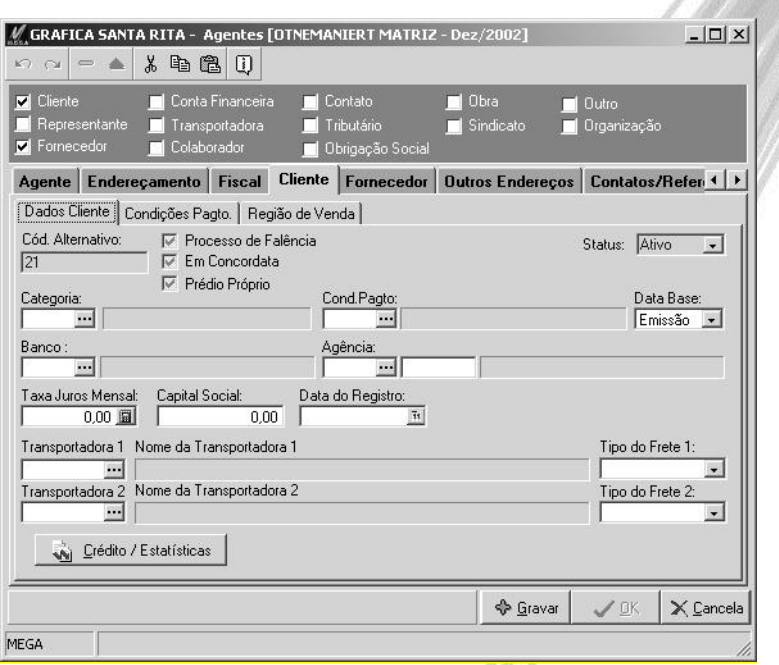

**Figura 34 - Cadastro de agentes do tipo cliente pasta Cliente**

Boa parte das informações desta pasta são pertinentes ao módulo Distribuição / Materiais não cabendo ao treinamento do Global Nível I – Básico explanar, com isto os mesmos serão vistos nos treinamentos dos módulos acima citados.

Com isto citaremos apenas os campos necessários que neste caso são:

**Status:** Este campo foi criado para que se determine se o cliente está ativo ou inativo, sendo que, quando o mesmo estiver inativo o sistema bloqueará qualquer operação para o mesmo, além de nas consultas e no grid trazê-lo em vermelho.

**Categoria:** Informar o código da categoria. O correto cadastramento das categorias será muito útil para a emissão de Relatórios Gerencias, fazendo o agrupamento de agentes pela categoria em questão.

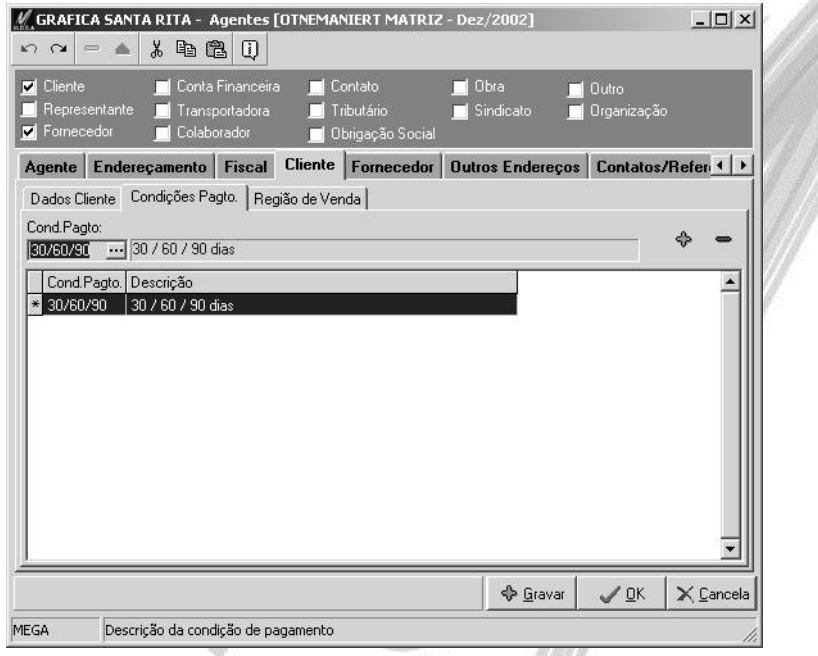

**Figura 35 - Cadastro de Agentes do tipo cliente - Pasta Cliente - Sub-Pasta Condições de Pagto.**

Esta pasta tem a finalidade de trazer apenas as Condições de Pagamentos utilizadas pelo cliente no Módulo Distribuição. Se esta pasta estiver vazia, o sistema trará a Condição de Pagamento que está amarrada na pasta Dados do Cliente. Se inclusive nesta pasta a Condição de Pagamento não estiver preenchida, o sistema listará todas as Condições de Pagamentos existentes.

# **Agente – Tipo Representantes**

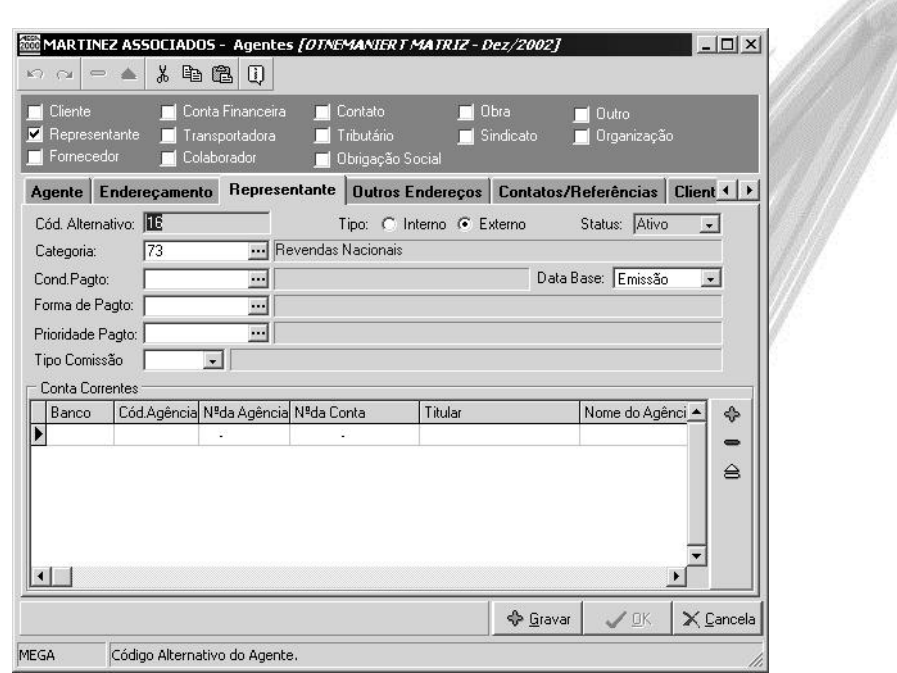

**Figura 36 - Cadastro de agente do tipo Representante pasta Representante**

**Cód. Alternativo:** O código é muito utilizado para organizaçôes que possuiam outro sistema corporativo e migraram para o Mega2000, vários outros sistemas costumam ter um cadastro diferenciado para clientes e fornecedores, por exemplo, com isto a numeração dos clientes sempre coinciderá com a numeração dos fornecedores e no Mega2000 tratamos ambos em apenas um cadastro, com isto, ao importar ou cadastrar os agentes para o Mega2000 podemos utilizar o campo código alternativo para que no mesmo venha o código anteriormente utilizado, isto é interessante para usuários que acabam por questão de muita utilização decorando o número do cliente / fornecedor.

 *O código alternativo é separado por tipo de agente, isto quer dizer que,, podemos ter um código alternativo de um agente do tipo cliente igual ao código alternativo do agente do tipo fornecedor. No entanto recomendamos que seja criado um identificador, por exemplo, 101C para o agente com código alternativo do tipo cliente e 101F para o agente com o código alternativo do tipo fornecedor, isto porque, um agente pode ao mesmo tempo ser um cliente e um fornecedor da organização.*

**Tipo:** Quando falamos em representante queremos dizer que é um agente que representa a nossa organização, junto a outras organizações, seria mais ou menos como um vendedor da nossa organização e, é neste radio button onde informamos se o mesmo é um representante interno (ou seja, que trabalha dentro da nossa organização) ou externo (que trabalha para a nossa organização porém em local distinto ao nosso local de estabelecimento).

**Status:** Este campo foi criado para que se determine se o representante está ativo ou inativo, sendo que, quando o mesmo estiver inativo o sistema bloqueará qualquer operação para o mesmo.

**Categoria:** Informar o código da categoria. O correto cadastramento das categorias será muito útil para a emissão de Relatórios Gerencias, fazendo o agrupamento de agentes pela categoria em questão.

**Cond. Pagto.:** Neste local informaremos uma condição de pagamento default, já previamente cadastrada em cadastros – condição de pagamento a pagar. No entanto, ao se fazer uma movimentação, ou seja, o recebimento de uma nota fiscal, nada impede que a condição de pagamento seja outra diferente da informada no cadastro.

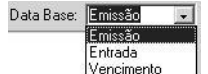

**Data Base:** Existem três opções para a data base (conforme imagem), versineme de londe

data base é a data em que se inicializará a contagem dos dias de vencimento das parcelas da condição de pagamento utilizada. Onde:

- $\checkmark$  Data Base Emissão: O sistema começará a contar a data do vencimento a partir da emissão do documento fiscal, ou seja, a data da emissão da nota fiscal.
- $\checkmark$  Data Base Entrada: O sistema começará a contagem dos dias de vencimento das parcelas a partir da entrada da mercadoria na empresa, ou seja, a nota fiscal pode ter sido emitida, por exemplo, em 05/02, no entanto, a mercadoria só chegou na organização em 08/02 e as parcelas com isto vencerão de acordo com a data da entrada que foi em 08/02.

 $\checkmark$  Data Base Vencimento: No caso de agentes do tipo representante não é utilizado este tipo de vencimento, pois o mesmo só deverá ser utilizado para agentes do tipo tributário / obrigações sociais.

**Forma de Pagto.:** Neste local informaremos qual é o forma de pagamento utilizada pela organização para o pagamento deste representante, a mesma deve estar previamente cadastrada no Módulo Financeiro em Cadastros \ Forma de Pagamento.

E Exemplos de forma de pagamento são: Pagamento Eletrônico, Cheque, Dinheiro, etc.

**Prioridade Pagto.:** Pode-se hoje para efeito de relatório criar prioridades de pagamento onde as mesmas poderiam ser: Alta, Média e Baixa, com isto quando a organização tivesse por algum motivo com problemas de caixa emitiria-se uma listagem onde a mesma apontaria qual representante podemos ou não atrasar o pagamento.

#### **Agente – Tipo Fornecedores**

Um agente do tipo fornecedor é uma entidade externa que nada mais é que uma organização de onde adquirimos nossas mercadorias (indiferente da mercadoria se tratar de um produto acabado, matéria-prima, material de embalagem, etc) ou alguém do qual utilizamos algum tipo de prestação de serviços, esta variação ocorre devido ao ramo de atividade econômica que a sua organização atua.

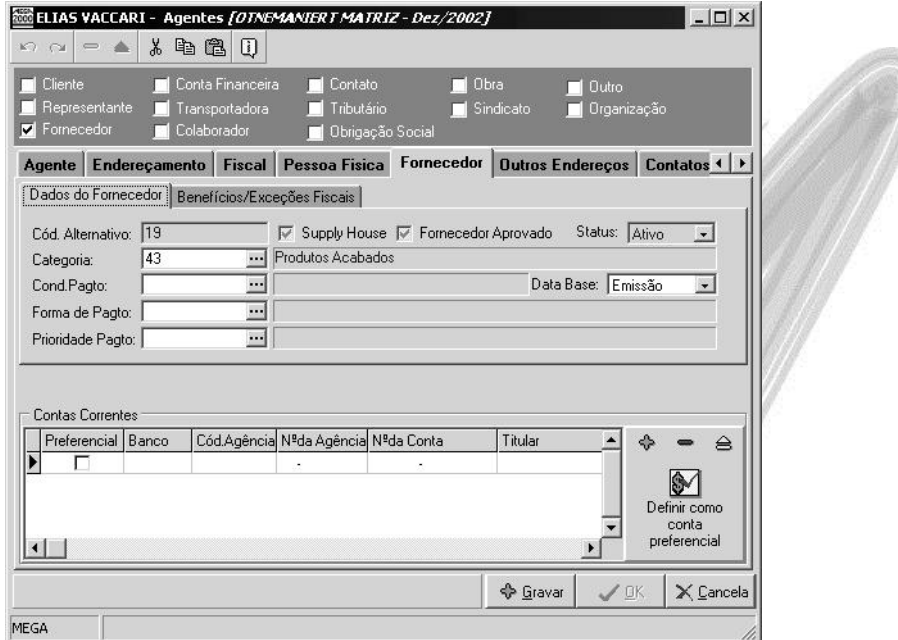

**Figura 37 - Cadastro de agente do tipo Fornecedor pasta Fornecedor - Dados do Fornecedor**

Determinados campos deste cadastro serão abordado nos treinamentos dos módulos Materiais e Distribuição, pois não são informações globais, os que são pertinentes estão descritos a seguir:

**Cód. Alternativo:** Este código o sistema traz automaticamente sendo ele o mesmo código do cadastro do agente, no entanto, nada impede que o mesmo seja alterado. O mesmo tem por finalidade facilitar a busca do agente, tanto que, uma dica para utilização deste campo é informar no mesmo o código do agente utilizado no sistema anteriormente usado na organização.

**Status:** Este campo foi criado para que se determine se o fornecedor está ativo ou inativo, sendo que, quando o mesmo estiver inativo o sistema bloqueará qualquer operação para o mesmo, exibindo-o no grid em vermelho.

**Categoria:** Informar o código da categoria. O correto cadastramento das categorias será muito útil para a emissão de Relatórios Gerencias, fazendo o agrupamento de agentes pela categoria em questão.

**Cond. de Pagto.:** Neste local informaremos uma condição de pagamento default, já previamente cadastrada em cadastros \ condição de pagamento a pagar. No entanto, ao se fazer uma movimentação, ou seja, o recebimento de uma nota fiscal, nada impede que a condição de pagamento seja outra diferente da informada no cadastro.

> Data Base: Emissão Emissão Entrada

**Data Base:** Existem três opções para a data base (conforme imagem), vertilemente diversimente diversion data base é a data em que se inicializará a contagem dos dias de vencimento das parcelas da condição de pagamento utilizada. Onde:

- $\checkmark$  Data Base Emissão: O sistema começará a contar a data do vencimento a partir da emissão do documento fiscal, ou seja, a data da emissão da nota fiscal.
- $\checkmark$  Data Base Entrada: O sistema comecará a contagem dos dias de vencimento das parcelas a partir da entrada da mercadoria na empresa, ou seja, a nota fiscal pode ter sido emitida, por exemplo, em 05/02, no entanto, a mercadoria só chegou na organização em 08/02 e as parcelas com isto vencerão de acordo com a data da entrada que foi em 08/02.
- $\checkmark$  Data Base Vencimento: No caso de agentes do tipo fornecedor não é utilizado este tipo de vencimento, pois o mesmo só deverá ser utilizado para agentes do tipo tributário / obrigações sociais.

 Consideremos que o Governo crie um imposto onde, o vencimento deste será de acordo com o vencimento da primeira parcela da sua duplicata, ou seja, vamos supor que eu tenha uma nota fiscal emitida em 12/02/2002 no valor de R\$1.000,00 com R\$20,00 retido do novo imposto, e o fornecedor conceda 30 dias para o pagamento no valor de R\$980,00 (Valor da Nota Fiscal, menos o Imposto Retido) com isto o vencimento da duplicata será em 14/03/2002 e o meu imposto vencerá 2 dias após o vencimento da duplicata sendo assim em 16/03/2002.

**Forma de Pagto:** Neste local informaremos qual é o forma de pagamento utilizada pela organização para o pagamento deste fornecedor, a mesma deve estar previamente cadastrada no Módulo Financeiro em Cadastros \ Forma de Pagamento.

E Exemplos de forma de pagamento são: Pagamento Eletrônico, Cheque, Dinheiro, etc.

**Prioridade Pagto.:** Pode-se hoje para efeito de relatório criar prioridades de pagamento onde as mesmas poderiam ser: Alta, Média e Baixa, com isto quando a organização tivesse por algum motivo com problemas de caixa emitiria-se uma listagem onde a mesma apontaria qual fornecedor podemos ou não atrasar o pagamento.

**Contas Correntes (pagamento eletrônico):** Neste local informaremos (conforme imagem a seguir) os dados da conta corrente do fornecedor para quando se fizer um pagamento Eletrônico.

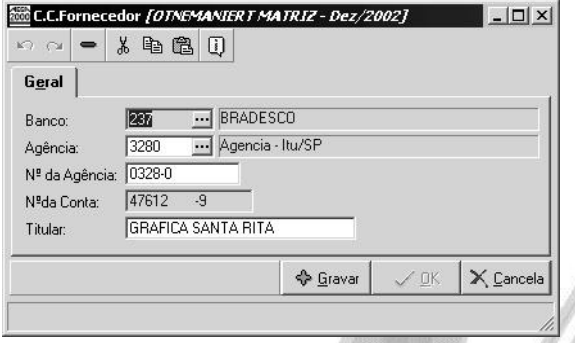

**Figura 38 - Cadastro de Agentes do tipo Fornecedor - Pasta Fornecedor - Cad. de conta corrente (Pag. Eletrônico)**

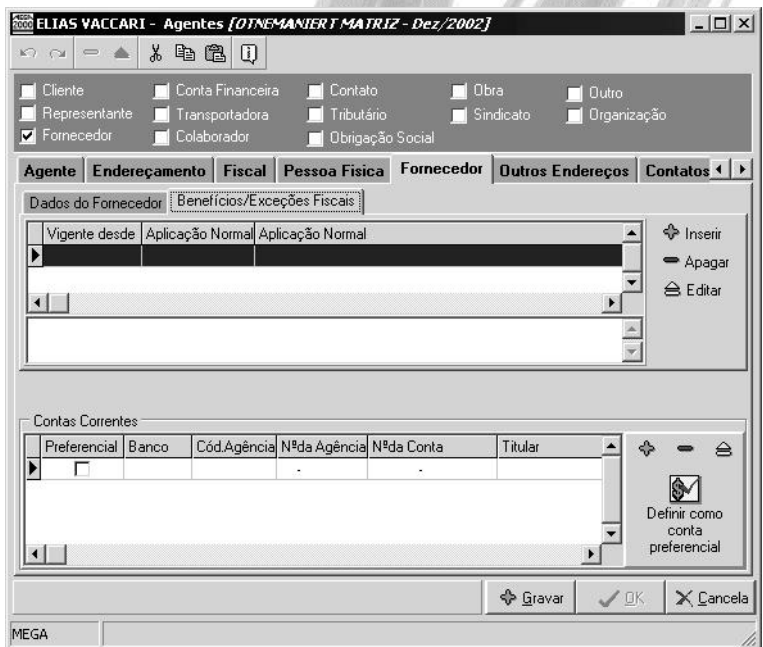

**Figura 39 - Cadastro de agente do tipo Fornecedor pasta Fornecedor - Benefícios / Exceções Fiscais**
Existem determinados tipos de fornecedores que através de liminares ou de outros documentos oficiais conseguem alguns benefícios ou exceções fiscais, e é neste local onde você diz qual é a sua aplicação normal e qual é a sua exceção e ainda a vigência em que lhe foi concedido o benefício / exceção fiscal.

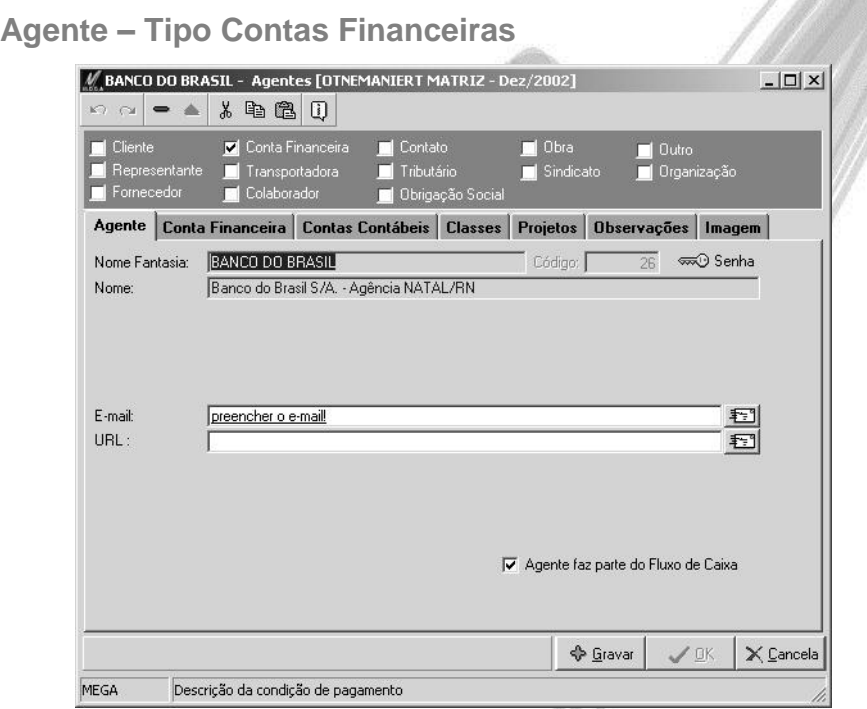

**Figura 40 - Cadastro de Agente do tipo Conta Financeira**

Os agentes do tipo contas financeiras são basicamente: Bancos, Caixa e Aplicações.

Na pasta agente o sistema pergunta se o agente faz parte ou não do Fluxo de Caixa, onde fluxo de caixa pode ser usado para obter informações tais como:

 $\checkmark$  Qual a capacidade da organização de gerar recursos para financiar suas operações?;

- $\checkmark$  Se a organização é geradora de caixa, porque o dinheiro não aparece? Se a organização não é geradora de caixa, o que é que tem viabilizado suas operações?;
- $\checkmark$  Quais as necessidades de capital de giro da organização?;
- $\checkmark$  Qual a relação ótima entre o capital de giro próprio e o de terceiros na organização? Qual o saldo de caixa mínimo que a organização deve manter para fazer face as suas obrigações financeiras?;
- $\checkmark$  Qual a capacidade da organização imobilizar ou distribuir dividendos sem fragilizar a estrutura de capital de giro?;
- $\checkmark$  A capacidade de geração de caixa da organização é compatível com suas políticas de reposição de estoques e de financiamento de seus clientes?.

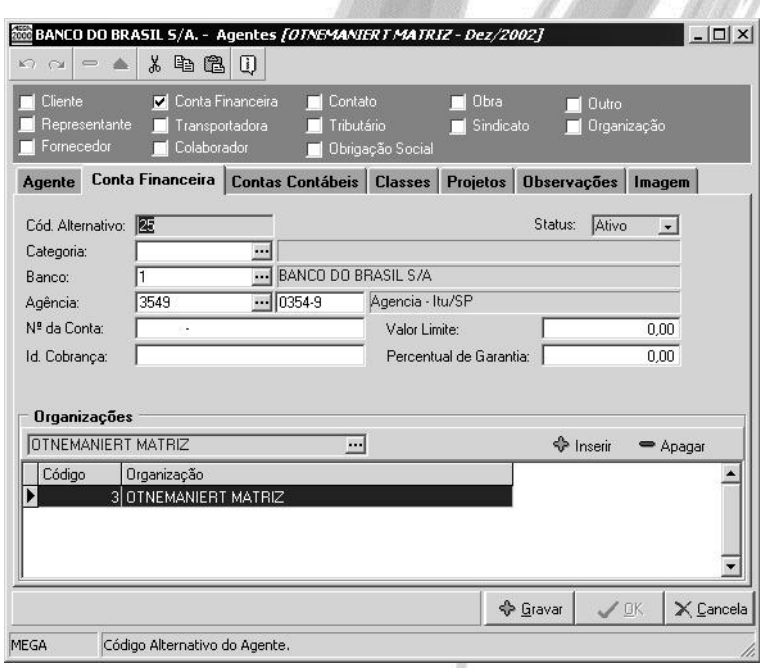

**Figura 41 - Cadastro de agente do tipo Conta Financeira pasta Conta Financeira**

**Status:** Este campo foi criado para que se determine se a Conta Financeira está ativa ou inativa, sendo que, quando a mesma estiver inativa o sistema bloqueará qualquer operação para a mesma.

**Categoria:** Informar o código da categoria. O correto cadastramento das categorias será muito útil para a emissão de Relatórios Gerencias, fazendo o agrupamento de agentes pela categoria em questão.

**Banco:** Informar o banco da mesma.

**Agência:** Informar a agência do banco acima especificado. Observe que o sistema somente exibe as agências do banco selecionado.

**Número da Conta:** Informar o número da conta.

**Valor Limite:** Informar o limite de crédito da conta, ou seja, o valor do cheque especial, por exemplo. Vale lembrar que este campo é meramente informativo.

**Id. Cobrança:** Neste campo anteriormente era informado o identificador de cobrança para utilização no Home Banking, no entanto o mesmo não é mais utilizado.

**Percentual de Garantia:** A funcionabilidade deste campo é meramente informativo, servindo apenas como referência em relatórios financeiros, onde deve ser informado qual é o percentual de garantia que o Banco anteriormente informado garante sobre o valor do cheque especial.

**Organizações:** Determinar quais organizações utilizarão a mesma.

 *A conta caixa deve ser cadastrada também como um agente financeiro, neste caso não amarrar nenhum banco / agência ou valor do limite.*

#### **Agente – Tipo Transportadora**

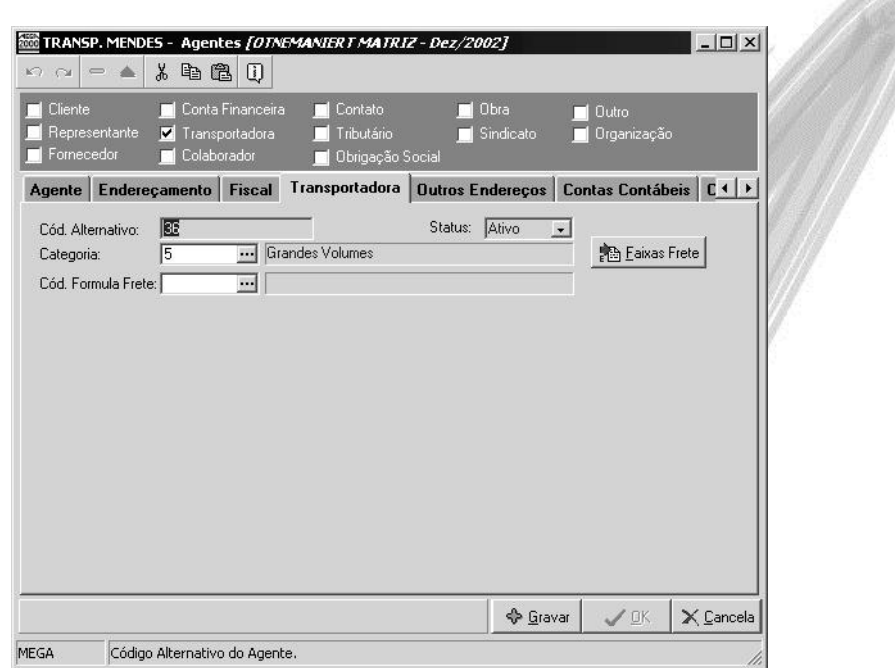

**Figura 42 - Cadastro de agente do tipo Transportadora pasta Transportadora**

**Status:** Este campo foi criado para que se determine se a transportadora está ativa ou inativa, sendo que, quando a mesma estiver inativa o sistema bloqueará qualquer operação para o mesmo.

**Categoria:** Informar o código da categoria. O correto cadastramento das categorias será muito útil para a emissão de Relatórios Gerencias, fazendo o agrupamento de agentes pela categoria em questão.

#### **Agente – Tipo Tributários**

Agentes do tipo tributário são:

- $\checkmark$  ICMS (Imposto sobre Circulação de Mercadorias e Serviços);
- $\checkmark$  IPI (Imposto sobre Produtos Industrializados);
- ← Contribuição social; dentre outros.

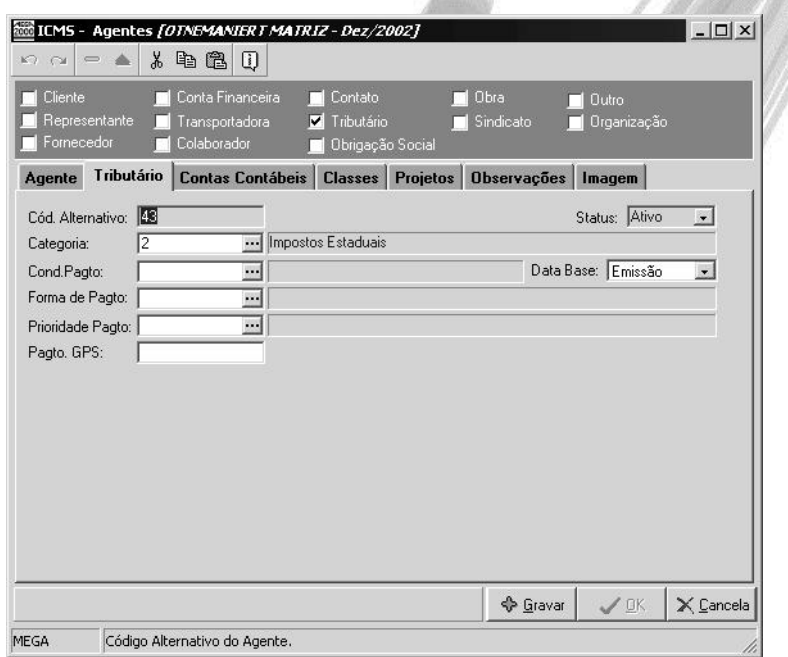

**Figura 43 - Cadastro de agentes do tipo Tributário pasta Tributário**

**Status:** Este campo foi criado para que se determine se o agente tributário está ativo ou inativo, sendo que, quando o mesmo estiver inativo o sistema bloqueará qualquer operação para o mesmo.

**Categoria:** Informar o código da categoria. O correto cadastramento das categorias será muito útil para a emissão de Relatórios Gerencias, fazendo o agrupamento de agentes pela categoria em questão.

**Cond. de Pagto.:** Neste local informaremos uma condição de pagamento default, já previamente cadastrada em cadastros \ condição de pagamento a pagar. No entanto, ao se fazer uma movimentação, ou seja, o recebimento de uma nota fiscal, nada impede que a condição de pagamento seja outra diferente da informada no cadastro.

> Data Base: Emissão Emissão Entrada

**Data Base:** Existem três opções para a data base (conforme imagem), vertilemente diversimente diversion data base é a data em que se inicializará a contagem dos dias de vencimento das parcelas da condição de pagamento utilizada. Onde:

- $\checkmark$  Data Base Emissão: O sistema começará a contar a data do vencimento a partir da emissão do documento fiscal, ou seja, a data da emissão da nota fiscal.
- $\checkmark$  Data Base Entrada: O sistema comecará a contagem dos dias de vencimento das parcelas a partir da entrada da mercadoria na empresa, ou seja, a nota fiscal pode ter sido emitida, por exemplo, em 05/02, no entanto, a mercadoria só chegou na organização em 08/02 e as parcelas com isto vencerão de acordo com a data da entrada que foi em 08/02.
- $\checkmark$  Data Base Vencimento: No caso de agentes do tipo fornecedor não é utilizado este tipo de vencimento, pois o mesmo só deverá ser utilizado para agentes do tipo tributário / obrigações sociais.

 Consideremos que o Governo crie um imposto onde, o vencimento deste será de acordo com o vencimento da primeira parcela da sua duplicata, ou seja, vamos supor que eu tenha uma nota fiscal emitida em 12/02/2002 no valor de R\$1.000,00 com R\$20,00 retido do novo imposto, e o fornecedor conceda 30 dias para o pagamento no valor de R\$980,00 (Valor da Nota Fiscal, menos o Imposto Retido) com isto o vencimento da duplicata será em 14/03/2002 e o meu imposto vencerá 2 dias após o vencimento da duplicata sendo assim em 16/03/2002.

**Forma de Pagto:** Neste local informaremos qual é o forma de pagamento utilizada pela organização para o pagamento deste tributo, a mesma deve estar previamente cadastrada no Módulo Financeiro em Cadastros \ Forma de Pagamento.

E Exemplos de forma de pagamento são: Pagamento Eletrônico, Cheque, Dinheiro, etc.

**Prioridade Pagto.:** Pode-se hoje para efeito de relatório criar prioridades de pagamento onde as mesmas poderiam ser: Alta, Média e Baixa, com isto quando a organização tivesse por algum motivo com problemas de caixa emitiria-se uma listagem onde a mesma apontaria qual tributo podemos ou não atrasar o pagamento.

**Pagto. GPS:** Neste campo informar o código de recolhimento para o INSS, pois devido a obrigatoriedade do pagamento eletrônico da GPS (Guia da Previdência Social) o sistema necessita desta informação para a geração eletrônica correta do pagamento da referida guia.

**Agente – Tipo Obrigações Sociais**

Agentes do tipo Obrigações Sociais são:

- $\checkmark$  INSS (Imposto Nacional de Seguridade Social);
- FGTS (Fundo de Garantia por Tempo de Serviço);
- $\checkmark$  PIS (Programa de Incentivo Social);
- $\checkmark$  SEST (Serviço Social do Transporte);
- SENAT (Serviço Nacional de Aprendizagem do Transporte); dentro outros.

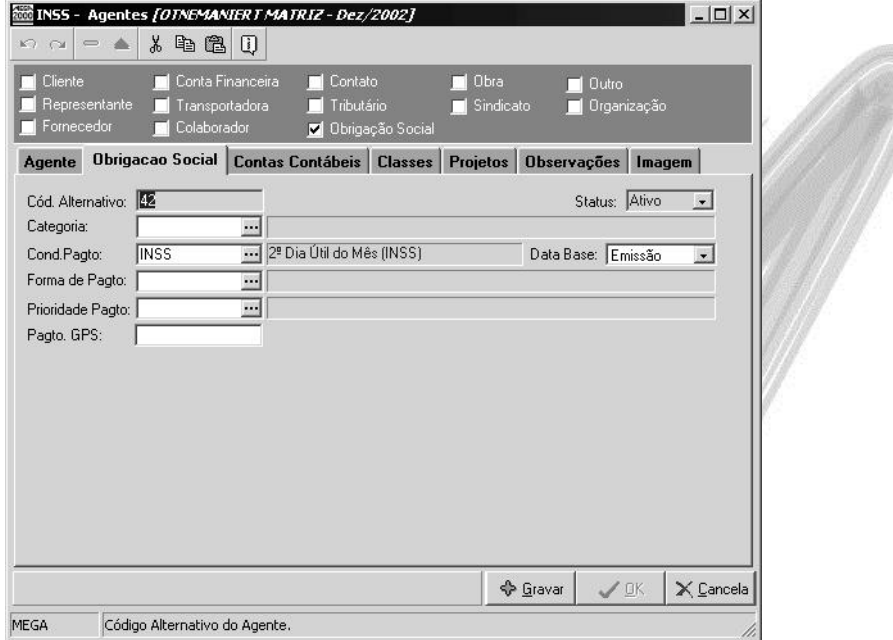

**Figura 44 - Cadastro de agente do tipo Obrigação Social pasta Obrigação Social**

**Status:** Este campo foi criado para que se determine se o agente de obrigações sociais está ativo ou inativo, sendo que, quando o mesmo estiver inativo o sistema bloqueará qualquer operação para o mesmo.

**Categoria:** Informar o código da categoria. O correto cadastramento das categorias será muito útil para a emissão de Relatórios Gerencias, fazendo o agrupamento de agentes pela categoria em questão.

**Cond. de Pagto.:** Neste local informaremos uma condição de pagamento default, já previamente cadastrada em cadastros \ condição de pagamento a pagar. No entanto, ao se fazer uma movimentação, ou seja, o recebimento de uma nota fiscal, nada impede que a condição de pagamento seja outra diferente da informada no cadastro.

**Data Base:** Existem três opções para a data base (conforme imagem), vergalmente de la onde

Data Base: Emissão Emissão Entrada

data base é a data em que se inicializará a contagem dos dias de vencimento das parcelas da condição de pagamento utilizada. Onde:

- $\checkmark$  Data Base Emissão: O sistema comecará a contar a data do vencimento a partir da emissão do documento fiscal, ou seja, a data da emissão da nota fiscal.
- $\checkmark$  Data Base Entrada: O sistema comecará a contagem dos dias de vencimento das parcelas a partir da entrada da mercadoria na empresa, ou seja, a nota fiscal pode ter sido emitida, por exemplo, em 05/02, no entanto, a mercadoria só chegou na organização em 08/02 e as parcelas com isto vencerão de acordo com a data da entrada que foi em 08/02.
- $\checkmark$  Data Base Vencimento: No caso de agentes do tipo fornecedor não é utilizado este tipo de vencimento, pois o mesmo só deverá ser utilizado para agentes do tipo tributário / obrigações sociais.
- Consideremos que o Governo crie um imposto onde, o vencimento deste será de acordo com o vencimento da primeira parcela da sua duplicata, ou seja, vamos supor que eu tenha uma nota fiscal emitida em 12/02/2002 no valor de R\$1.000,00 com R\$20,00 retido do novo imposto, e o fornecedor conceda 30 dias para o pagamento no valor de R\$980,00 (Valor da Nota Fiscal, menos o Imposto Retido) com isto o vencimento da duplicata será em 14/03/2002 e o meu imposto vencerá 2 dias após o vencimento da duplicata sendo assim em 16/03/2002.

**Forma de Pagto:** Neste local informaremos qual é o forma de pagamento utilizada pela organização para o pagamento desta obrigação social, a mesma deve estar previamente cadastrada no Módulo Financeiro em Cadastros \ Forma de Pagamento.

 $\Box$  Exemplos de forma de pagamento são: Pagamento Eletrônico, Cheque, Dinheiro, etc.

**Prioridade Pagto.:** Pode-se hoje para efeito de relatório criar prioridades de pagamento onde as mesmas poderiam ser: Alta, Média e Baixa, com isto quando a organização tivesse por algum motivo com problemas de caixa emitiria-se uma listagem onde a mesma apontaria qual obrigação social podemos ou não atrasar o pagamento.

**Pagto. GPS:** Neste campo informar o código de recolhimento para o INSS, pois devido a obrigatoriedade do pagamento eletrônico da GPS o sistema necessita desta informação para a geração eletrônica correta do pagamento da referida guia.

#### **Agente – Tipo Contatos**

O Agente do tipo contatos é utilizado para cadastramos qualquer entidade externa a organização que tenha feito algum tipo de contato, porém ainda não é, por exemplo, um fornecedor ou um cliente da organização.

 Um contato para provável venda, ou ainda alguém que virá demonstrar o produto, podendo no futuro transformar-se em um fornecedor.

Porém, pode ser necessário manter armazenado todas as informações deste contato, como razão social, endereço, documentação, etc. Desse modo, a partir do momento que o contato transformar-se em um cliente ou fornecedor da organização, basta clicar no check box correspondente, evitando com isto a redigitação das informações.

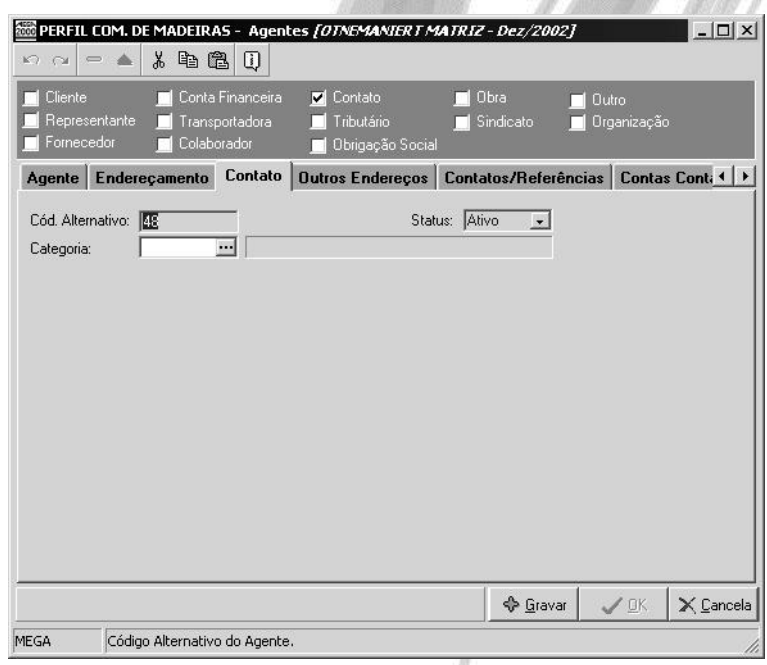

**Figura 45 - Cadastro de agentes do tipo Contato pasta Contato**

**Status:** Este campo foi criado para que se determine se o agente contato está ativo ou inativo, sendo que, quando o mesmo estiver inativo o sistema bloqueará qualquer operação para o mesmo.

**Categoria:** Informar o código da categoria. O correto cadastramento das categorias será muito útil para a emissão de Relatórios Gerencias, fazendo o agrupamento de agentes pela categoria em questão.

**Agente – Tipo Outros**

Agente do tipo Outros podem ser:

- $\checkmark$  Despachantes Aduaneiros;
- $\checkmark$  Agência de Viagens; dentre outros.
- *Nos exemplos acima citados consideramos as entidades que não fazem serviços direto para a nossa organização e sim intermediam serviços junto a terceiros.*

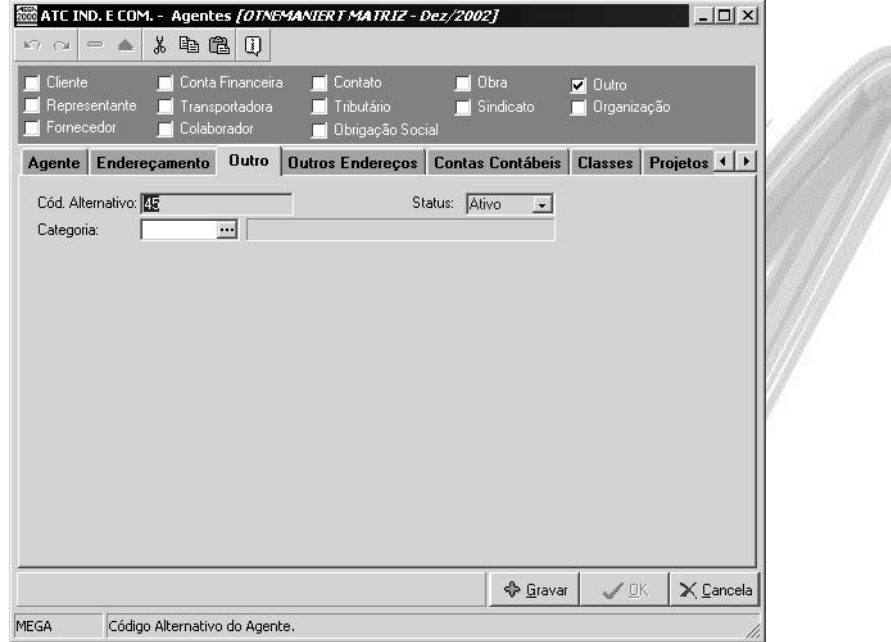

**Figura 46 - Cadastro de agentes do tipo Outro pasta Outro**

**Status:** Este campo foi criado para que se determine se o agente do tipo outro está ativo ou inativo, sendo que, quando o mesmo estiver inativo o sistema bloqueará qualquer operação para o mesmo.

**Categoria:** Informar o código da categoria. O correto cadastramento das categorias será muito útil para a emissão de Relatórios Gerencias, fazendo o agrupamento de agentes pela categoria em questão.

 *Vale lembrar que um agente pode simultaneamente ser, por exemplo, do tipo cliente e do tipo fornecedor, dentre outros.*

## *Executando consultas rápidas através de filtros*

Para exemplificarmos as consultas através da ferramenta de filtro dos dados, vamos utilizar o cadastro de Agentes do Sistema. Dessa maneira, acesse no Menu Horizontal a opção Cadastros, sub-opção Agentes, para que o sistema exiba o browse de todos os Agentes cadastrados no sistema.

Digamos que o usuário deseje efetuar as seguintes consultas:

Estou visualizando todos os meus agentes, mas gostaria de filtrar somente os que possuem em seu Nome a palavra Indústria, como fazer isso?

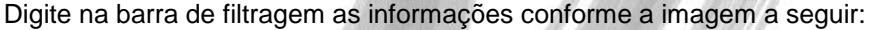

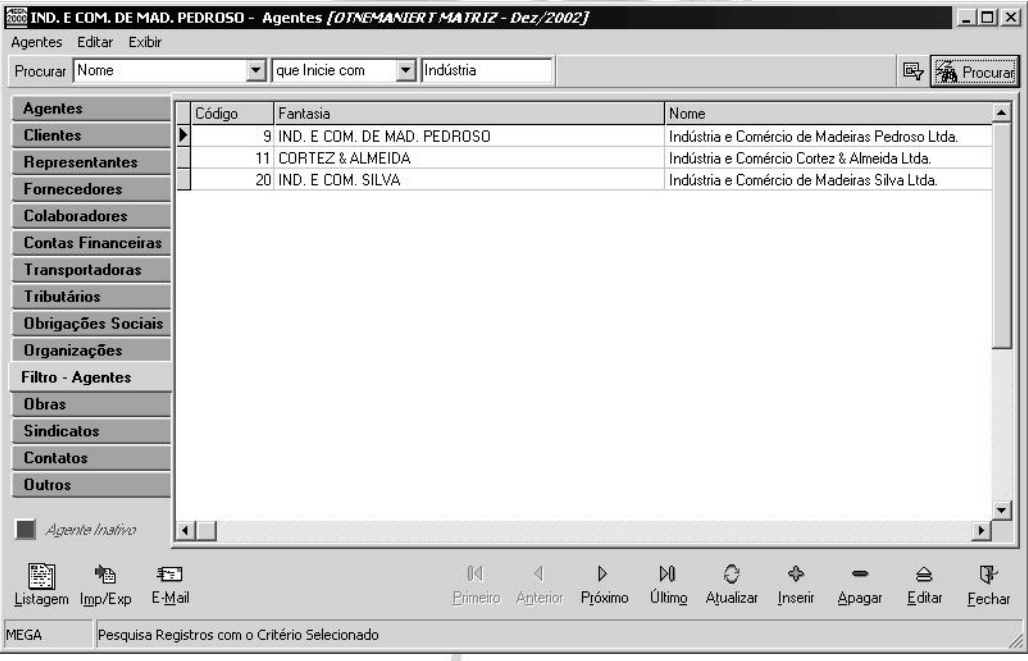

**Figura 47 - Cad. de Agentes - Tela de Filtro por Nome - Indústria**

### Cadastros / Executando consultas rápidas através de filtros

Depois, clique sobre o botão Procurar . <

Observe que o sistema criará uma nova pasta contendo somente os registros indicados no filtro.

Agora dentro das organizações que são Indústria, gostaria de visualizar todas as organizações que não são do Estados da Bahia:

Basta, digitar as informações a seguir:

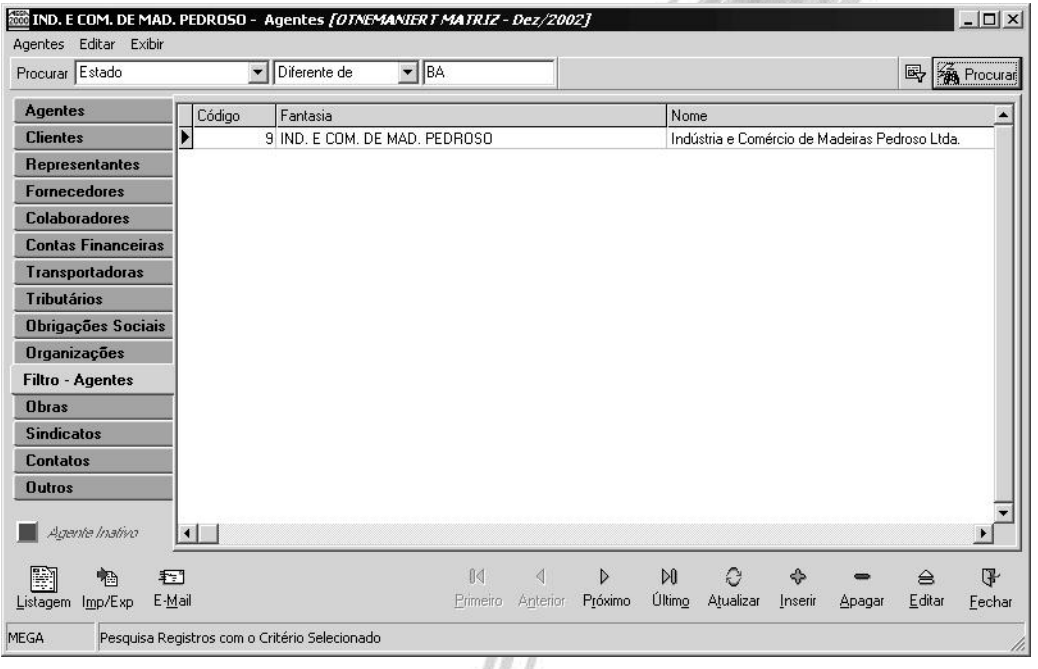

**Figura 48 - Cad. de agentes - tela de procura por nome Indústria e Estado diferente de BA**

Dessa maneira, o usuário poderá executar sucessivos filtros, um dentro do outro. Mas digamos que em determinado momento, o usuário deseje saber todas as condições de filtragem que foram colocadas nos dados, pois o mesmo não se lembra mais das condições informadas. O que poderia ser feito? É simples! Basta clicar sobre o botão de histórico de filtro , conforme pode ser observado na janela a seguir:

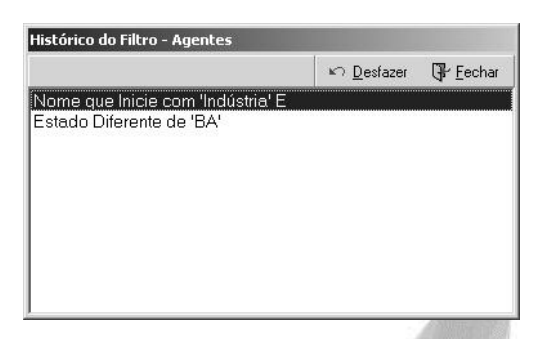

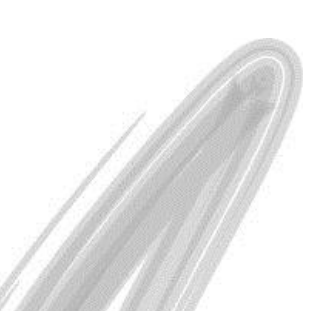

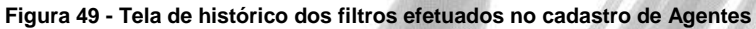

Como pode ser observado na imagem, o sistema permite ao usuário que desfaça um determinado filtro, bastando clicar sobre o botão Desfazer.

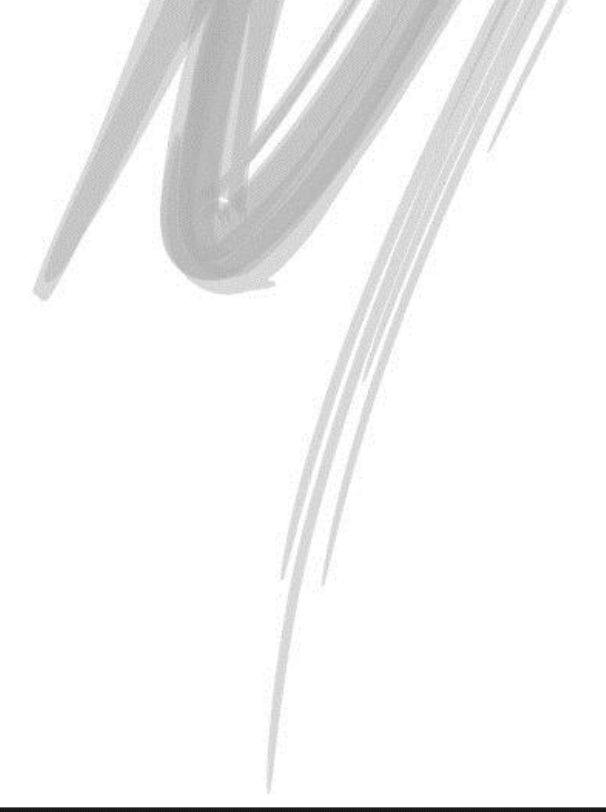

| $\Leftrightarrow$ $\Leftrightarrow$ $\mathbb{E}$ $\mathbb{R}$ $\mathbb{R}$ Procurar<br>v que Inicie com<br>$\blacktriangledown$<br>Localização<br>F-CLocalização<br>Descrição<br>Extenso<br>Reduzido<br><b>E-COLO OTNEMANIERT S/A.</b><br>$\blacktriangleright$ 1<br>1 OTNEMANIERT S/A.<br><b>FILI</b> 11 - ADMINISTRAÇÃO<br>2 ADMINISTRAÇÃO<br>11<br>F-81 1101 - Financeiro<br>5 Financeiro<br>1101<br>1102<br>6 Compras<br>$\overline{+}$ - $\overline{a}$ ] 1102 - Compras<br>7 Recursos Humanos<br>1103<br>[a] 1103 - Recursos Humano<br>审<br>8 Contabilidade<br>1104<br>n 1104 - Contabilidade<br>审<br>10 Informática<br>1105<br>+ 8] 1105 - Informática<br>9 Faturamento<br>1106<br>a) 1106 - Faturamento<br>审<br>1107<br>12 Gerencia<br>$ \sqrt{a}$ 1107 - Gerencia<br>庙<br>11 Presidencia<br>1108<br>F-8] 1108 - Presidencia<br>18 Terceiros<br>1109<br>FRI 1109 - Terceiros<br>12<br>3 COMERCIAL<br>中 | 1 OTNEMANIERT S/A. - Localização [OTNEMANIERT MATRIZ - Dez/2002] |      | $  D $ $\times$  |  |
|----------------------------------------------------------------------------------------------------|------------------------------------------------------------------|------|------------------|--|
|                                                                                                    | Localização Editar Exibir<br>Procurar Extenso                    |      |                  |  |
|                                                                                                    | Tree view                                                        |      |                  |  |
| <b>F-13 - PRODUÇÃO</b>                                                                                                    | 12 - COMERCIAL                                                   | 1201 | 13 Telemarketing |  |

**Figura 50 - Cadastro de Localizações**

Esse cadastro permite o detalhamento das localizações de acordo com a estrutura funcional da organização. É importante lembrar que antes de acessar esse cadastro o usuário deve definir a Máscara. Caso contrário, o sistema informará a falta da máscara e perguntará se o usuário deseja cadastrá-la nesse momento, conforme imagem a seguir:

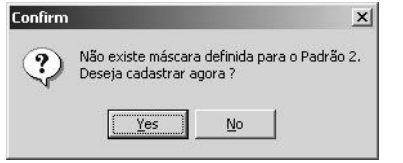

**Figura 51 - Mensagem de máscara não definida**

*Este cadastro é utilizado pelo módulo de Administração de Materiais, Ativo e Recursos Humanos.*

**ASSESSED** 

# *Categorias*

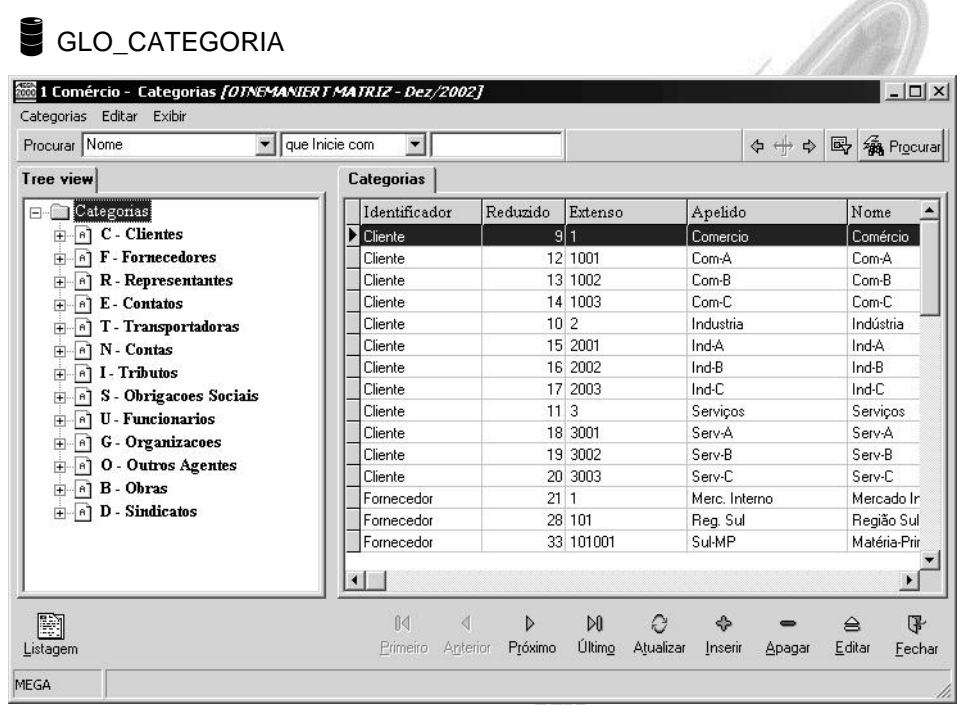

#### **Figura 52 - Cadastro de Categorias**

O cadastro de categorias está disponível para todos os tipos de Agente (ex.: clientes / fornecedores / transportadoras, etc). É mais um recurso para agrupamento dos dados que o sistema possui. Assim, é possível criar categorias de clientes, como Indústria, Comércio, Serviços e, dentro dessa última, criar subcategorias como Mercado Interno e Mercado Externo e assim por diante. Montando uma estrutura coerente de categorias, o usuário poderá ter à sua disposição vários relatórios e gráficos que irão permitir, no caso de clientes, avaliar, por exemplo, a evolução das vendas em cada categoria e sub-categoria. Os dados podem ser "quebrados" de acordo com as categorias definidas. A exemplo de outras estruturas dispostas em tree-view, é possível criar vários níveis dentro de uma determinada categoria, de acordo com a forma como a organização deseja agrupar um determinado tipo de Agente. Observe que o nível de detalhamento dado para um tipo de agente não influi de maneira nenhuma em outros tipos de Agente. Assim sendo,

podemos criar diversas estruturas e níveis de categorias para cada Tipo de Agente. O cadastro de Categorias é único e agrupa as categorias definidas para todos os tipos de agentes.

Vale lembrar que o cadastro de categorias como muitos outros no sistema necessita de criação de uma máscara, para isto acessar o menu Configurações \ Máscaras \ Categorias.

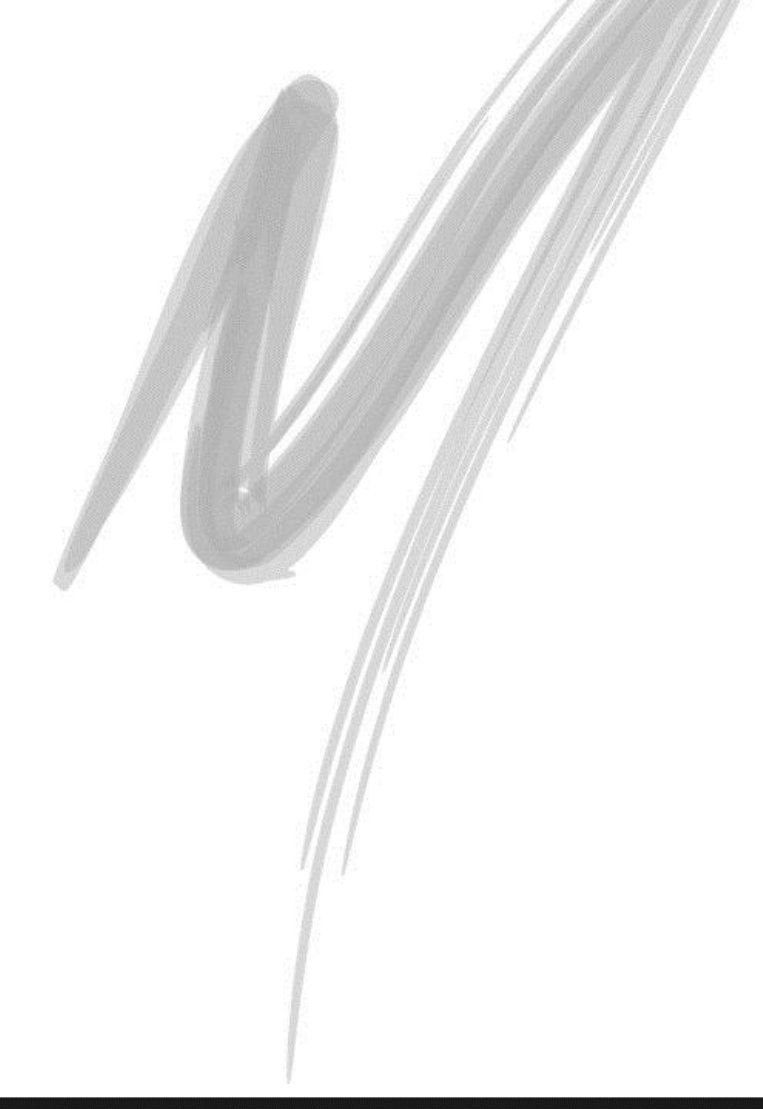

## Cadastros / Países

# *Países*

|               | BRA BRASIL - País [OTNEMANIERT MATRIZ - Dez/2002] |          |                 |                  |              |     |                      |               |             | $  D $ $\times$    |
|---------------|---------------------------------------------------|----------|-----------------|------------------|--------------|-----|----------------------|---------------|-------------|--------------------|
| Procurar Nome | País Editar Exibir                                |          | que Inicie com  | $\mathbf{r}$     |              |     |                      |               | 民           | <b>RA</b> Procurar |
| País          |                                                   |          |                 |                  |              |     |                      |               |             |                    |
|               | Sigla Nome                                        |          |                 |                  |              | DDI | Código               | Nacionalidade |             |                    |
| <b>BRA</b>    | <b>BRASIL</b>                                     |          |                 |                  |              | 55  |                      | Brasileiro    |             |                    |
| AFS           | AFRICA DO SUL                                     |          |                 |                  |              | 27  |                      | 11 Outros     |             |                    |
| <b>ALB</b>    | <b>ALBÂNIA</b>                                    |          |                 |                  |              | 355 |                      | 12 Outros     |             |                    |
| <b>GER</b>    | <b>ALEMANHA</b>                                   |          |                 |                  |              | 49  |                      | 13 Outros     |             |                    |
| AND.          | <b>ANDORRA</b>                                    |          |                 |                  |              | 376 |                      | 14 Outros     |             |                    |
| ANG.          | ANGOLA                                            |          |                 |                  |              | 244 |                      | 15 Outros     |             |                    |
| <b>ALA</b>    | ANGUILLA                                          |          |                 |                  |              | 1   |                      | 16 Outros     |             |                    |
| <b>ANH</b>    | ANTILHAS HOLANDESAS                               |          |                 |                  |              | 599 |                      | 17 Outros     |             |                    |
| <b>ARS</b>    | ARÁBIA SAUDITA                                    |          |                 |                  |              | 966 |                      | 18 Outros     |             |                    |
|               |                                                   |          |                 |                  |              |     |                      |               |             |                    |
| H             |                                                   | ß₫       | $\triangleleft$ | $\triangleright$ | $\mathbb{N}$ |     | ◈<br>e               |               | $\triangle$ | いい                 |
| Listagem      |                                                   | Primeiro | Anterior        | Próximo          | Último       |     | Atualizar<br>Inserir | Apagar        | Editar      | Fechar             |

**Figura 53 - Cadastro de Países**

Assim que se inicia a implantação do sistema a Mega fornece juntamente com o sistema este cadastro atualizado. No entanto, caso surjam países com os quais a organização vá se relacionar, através dos Agentes, é permitido que o usuário insira um novo país em seu cadastro. A necessidade deste cadastro está extremamente ligada aos dados cadastrais dos agentes.

 *Dois campos de muita importância neste cadastro são a nacionalidade e o código da RAIS, pois ambos são utilizados na emissão da RAIS (Relação Anual de Informações Sociais), estas informações encontram-se no manual anual da RAIS.*

# *Estados / Localidades*

GLO\_UF

GLO\_MUNICIPIO

GLO\_BAIRRO

GLO\_LOGRADOURO

| Nome do Estado<br>Código RAIS Região<br>25 Nordeste<br>Paraiba<br>Pernambuco<br>26 Nordeste<br>22 Nordeste<br>Piaui<br>41 Sul<br>Paraná<br>Bio de Janeiro<br>33 Sudeste<br><b>BN</b> Bio Grande do Norte<br>24 Nordeste<br><b>Bondônia</b><br>11 Norte |  |  | Estados   Localidades   Bairros   Logradouros |  |     |
|----------------------------------------------------------------------------------------------------|--|--|-----------------------------------------------|--|-----|
|                                                                                                    |  |  |                                               |  | UF  |
|                                                                                                    |  |  |                                               |  | PB  |
|                                                                                                    |  |  |                                               |  | PE. |
|                                                                                                    |  |  |                                               |  | PI  |
|                                                                                                    |  |  |                                               |  | PR. |
|                                                                                                    |  |  |                                               |  | ΒJ  |
|                                                                                                    |  |  |                                               |  |     |
|                                                                                                    |  |  |                                               |  | RO. |
| Roraima<br>14 Norte                                                                                                    |  |  |                                               |  | BB. |
| 43 Sul<br>Rio Grande do Sul                                                                                                    |  |  |                                               |  | ВS  |
| 42 Sul<br>Santa Catarina                                                                                                    |  |  |                                               |  | SC  |
| 28 Nordeste<br>Sergipe                                                                                                    |  |  |                                               |  | SE. |
| 35 Sudeste<br>SP São Paulo                                                                                                    |  |  |                                               |  |     |
| Tocantins<br>17 Centroeste                                                                                                    |  |  |                                               |  | Τn  |

**Figura 54 - Cadastro de Estados**

|                | Procurar CEP Genérico                                 | que Inicie com | $\blacktriangledown$                                            | 国                | <b>SA</b> Procurar |
|----------------|-------------------------------------------------------|----------------|-----------------------------------------------------------------|------------------|--------------------|
| <b>Estados</b> | <b>Localidades</b><br><b>Bairros</b>                  | Logradouros    |                                                                 |                  |                    |
|                | Código   Nome da Localidade                           | CEP Genérico   | Situação[em Nível de Logradouros] Tipo de Localidade Cód.Sub. ^ |                  |                    |
|                | <b>ADAMANTINA</b>                                     | 17.800-000     | Não codificada                                                  | Município        |                    |
|                | 2 ADDI ED                                             | 15.230-000     | Não codificada                                                  | Município        |                    |
|                | 3 AGISSE                                              | 19.610-000     | Não codificada                                                  | Distrito         | 692                |
|                | 4 AGUA VERMELHA                                       | 13.578-000     | Não codificada                                                  | Distrito         | 791                |
|                | 5 AGUAI                                               | 13.860-000     | Não codificada                                                  | Município        |                    |
|                | 6 AGUAS DA PRATA                                      | 13.890-000     | Não codificada                                                  | Município        |                    |
|                | 7 AGUAS DE LINDOIA                                    | 13.940-000     | Não codificada                                                  | Município        |                    |
|                | 8 AGUAS DE SANTA BARBARA                              | 18 770-000     | Não codificada                                                  | Município        |                    |
|                | 9 AGUAS DE SAO PEDRO                                  | 13.525-000     | Não codificada                                                  | Município        |                    |
|                | 10 AGUDOS                                             | 17.120-000     | Não codificada                                                  | Município        |                    |
|                | 11 AGULHA                                             | 15.945-000     | Não codificada                                                  | Distrito         | $283 -$            |
|                |                                                       |                |                                                                 |                  | ٠                  |
|                | Localidade codificada em nível de Bairro e Logradouro |                |                                                                 |                  |                    |
|                |                                                       |                |                                                                 |                  |                    |
| h              | fkl                                                   | ∢              | M<br>£,<br>D                                                    | ⇔                | GP                 |
| Listagem       | Primeiro<br>Importar                                  | Anterior       | Último<br>Atualizar<br>Próximo<br>Inserir                       | Editar<br>Apagar | Fechar             |

**Figura 55 - Cadastro de Localidades (Municípios)**

Esse cadastro contém na verdade 4 (quatro) sub-divisões que, por estarem interligados, foram agrupados. Juntamente com o sistema já irão todos os Estados e Municípios do Brasil, de acordo com o cadastro atual da RAIS (Relação Anual de Informações Sociais). Havendo necessidade de utilização de alguma localidade que por ventura não existir neste momento, basta cadastrá-la.

 *Os códigos de Estados e Municípios cadastrados pelo usuário devem estar de acordo com a RAIS (Relação Anual de Informações Sociais), pois haverá influência nos relatórios gerados em meio magnético pelo Módulo de Recursos Humanos, destinados às estatísticas governamentais.* 

## Cadastros / Estados / Localidades

| Procurar Abreviatura | que Inicie com                                                    | <b>RA</b> Procurar<br>民    |
|----------------------|-------------------------------------------------------------------|----------------------------|
|                      | Estados   Localidades Bairros   Logradouros                       |                            |
| Código               | Nome do Bairro                                                    | Abreviatura                |
|                      | $19$ $ALTO$                                                       |                            |
|                      | 27 ALTO DA VILA NOVA                                              | AT V NOVA                  |
|                      | 35 ALTO PALMEIRAS                                                 | AT PALMEIRAS               |
|                      | 43 BRASIL                                                         |                            |
|                      | 51 CAMPOS DE SANTO ANTONIO                                        | C S ANTONIO                |
|                      | 60 CENTRO                                                         |                            |
|                      | 78 CHACARA BELA VISTA                                             | CH B VISTA                 |
|                      | 86 CHACARA CAROLINA                                               | CH CAROLINA                |
|                      | 94 CHACARA DOS EUCALIPTOS                                         | CH EUCALIPTOS              |
|                      | 108 CHACARA FLORA                                                 | CH FLORA                   |
|                      | 116 CHACARA FLORIDA                                               | CH FLORIDA                 |
|                      | 124 CHACARA PARAISO                                               | CH PARAISO                 |
|                      |                                                                   |                            |
| Ð                    | 14<br>O<br>$\mathbb{N}$<br>D<br>♧<br>₫                            | GP<br>≜                    |
| Listagem<br>Importar | Último<br>Próximo<br>Atualizar<br>Primeiro<br>Anterior<br>Inserir | Editar<br>Apagar<br>Fechar |

**Figura 56 - Cadastro de Bairros (Municípios)**

Tanto o cadastro de localidades, de bairros, quanto o cadastro de logradouros estão diretamente ligados ao Estado a que se referem, juntamente com o sistema a Mega envia o mesmo atualizado de acordo com o serviço de correios do País.

 *Nada impede que havendo necessidade não se possa cadastrar um bairro, o que a Mega oferece é a facilidade de possuir um cadastro atualizado de todos os bairros (via scripts) evitando com isto uma demanda muito grande de tempo para a digitação dos mesmos.*

## Cadastros / Estados / Localidades

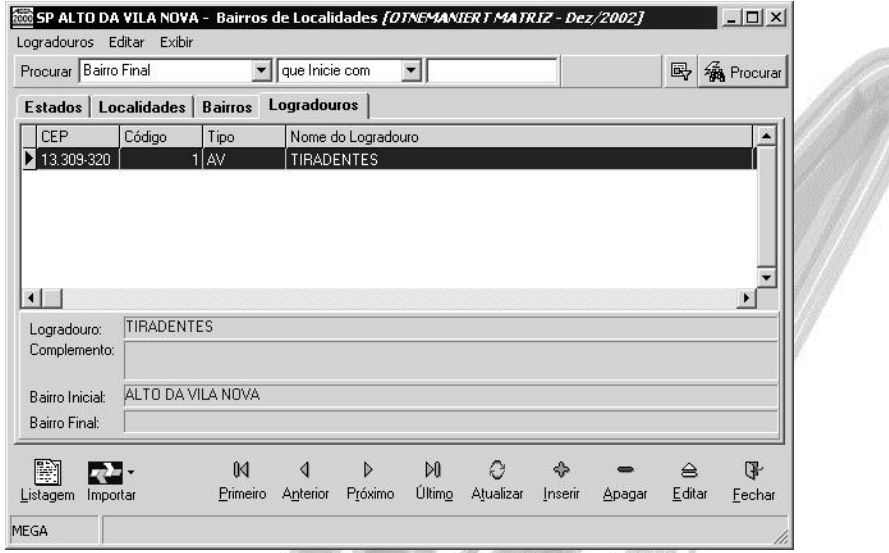

**Figura 57 - Cadastro de Logradouro (Municípios)**

O cadastro de logradouros nada mais é do que o cadastro das Ruas, Avenidas, Alamedas, Estradas etc. com o seu respectivo CEP (Código de Endereçamento Postal) a Mega envia juntamente com o sistema estes dados via scripts de acordo com o serviço de Correios, no entanto, nada impede que o usuário cadastre um logradouro quando necessário.

# *Índices Financeiros*

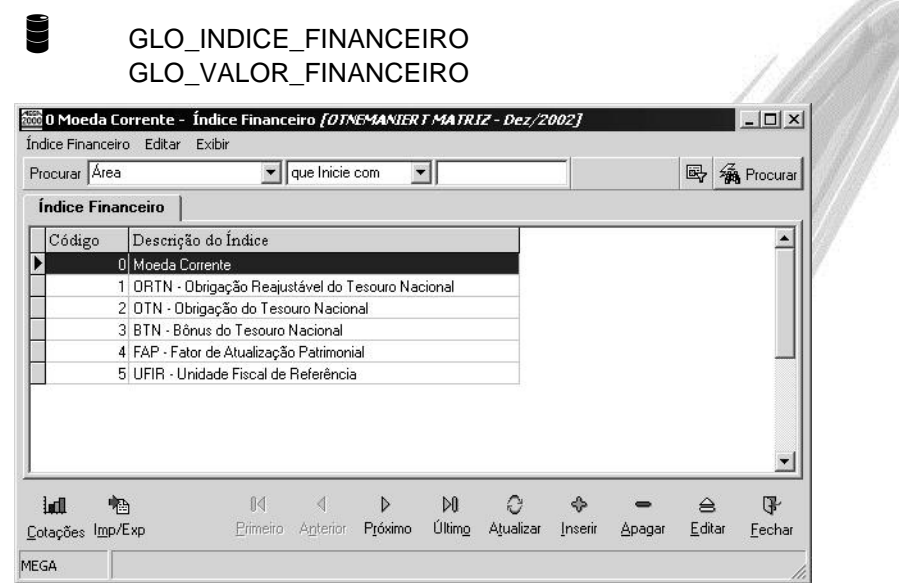

#### **Figura 58 - Cadastro de Índices Financeiros**

O objetivo desse cadastro é registrar todos as moedas e indicadores financeiros que a organização utiliza, de forma a permitir (em próximas versões) a conversão de dados financeiros e contábeis da Moeda Corrente para qualquer outro índice desejado. Além disso, esses índices serão utilizados pelos demais módulos do MEGA2000. O módulo Patrimônio utiliza a UFIR (Unidade de Referência Fiscal) para atualização e depreciação do Imobilizado (observando que atualmente não existe mais correção monetária para ativo imobilizado). Um indicador financeiro pode ser um Índice ou um Fator. Um exemplo de índice é o Dólar. O IGP-M é um exemplo de fator.

## Cadastros / Índices Financeiros

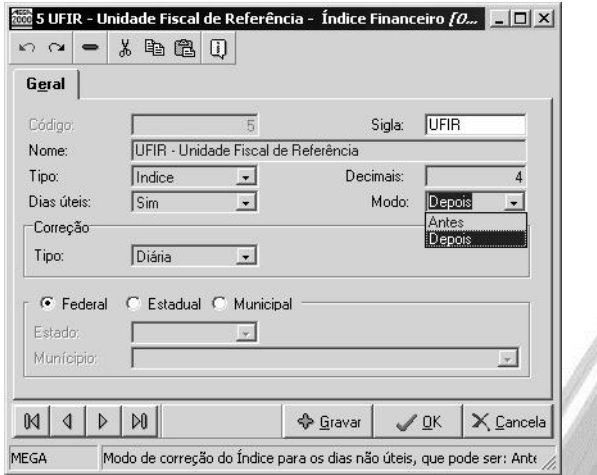

**Figura 59 - Tela de Cadastro de Índice Financeira**

Além de outros períodos de atualização, existem índices com cotação diária e outros com cotações apenas em dias úteis. Ao se cadastrar um índice com a opção de somente dias úteis, o

sistema irá liberar para atualização, que é feita através do botão Cotações **Cotações**, existente na tela desse cadastro, apenas os dias úteis do mês. Ou seja, os Sábados, Domingos e os Feriados, este último será de acordo com os feriados cadastrados pelo usuário na opção Feriados.

As cotações de índices financeiros podem ser reais, ou seja, oficiais, ou somente previsões feitas pelo usuário. É comum se fazer uma projeção de um índice, para permitir a conversão de valores futuros usando um determinado indicador financeiro.

É através do Modo (Antes e Depois) que o sistema definirá se o índice utilizado nos sábados, domingos e feriados quando considerado apenas os dias úteis será o índice informado na sextafeira (Antes) ou o da segunda-feira (Depois).

lall

|                                      |                                       | Índice: UFIR - Unidade Fiscal de Referência       |                                                                      | Tipo Correção: Diária |             |           |  |
|--------------------------------------|---------------------------------------|---------------------------------------------------|----------------------------------------------------------------------|-----------------------|-------------|-----------|--|
|                                      |                                       |                                                   | Período Desejado: 01/01/1992 1 até 31/12/2000 1 Real Projetado Ambos |                       |             | Projetar  |  |
| Geral<br>Gráfico                     |                                       |                                                   |                                                                      |                       |             |           |  |
| Data:<br>01/01/1992 3                | Valor:                                | $597,0000$ $\checkmark$ $\checkmark$ $\checkmark$ |                                                                      |                       |             |           |  |
| Data                                 | Valor                                 | Tipo                                              |                                                                      |                       |             |           |  |
| 01/01/1992                           | 597,0600 Real                         |                                                   |                                                                      |                       |             |           |  |
| 02/01/1992                           | 597,0600 Real                         |                                                   |                                                                      |                       |             |           |  |
| 03/01/1992                           | 602,7000 Real                         |                                                   |                                                                      |                       |             |           |  |
| 04/01/1992                           | 608.4000 Real                         |                                                   |                                                                      |                       |             |           |  |
| 05/01/1992                           | 608,4000 Real                         |                                                   |                                                                      |                       |             |           |  |
| 06/01/1992                           | 608,4000 Real                         |                                                   |                                                                      |                       |             |           |  |
| 07/01/1992                           | 614,1500 Real                         |                                                   |                                                                      |                       |             |           |  |
| 08/01/1992                           | 619,9600 Real                         |                                                   |                                                                      |                       |             |           |  |
| 09/01/1992                           | 625.8200 Real                         |                                                   |                                                                      |                       |             |           |  |
| 10/01/1992                           | 631,7400 Real                         |                                                   |                                                                      |                       |             |           |  |
| 11/01/1992                           | 637,7100 Real                         |                                                   |                                                                      |                       |             |           |  |
| 12/01/1992                           | 637.7100 Real                         |                                                   |                                                                      |                       |             |           |  |
| 13/01/1992                           | 637.7100 Real                         |                                                   |                                                                      |                       |             |           |  |
| 14/01/1992                           | 643.7400 Real                         |                                                   |                                                                      |                       |             |           |  |
| 15/01/1992                           | 649,8300 Real                         |                                                   |                                                                      |                       |             |           |  |
| 16/01/1992                           | 655,9700 Real                         |                                                   |                                                                      |                       |             |           |  |
|                                      |                                       |                                                   |                                                                      |                       |             |           |  |
| $\mathbb{N}$<br>$\triangleleft$<br>D | <b>图 Relatórios</b><br>$\mathbb{R}^n$ |                                                   |                                                                      |                       | $\sqrt{g}K$ | X Cancela |  |
|                                      |                                       |                                                   |                                                                      |                       |             |           |  |

**Figura 60 - Tela de Cotações de Índices Financeiros – Pasta Geral**

Para isso, clique no botão projetar  $\mathscr{F}$  Projetar, onde o sistema exibirá a seguinte tela, na mesma poderemos informar o período do índice o percentual para a projeção, sendo que se o mesmo for 0 (zero) o sistema repetirá para todos os dias o mesmo valor informado no campo valor inicial, deverá ser informado também se o modo de projeção é Mensal ou Diário, além de informar se o Juros é simples ou composto.

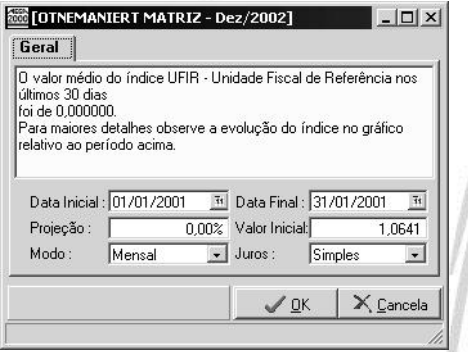

**Figura 61 - Tela de projeções dos Índices Financeiros**

# Cadastros / Índices Financeiros

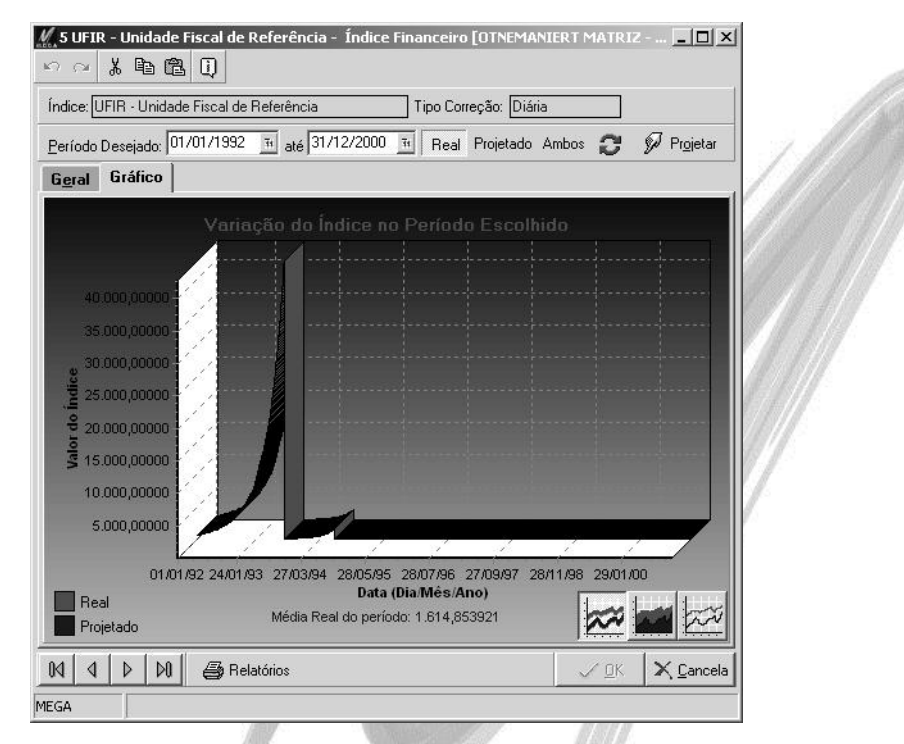

**Figura 62 - Tela de Cotações de Índices Financeiros – Pasta Gráfico**

#### *Bancos / Agências* GLO BANCO GLO\_AGENCIA 1 SATELITE - Bancos [OTNEMANIERT MATRIZ - Dez/2002]  $|D| \times$ Bancos Editar Exibir Procurar Nome  $\overline{\phantom{a}}$  que Inicie com  $\overline{\phantom{a}}$ 國 rocurar Bancos Agência Banco Fantasia Nome  $\blacktriangle$  $1$ SATELITE BANCO DO BRASIL S/A 2 BACEN BANCO CENTRAL DO BRASIL 3 BASA BANCA DA AMAZONIA S/A 4 BNB BANCO DO NORDESTE DO BRASIL S/A 5 BNH BANCO NACIONAL DA HABITACAO 6 BNCC BANCO NACIONAL DE CREDITO COOPERATIVO S/A 7 BNDES BANCO NACIONAL DES. ECON. E SOCIAL 8 MERIDIONAL BANCO MERIDIONAL DO BRASIL S/A 9 BACEN **BACEN** 20 PRODUBAN BANCO DO ESTADO ALAGOAS S/A  $\blacksquare$  $\hbox{\scriptsize\ensuremath{\mathbb{D}}}$ 圖 临  $\,$   $\,$  $\mathbb{N}$ e ◈  $\triangleq$  $\mathbb{F}$  $\blacksquare$ Config. Listagem Imp/Exp Próximo Último Atualizar Inserir Apagar  $E$ ditar  $E$ echar Cheque MEGA

**Figura 63 - Cadastro de Bancos**

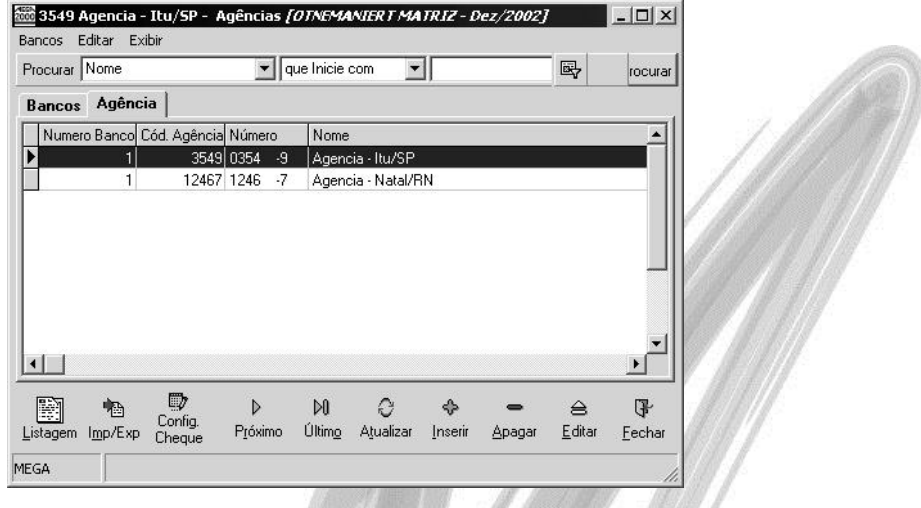

**Figura 64 - Cadastro de Agências**

Esse cadastro tem como principal objetivo registrar os dados de todos os bancos e de suas respectivas agências com os quais a organização ou Grupo Empresarial opera. O MEGA2000 já possui previamente cadastrado todos os bancos existentes no país, de acordo com o cadastro do Banco Central do Brasil. A finalidade desse cadastro é agilizar diversos processos que utilizem informações dos bancos e agências, em especial no Módulo Financeiro e sub-módulo Folha de Pagamento do Módulo de Recursos Humanos.

- *Um detalhe importante deste cadastro é o botão configuração de cheque que tem por finalidade a configuração do cheque propriamente dita somente para impressoras matriciais. A partir do momento que se cria uma configuração de cheque o sistema cria dentro do diretório Mega2000\HBK (caso o sistema esteja instalado em um diretório diferente de Mega2000 substituir o caminho acima) um arquivo chamado ConfigBanconnn.ini (onde nnn é o número do banco).*
- <sup>5</sup>> Para fazer a configuração do cheque mede-se o mesmo com uma folha de formulário quadriculada.

 $\mathbb{D}$ 

Existe também uma pasta chamada Config. Impr. Cheques TB neste local é configurado o cheque utilizado para Transferência Bancária onde são feitas aa transferências para o mesmo titular isentando-o do CPMF.

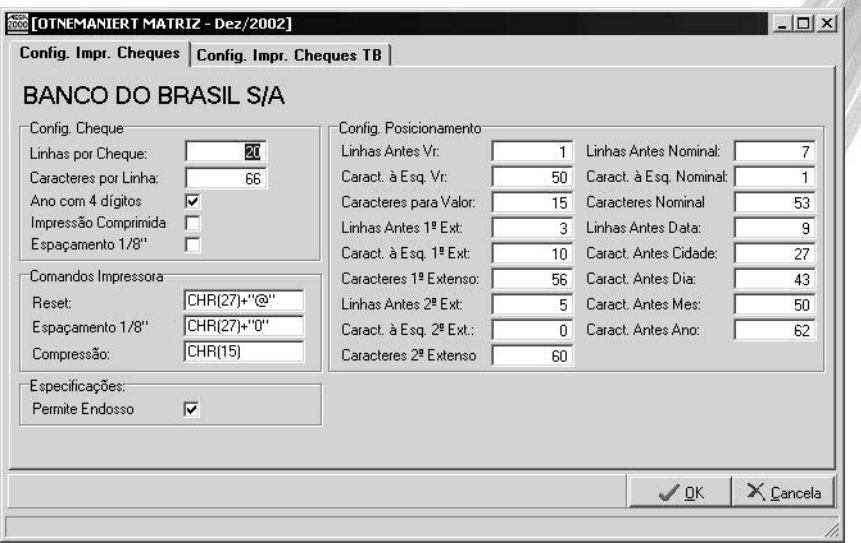

**Figura 65 - Tela de configuração de impressão de cheques**

**Apostila Módulo Global /Nível I - Básico 102**

# *Feriados*

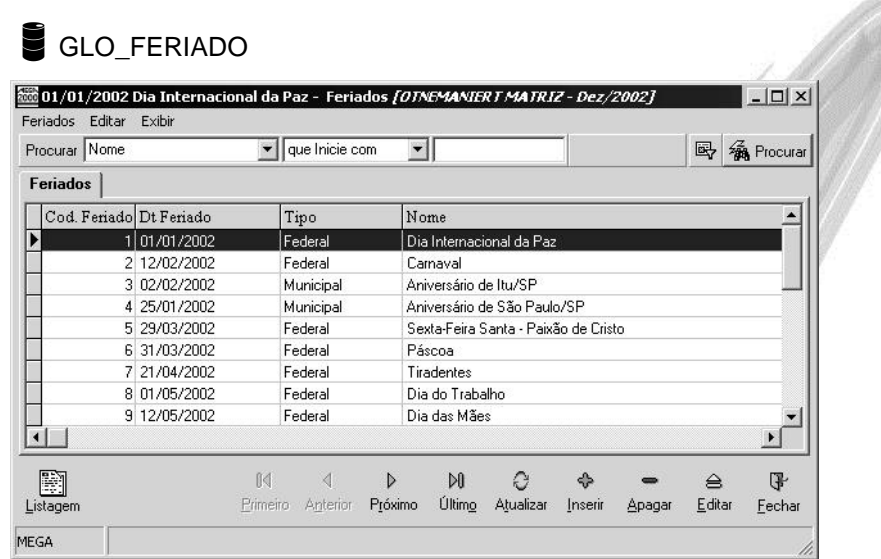

#### **Figura 66 - Cadastro de Feriados**

O objetivo desse cadastro é o de registrar os feriados nacionais, estaduais e municipais, permitindo assim que o sistema atualize de forma consistente o cadastro de Índices Financeiros, em especial na função Projeções. Observe como, nos casos dos feriados Estaduais e Municipais, há um relacionamento dessa função com o Cadastro de Estados e Cadastro de Municípios, pois eles devem estar previamente atualizados para permitir o cadastramento de um feriado, conforme imagem a seguir:

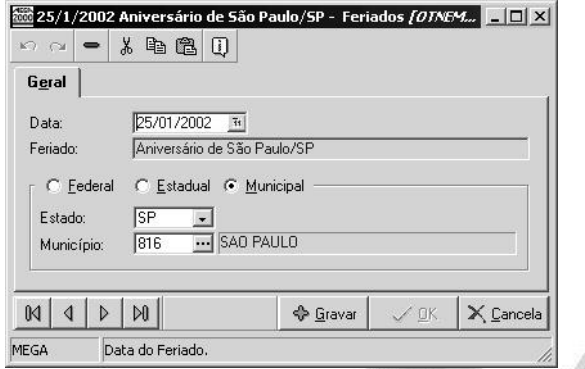

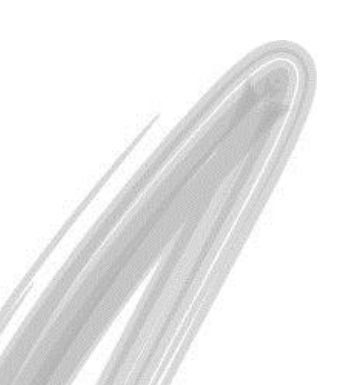

**Figura 67 - Cadastro de Feriados por Estado e Município quando o feriado é Municipal**

O cadastro dos feriados são importantes tanto para o Módulo Financeiro, por causa das condições de pagamento no pagamentos de duplicatas, como para o módulo Recursos Humanos para cálculo de médias, estabelecer descansos semanais, calcular dias uteis trabalhados, controle de ponto para não gerar irregularidades num feriado, etc, dentre outros módulos.

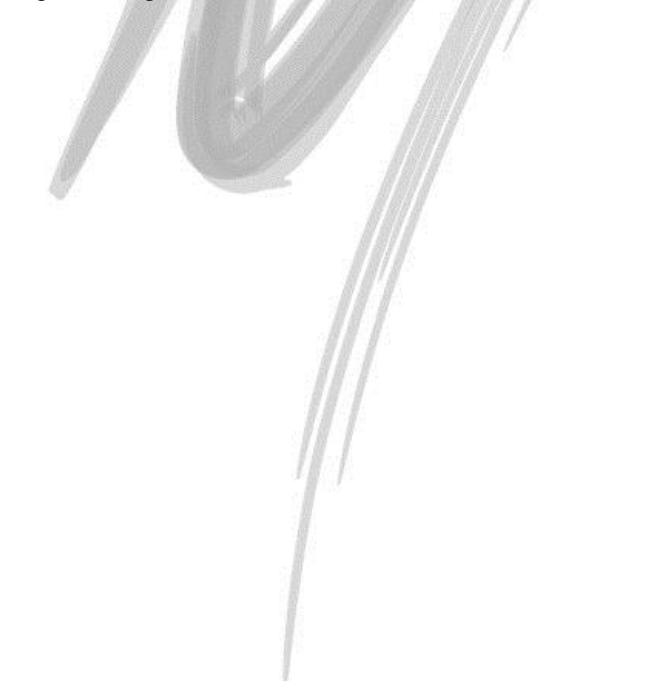

# *Condições de Pagamento a Pagar*

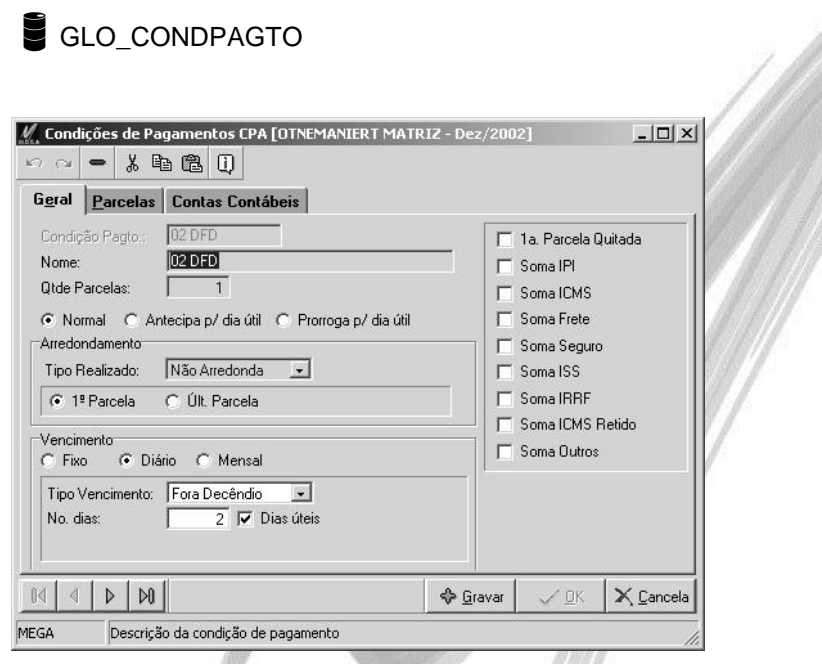

**Figura 68 - Cadastro de Condições de Pagamentos a Pagar pasta Geral**

As condições de pagamento a pagar são de extrema importância para o sistema Financeiro e para o Administração de Materiais, já que sem ela é impossivel gravar qualquer que informação que seja no sistema Financeiro, estaremos explanando os campos a seguir:

**Condição de Pagamento:** Neste campo informar uma descrição para facilitar a localização da condição de pagamento, suponhamos que a mesma se chame 30 / 60, entende-se que esta condição de pagamento tem 2 (duas) parcelas onde uma vence em 30 (trinta) dias e a outra em 60 (sessenta) dias.

**Nome:** Neste campo informar um nome para a condição de pagamento também com a finalidade de facilitar a localização da mesma.

**Qtde Parcelas:** Neste campo informar a quantidade de parcelas da condição de pagamento.

C Normal C Antecipa p/ dia útil C Prorroga p/ dia útil

**Normal:** Quando o Radio Button está clicado sobre este campo quer dizer que indiferente do dia em que o pagamento cairá será mantido a data do mesmo.

**Antecipa p/ dia útil:** Quando clicado sobre esta opção significa que se o vencimento da parcela cair no final de semana (sábado ou domingo) ou em feriado o seu vencimento será antecipado para o primeiro dia útil anterior ao vencimento.

**Prorroga p/ dia útil:** Quando clicado sobre esta opção significa que se o vencimento da parcela cair no final de semana (sábado ou domingo) ou em feriado o seu vencimento será prorrogado para o primeiro dia útil posterior ao vencimento.

*Por isso é fundamental o cadastro do Feriado.*

**Arredondamento:** Neste local devemos fazer duas definições, a primeira será o tipo de arredondamento (quando houver) e se o mesmo será na primeira parcela ou na última, a seguir faremos uma demonstração com valores de como funciona cada tipo de arredondamento:

*Detalhe para todos os exemplos utilizaremos como base o arredondamento na última parcela.*

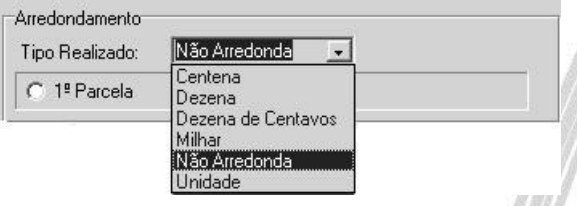

*Centena:* O sistema sempre fará o arredondamento por centena:

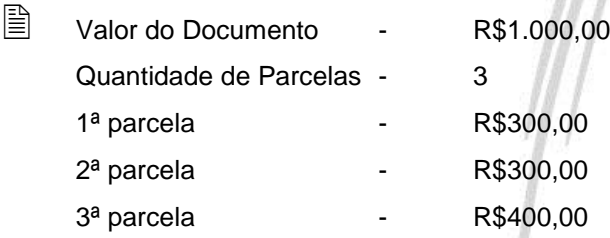

*Dezena:* O sistema sempre fará o arredondamento por dezena:

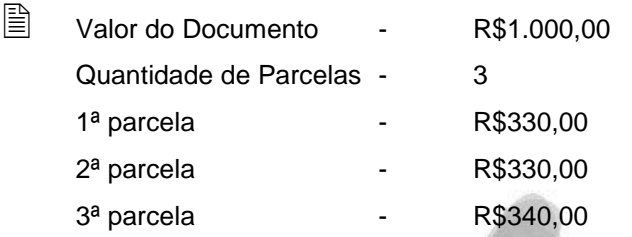

*Dezena de Centavos:* O sistema sempre fará o arredondamento por dezena de centavos:

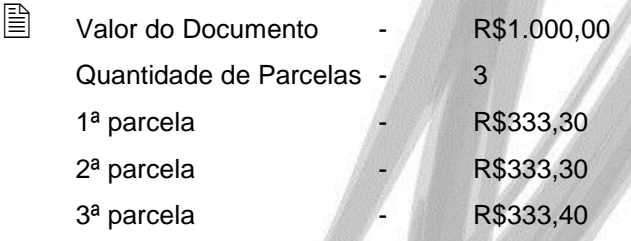

*Milhar:* O sistema sempre fará o arredondamento por milhar, neste caso vale lembrar que o mesmo só poderá ser usado se o valor do documento for sempre maior que o valor de R\$1.000,00 por parcela, ou seja, se o documento for no valor de R\$2.500,00 em 3 (três) parcelas o sistema jogará o total do documento em uma única parcela.

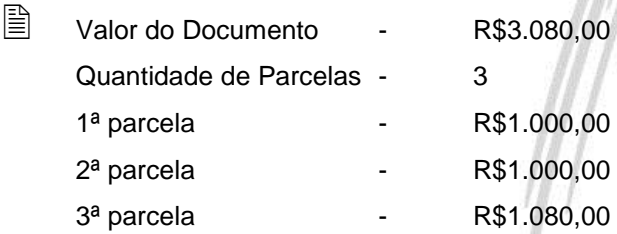

*Não Arredonda:* Significa que não existirá arredondamento de valores.

*Unidade:* O sistema fará o arredondamento das parcelas por unidade:

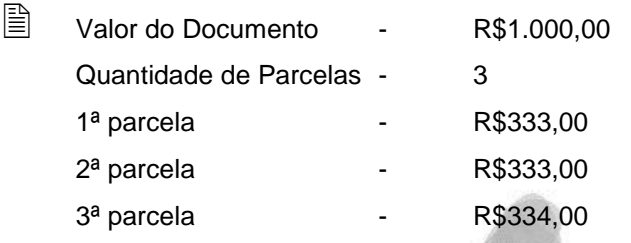

**Vencimento Fixo:** Quando dizemos que o vencimento da parcela é fixo, devemos informar (conforme imagem a seguir) o dia exato do vencimento das parcelas, na imagem a seguir o dia do vencimento está como 30 isto significa que todas as parcelas vencerão no dia 30 indiferente do mês, e devemos informar também a quantidade de dias mínimos, que tem a seguinte funcionalidade:

Se por exemplo informassemos que os dias mínimos fossem 5, se uma nota fiscal fosse por exemplo emitida no dia 26 de um mês qualquer a mesma não venceria no dia 30 do mês em questão e sim no dia 30 do mês seguinte.

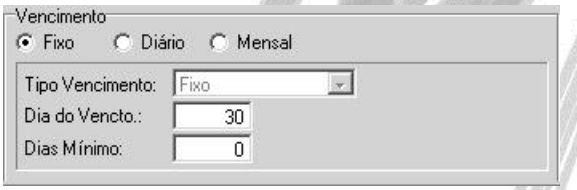

**Vencimento Diário:** Neste tipo de vencimento temos várias opções como explanaremos a seguir:

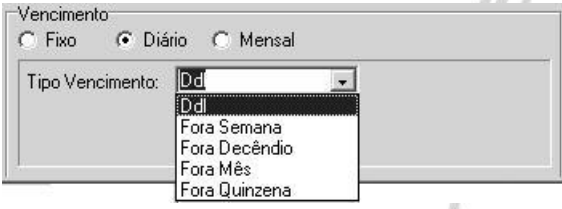

*Ddl:* Quando utilizamos esta opção o sistema habilita o campo dias na pasta parcelas para que seja informado a quantidade de dias referente a cada parcela.
Vamos supor que nossa condição de pagamento fosse em 2 (duas) parcelas e um vencesse a 14 (quatorze) dias e a outra a 28 (vinte e oito) dias seria esta tipo de vencimento que teríamos que utilizar.

*Fora Semana:* Esta opção será utilizada quando tivermos o vencimento das parcelas fora a semana em vigor, informando também para isto o número de dias fora a semana e se devemos considerar apenas dias uteis.

 Vamos supor que façamos uma venda no dia 20/02/2002 (quarta-feira) e colocamos 2 nos dias fora a semana, isto quer dizer que o dia do vencimento desta duplicata será no dia 26/02/2002 (terça-feira).

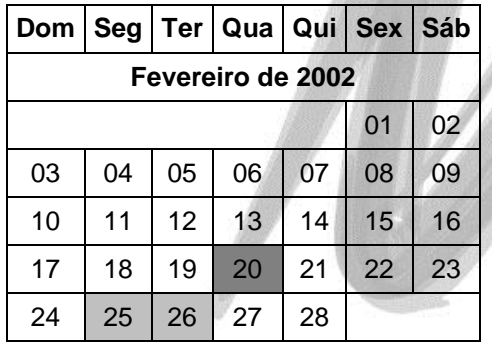

*Fora Decêndio:* Esta opção será utilizada quando tivermos o vencimento das parcelas fora o decendio em vigor, informando também para isto o número de dias fora o decendio e se devemos considerar apenas dias uteis.

 Vamos supor que façamos uma venda no dia 27/02/2002 (quarta-feira) e colocamos 2 nos dias fora o decêndio e ainda pedimos para que se considere apenas os dias úteis, isto quer dizer que o dia do vencimento desta duplicata será no dia 04/03/2002 (segunda-feira).

## Cadastros / Condições de Pagamento a Pagar

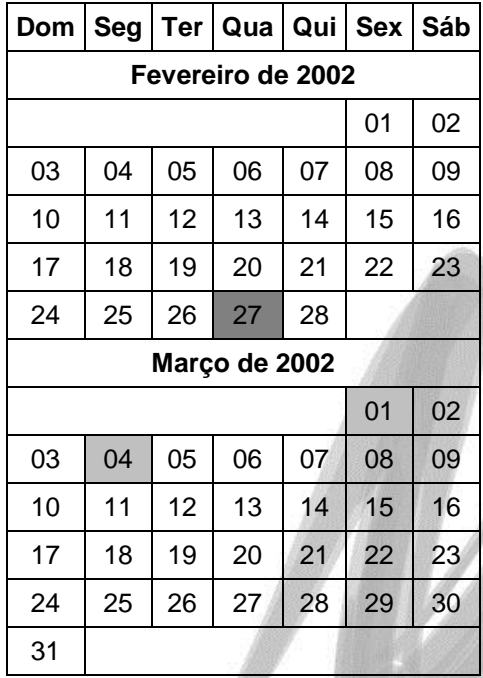

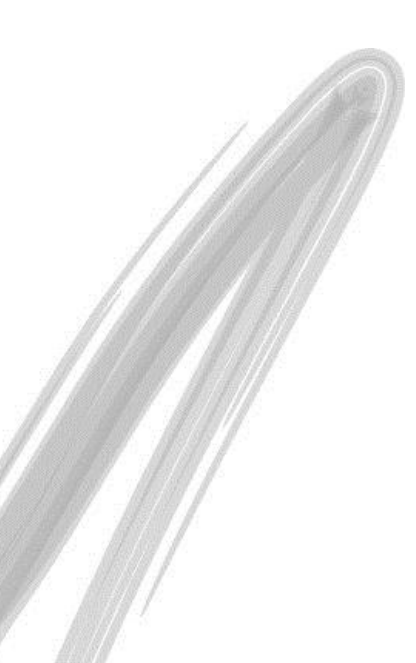

*Fora Mês:* Esta opção será utilizada quando tivermos o vencimento das parcelas fora o mes em vigor, informando também para isto o número de dias fora o mes e se devemos considerar apenas dias uteis.

 Vamos supor que façamos uma venda no dia 27/02/2002 (quarta-feira) e colocamos 5 nos dias fora o mês, isto quer dizer que o dia do vencimento desta duplicata será no dia 05/03/2002 (terçafeira).

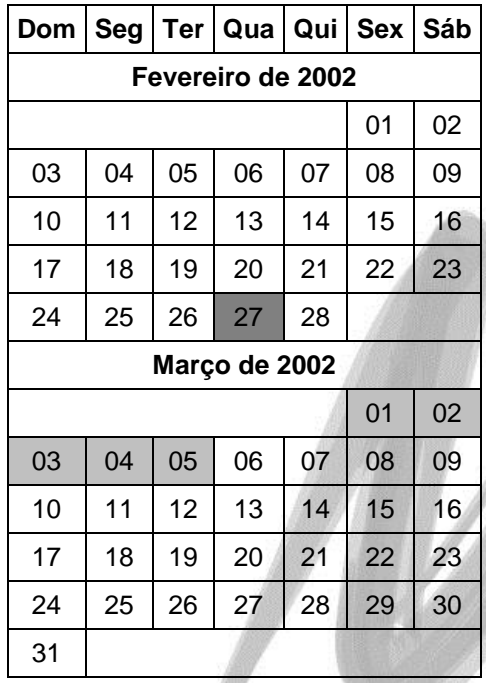

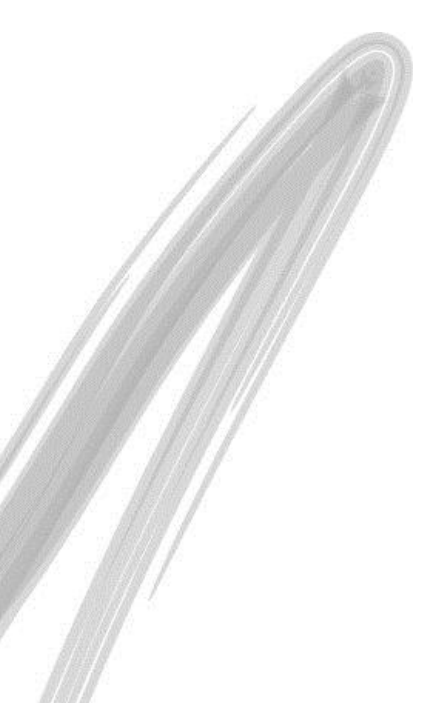

*Fora Quinzena:* Esta opção será utilizada quando tivermos o vencimento das parcelas fora a quinzena em vigor, informando também para isto o número de dias fora a quinzena e se devemos considerar apenas dias uteis.

 Vamos supor que façamos uma venda no dia 11/02/2002 (terça-feira) e colocamos 2 nos dias fora o mês e consideremos apenas os dias úteis, isto quer dizer que o dia do vencimento desta duplicata será no dia 01/03/2002 (sexta-feira).

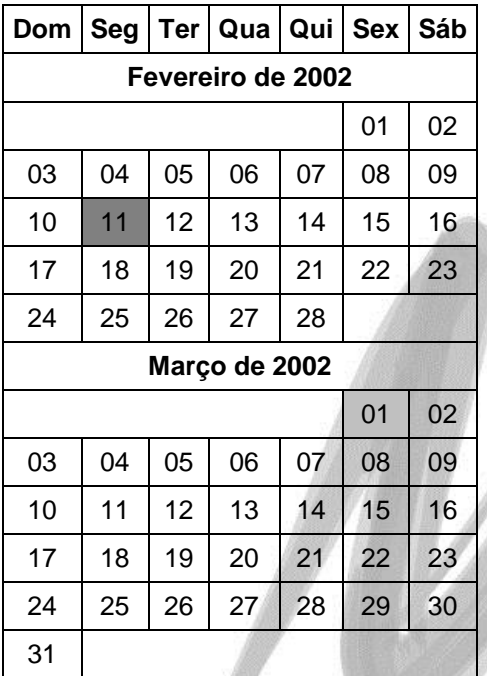

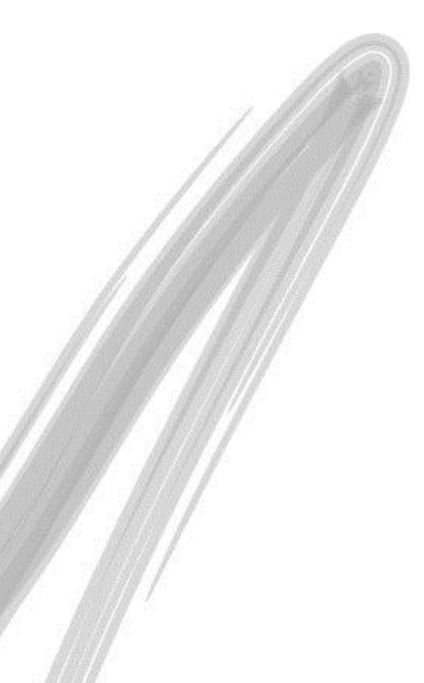

**Vencimento Mensal:** Neste local informamos a quantidade de dias após a emissão a contar o vencimento da primeira parcela.

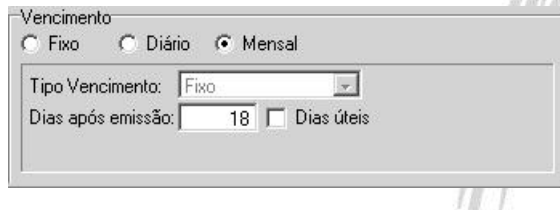

 Vamos supor que façamos uma venda no dia 27/02/2002 (quarta-feira) e colocamos 18 nos dias após a emissão e consideraremos apenas os dias úteis, isto quer dizer que o dia do vencimento desta duplicata será no dia 25/03/2002 (segunda-feira).

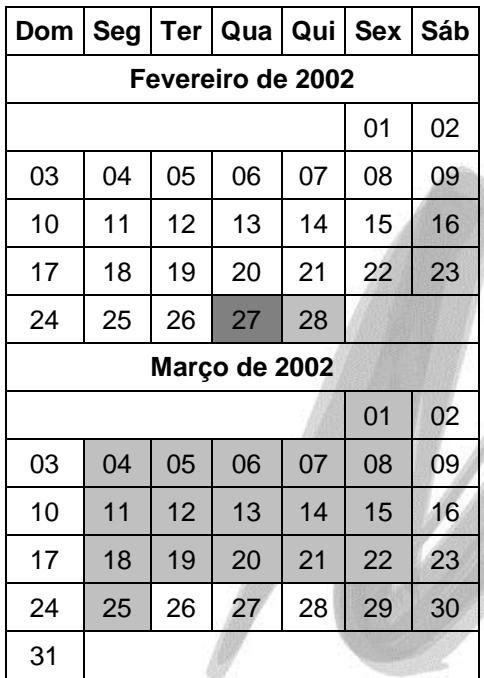

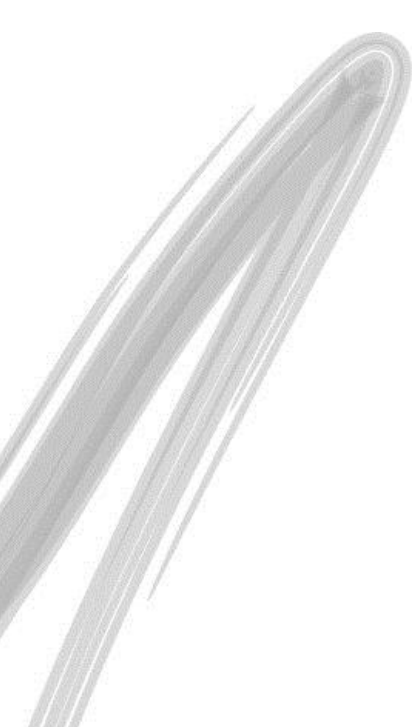

Neste Group Box a seguir devemos informar se a 1ª parcela irá para o financeiro como já quitada e se na 1ª parcela devemos somar os impostos ou os encargos descritos.

- T 1a. Parcela Quitada F Soma IPI Soma ICMS  $\Gamma$  Soma Frete Soma Seguro Soma ISS Soma IRRF Soma ICMS Retido
- Soma Outros

 Vamos supor que fizemos uma venda de um produto no valor de R\$1.000,00 onde o IPI é R\$200,00 com isto o valor total da nota fiscal será R\$1.200,00 e parcelamos esta venda em 3 (três) parcelas, sendo:

1ª parcela no valor de R\$400,00

2ª parcela no valor de R\$400,00

3ª parcela no valor de R\$400,00

Se estivesse clicado sobre o Check Box soma IPI as parcelas ficariam da seguinte forma:

1ª parcela no valor de R\$533,33

2ª parcela no valor de R\$333,33

3ª parcela no valor de R\$333,34

Pois estaríamos dividindo o valor da mercadoria que é R\$1.000,00 por 3 (três) e somando o valor do IPI somente na 1ª parcela que é de R\$200,00.

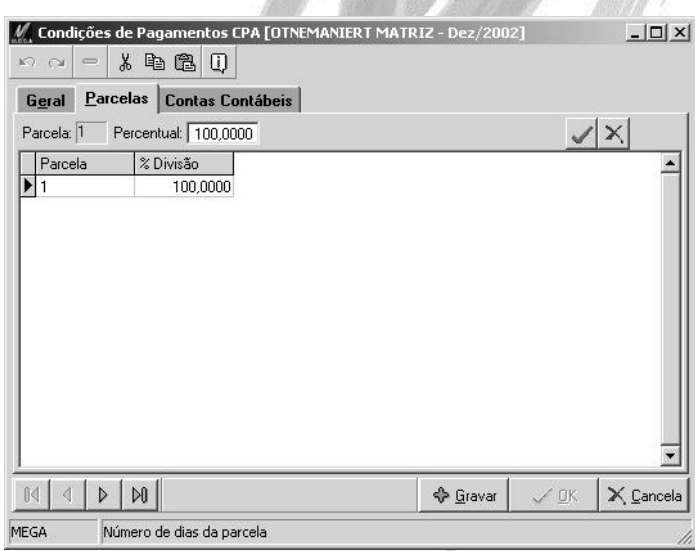

**Figura 69 - Cadastro de Condições de Pagamentos a Pagar pasta Parcelas**

Nesta pasta o sistema mostrará a quantidade de parcelas já especificado no campo quantidade de parcelas na pasta geral, podendo com isto informar a quantidade em percentual de cada parcela.

 $\Box$  Vamos supor que tenho uma condição de pagamento com 3 (parcelas) sendo que a primeira parcela é de 50% e as outras duas são 25% cada, é neste local que informaremos esses percentuais.

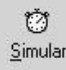

Este botão tem uma finalidade muito importante, o mesmo simula como ficará a condição de pagamento cadastrada na sua real utilização, para utiliza-lo basta estar sobre a condição de pagamento e clicar sobre ele o sistema apresentará uma tela igual a seguir:

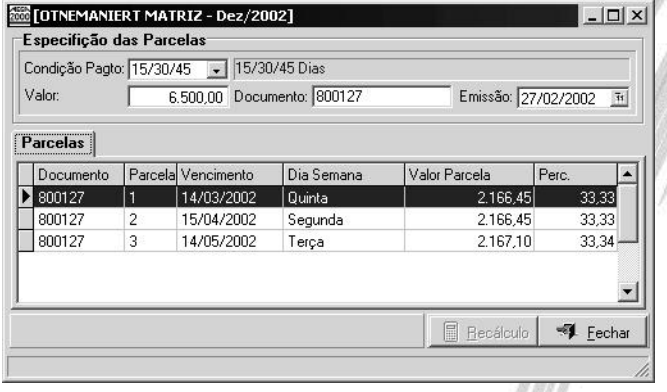

**Figura 70 - Resultado do Botão Simular Condição de Pagamento**

 *Os dados demonstrados ou digitados nesta pasta não serão gravados em nenhum local, servindo com isto, apenas para a demonstração de valores e datas.*

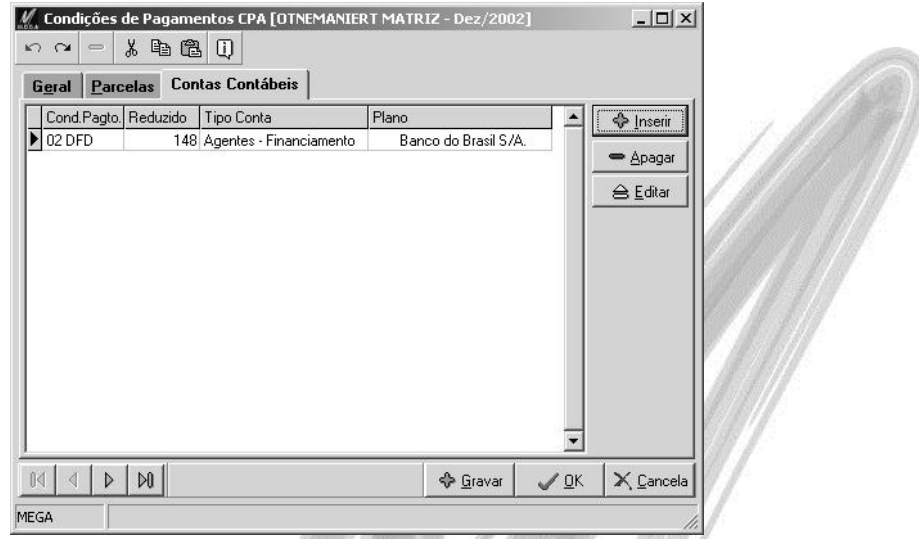

**Figura 71 - Cadastro de Condições de Pagamentos a Pagar pasta Contas Contábeis**

Nesta pasta é possivel amarrar Contas Contábeis para cada Condição de Pagamento. Basta informar a Conta Contábil e o Tipo de Conta.

 Este recurso visa facilitar as organizações que fazem quebra em seu Plano de Contas por Condição de Pagamento. Consideremos um Plano de Contas da seguinte forma:

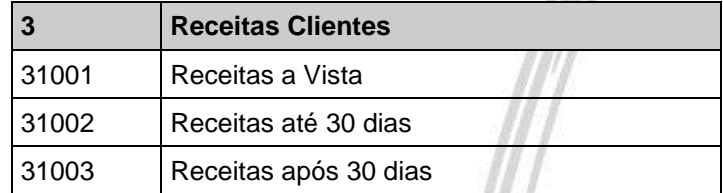

Com base em um Plano de Contas que faça esta quebra, basta relacionar cada conta contábil com a sua respectiva Condição de Pagamento.

**Soluta Espara inserir novos Tipos de Contas, o cadastro se encontra em Configuração/Contabilização/Tipo** de Conta.

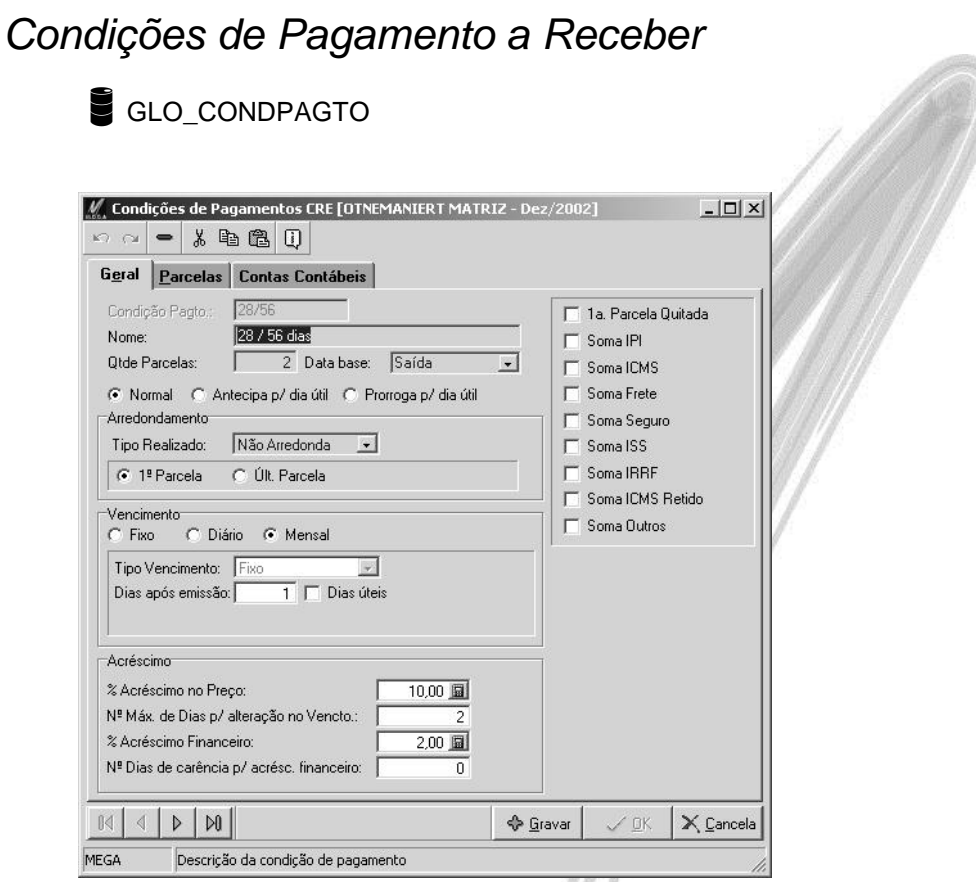

**Figura 72 - Cadastro de Condições de Pagamentos a Receber pasta Geral**

As condições de pagamento a receber são de extrema importância para o sistema Financeiro e para o Distribuição, estaremos explanando os campos a seguir:

**Condição de Pagamento:** Neste campo devemos informar uma descrição para facilitar a localização da condição de pagamento, suponhamos que a mesma se chame 30 / 45 / 60, entende-se que esta condição de pagamento tem 3 (três) parcelas onde uma vence em 30 (trinta) dias, a segunda em 45 (quarenta e cinco) dias e a última em 60 (sessenta) dias.

**Nome:** Neste campo devemos informar um nome para a condição de pagamento também com a finalidade de facilitar a localização da mesma, pode-se utilizar o mesmo nome utilizado no campo condição de pagamento.

**Qtde. Parcelas:** Neste campo informaremos a quantidade de parcelas desta condição de pagamento.

*Se a condição de pagamento for a vista informar na quantidade de parcelas 01 (um).*

**Data Base:** Neste local informaremos se a data base para o cálculo do vencimento das parcelas na condição de pagamento será a partir da data da emissão por exemplo da nota fiscal ou a data da saída da mercadoria da organização.

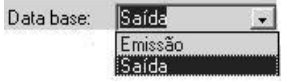

 $\Box$  Vamos supor que emitimos uma nota fiscal com data de 25/02/2002 e por motivos diversos a mercadoria só saiu da nossa empresa no dia 28/02/2002, se a data base fosse a data da emissão as parcelas seriam calculadas a partir do dia 25/02/2002, no entanto, se a data base fosse a data a saída, as parcelas seriam calculadas a partir do dia 28/02/2002.

**Normal:** Quando o Radio Group está clicado sobre este campo quer dizer que indiferente do dia em que o pagamento cairá (seja ele sábado, domingo ou feriado) manterá a data do mesmo.

**Antecipa p/ dia útil:** Quando clicado sobre esta opção, significa que se o vencimento da parcela cair no final de semana (sábado ou domingo) ou em feriado o seu vencimento será antecipado para o primeiro dia útil anterior ao vencimento.

**Prorroga p/ dia útil:** Quando clicado sobre esta opção significa que se o vencimento da parcela cair no final de semana (sábado ou domingo) ou em feriado o seu vencimento será prorrogado para o primeiro dia util posterior ao vencimento.

**Arredondamento:** O conceito de arredondamento é igual ao demonstrado para a condição de pagamento a pagar.

**Vencimento:** O conceito de vencimento é igual ao demonstrado para a condição de pagamento a pagar.

**Acréscimo:** Neste campos a seguir informaremos:

*% Acréscimo no preço:* Informar o percentual de acréscimo no preço das mercadorias, isto valerá para o total do documento.

*Nº Máximo de Dias para alteração no Vencimento:* Informar qual é o número máximo de dias que será válido para a alteração no vencimento de uma parcela.

*% Acréscimo Financeiro:* Informar o percentual do acréscimo financeiro, valendo também para o total do documento e não para apenas um item do mesmo.

*Nº de Dias de carência para o Acréscimo Financeiro:* Informar qual é o número de dias de carência para a aplicação do acréscimo financeiro sobre uma parcela.

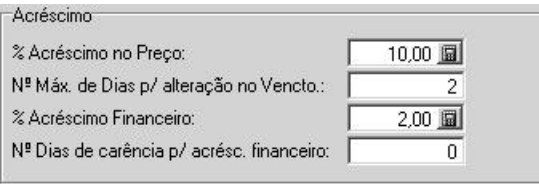

- *A pasta Parcelas da Condição de Pagamento a Receber tem a mesma funcionalidade da mesma pasta da Condição de Pagamento a Pagar.*
- *Embora exista dois cadastros para a condição de pagamento sendo um a pagar e um a receber ambos ficam na mesma tabela GLO\_CONDPAGTO o que diferencia uma da outra é o campo COND\_TAB\_IN\_CODIGO onde se o mesmo for igual a 56 estamos falando do Contas a Pagar e se o mesmo for igual a 61 estamos falando de Contas a Receber.*

## *Tabelas Auxiliares*

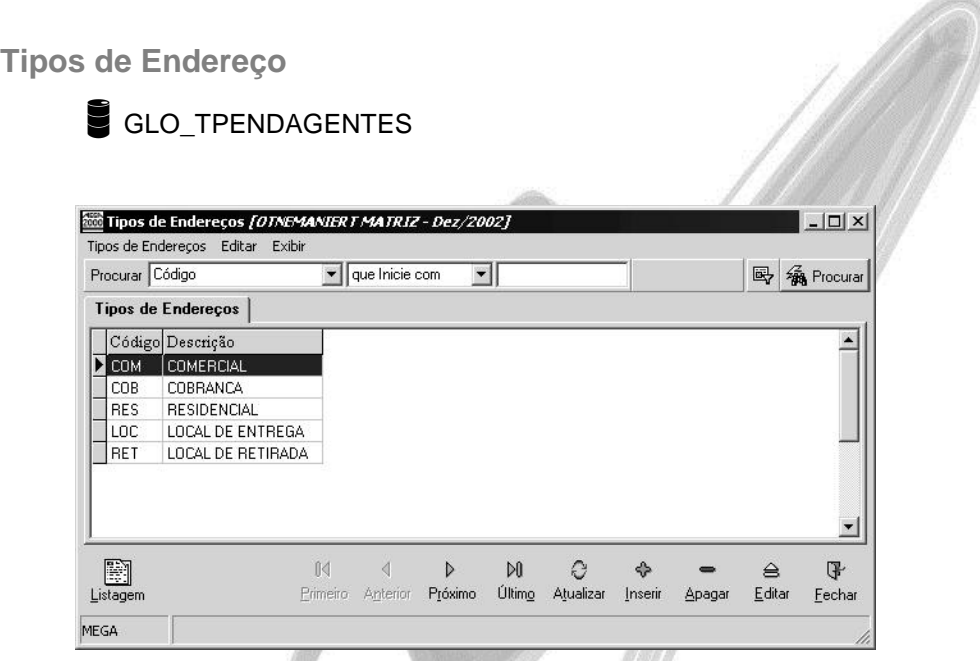

**Figura 73 - Cadastro de Tipos de Endereços**

Este é um cadastro bem simples do sistema o mesmo tem apenas a finalidade de cadastrar os tipos de endereços, como: Comercial, Cobrança, Endereço de Entrega, etc, para que o mesmo seja informado no cadastro de agentes, na pasta Outros Endereços.

### **Tipos de Logradouro**

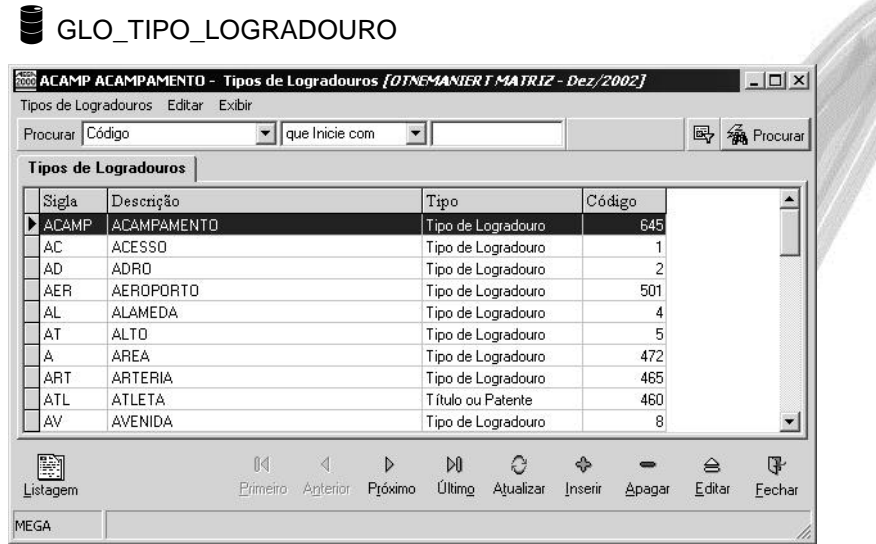

#### **Figura 74 - Cadastro de Tipos de Logradouros**

O cadastro de tipos de logradouro é um cadastro muito simples, no entanto existem inúmeras descrições para tipos de logradouro, como: Rua, Avenida, Alameda, dentre muitos outros, com isto, juntamente com a versão do sistema a Mega se incumbiu de mandar também os tipos de logradouros existentes no país, com base nos dados fornecidos pela ECT (Empresa de Correios e Telégrafos). No entanto nada impede que ao surgir um novo tipo de logradouro não se possa inclui-lo.

Ao cadastrar um tipo de logradouro o sistema exige que informemos se o tipo de logradouro é um tipo de logradouro, um título ou um patente. Segue um exemplo para conseguirmos demonstrar a diferença entre eles.

Vamos supor que tivéssemos o seguinte endereço: Avenida Marechal Theodoro da Fonseca.

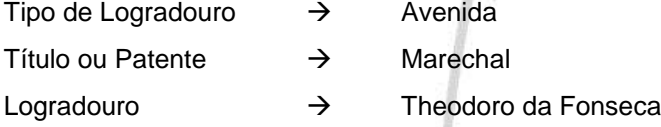

**Tipos de Observações**

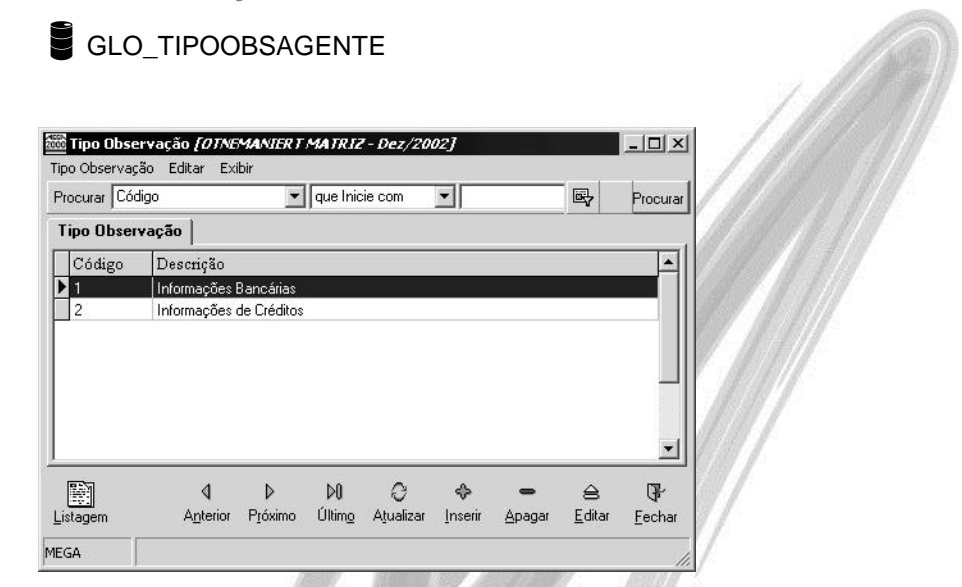

**Figura 75 - Cadastro de Tipos de Observações**

Este cadastro é bem simples, exigindo apenas código e descrição, sendo o mesmo utilizado no cadastro de agentes na pasta observação.

### **Cargos de Pessoas**

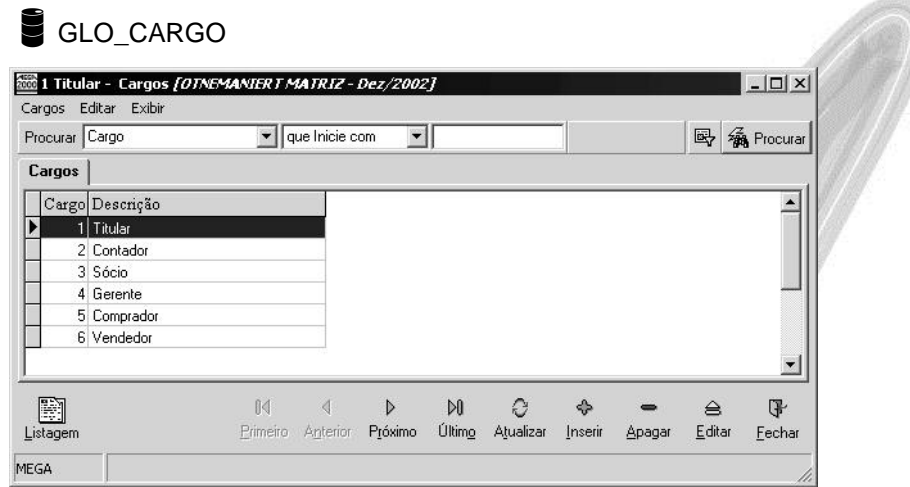

#### **Figura 76 - Cadastro de Cargos de Pessoas**

Este cadastro é bem simples pois devemos apenas informar a descrição do cargo de pessoas, sendo o mesmo utilizado apenas no cadastro de agentes \ na pasta de contatos e Responsáveis pela Organização.

### **Naturezas Jurídicas**

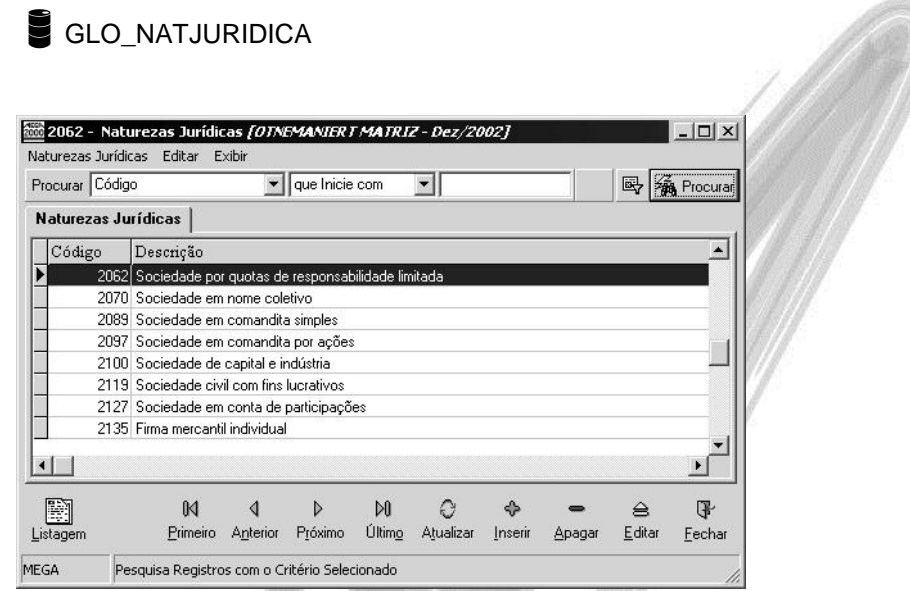

**Figura 77 - Cadastro de Naturezas Jurídicas**

O primeiro passo do(s) proprietário(s) ao constituir uma organização é definir se a mesma será por quotas de responsabilidade limitada, se empresa mercantil, se firma individual, dentro muitas outras, e está definição estará enquadrada a uma natureza jurídica onde se determina justamente isto. Ao implantar o Mega2000 juntamente com o sistema são enviados todas as naturezas jurídicas pré-cadastradas, pois as mesmas são utilizadas no cadastro da organização e também no cadastro de agentes.

 *No Mega2000 ao se cadastrar uma organização ou um agente o mesmo já traz como default a Natureza Jurídica 2992 (Outras Formas de Organização Empresarial), mas nada impede-se que a mesma seja trocada pela Natureza Jurídica correta.*

### **CNAE**

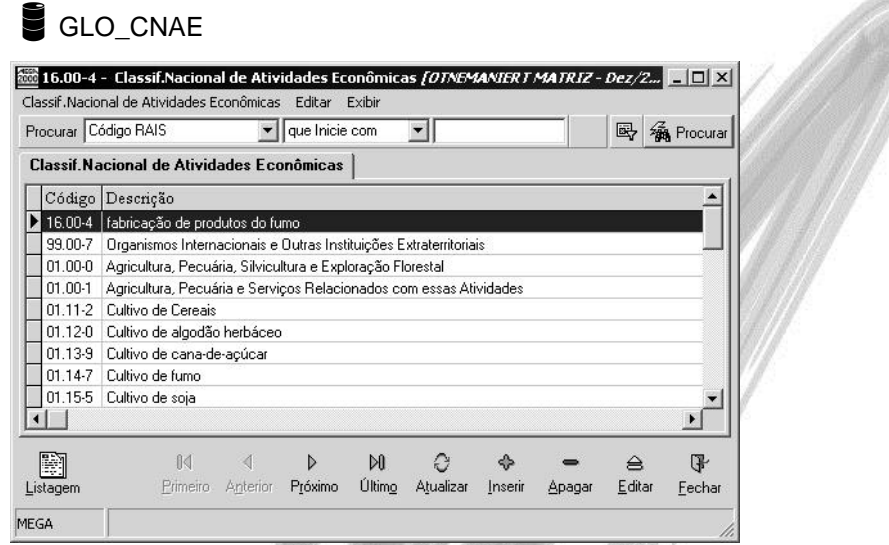

#### **Figura 78 - Cadastro do CNAE**

Conforme explicado acima, também ao formarmos uma organização além de definirmos a natureza jurídica da mesma devemos definir qual a atividade que nossa organização exercerá pois é através da atividade exercida que são definidas as sua obrigações fiscais, ou seja, quais impostos a organização estará enquadrada, dentre outras obrigações. Juntamente com o sistema mandamos os CNAE (Código Nacional de Atividades Econômicas) hoje existentes de acordo com informações extraídas do site da Receita Federal. Essa informação é muito importante para geração de diversos relatórios magnéticos, como a Gia/SP, por exemplo. O mesmo é utilizado tanto no cadastro da organização, como no cadastro de agentes.

 *No Mega2000 ao se cadastrar uma organização ou um agente o mesmo já traz como default o CNAE 99.00-7 (Organismos Internacionais e Outras Instituições Extraterritoriais), mas nada impede que o mesmo seja trocada pela Natureza Jurídica correta.*

### **Responsáveis**

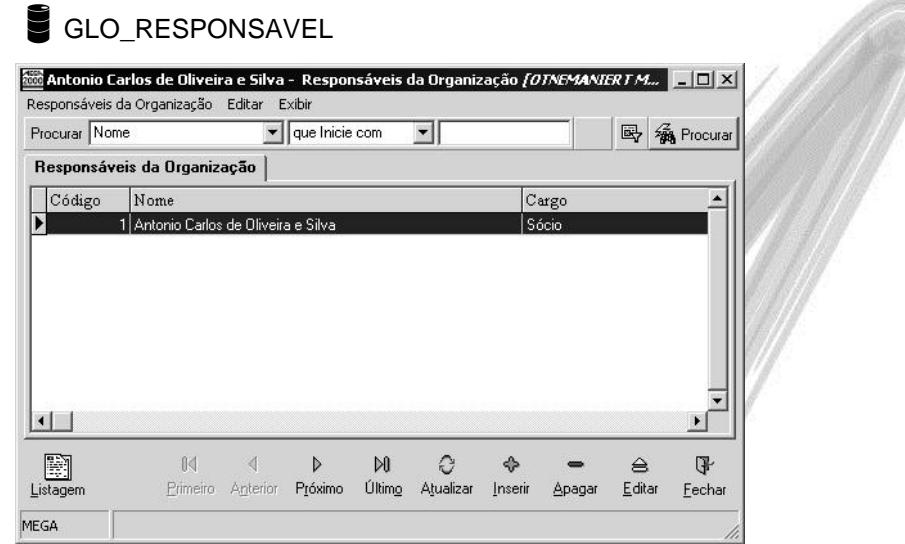

#### **Figura 79 - Cadastro de Responsáveis**

Esse cadastro apesar de simples também é de muita utilidade pois ao se cadastrar uma organização devemos definir quais são os responsáveis pela mesma, ou seja, seus proprietários, contadores, diretores, ou seja, qualquer pessoa que responda diretamente ou indiretamente pela organização, onde esta informação também será importante e necessária para emissão de relatórios magnéticos como o SINTEGRA (Sistema Integrado de Informações sobre Operações Interestaduais com Mercadorias e Serviços).

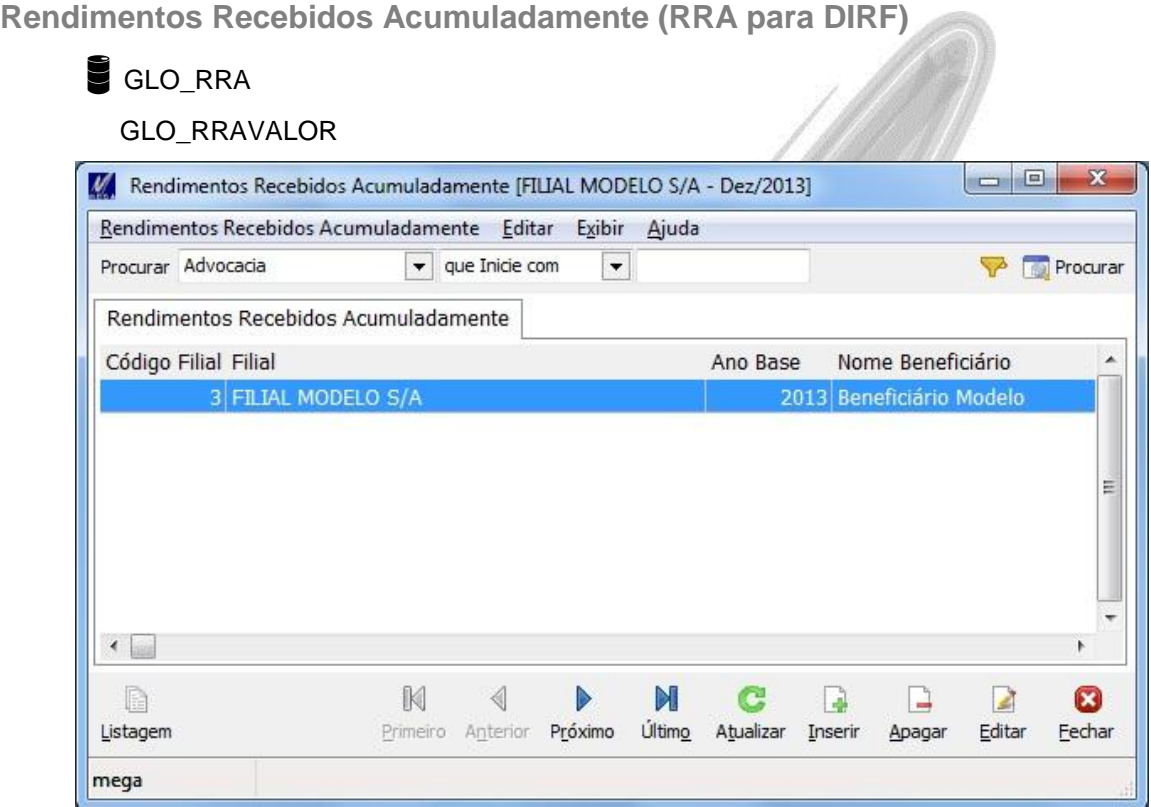

**Figura 80 - Cadastro de Rendimentos Recebidos Acumuladamente**

As informações deste cadastro serão levadas para a DIRF, no quadro 6 – Rendimentos Recebidos Acumuladamente.

*Para maiores detalhes, consulte a Instrução Normativa RFB no 1.215, de 15 de Dezembro de 2011, quadro 6.*

Para cada rendimento recebido acumuladamente (RRA) deverão ser informados:

- Ano base a que se refere o RRA

- Filial

- CPF, nome do beneficiário e natureza do RRA. Se o beneficiário é portador de moléstia grave deve ser informada a data atribuída pelo laudo da moléstia grave

- Número do processo a que se refere, se for o caso, e informações sobre o advogado ou escritório de advocacia.

- Valor dos rendimentos tributaveis recebidos acumuladamente

- Valor de rendimentos isentos recebidos acumuladamente provenientes de moléstia grave
- Total das contribuicoes para a Previdencia Oficial, relativas aos rendimentos tributaveis
- Total pago a titulo de pensao alimenticia
- Total do IRRF sobre os rendimentos tributáveis
- Valores das despesas com acao judicial pagas pelo contribuinte, sem indenizacao, inclusive os honorarios a advogados, relativas aos rendimentos tributaveis

- Número de meses referente ao RRA;

# **Configuração**

## *Código de Ação*

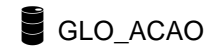

Um dos cadastros mais importantes do sistema, senão o fundamental, é o cadastro de códigos de ações. Nele, será possível definir todo o fluxo de informação que um determinado documento percorrerá na organização.

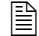

Recebimento de Matéria Prima:

Este documento deverá:

- $\checkmark$  Baixar o Pedido de Compra;
- $\checkmark$  Dar entrada no Estoque;
- Provisionar o pagamento no Contas à Pagar;
- Atualizar o crédito de imposto e a Nota Fiscal no Tributação Fiscal;
- $\checkmark$  Contabilizar o Documento.

## Configuração / Código de Ação

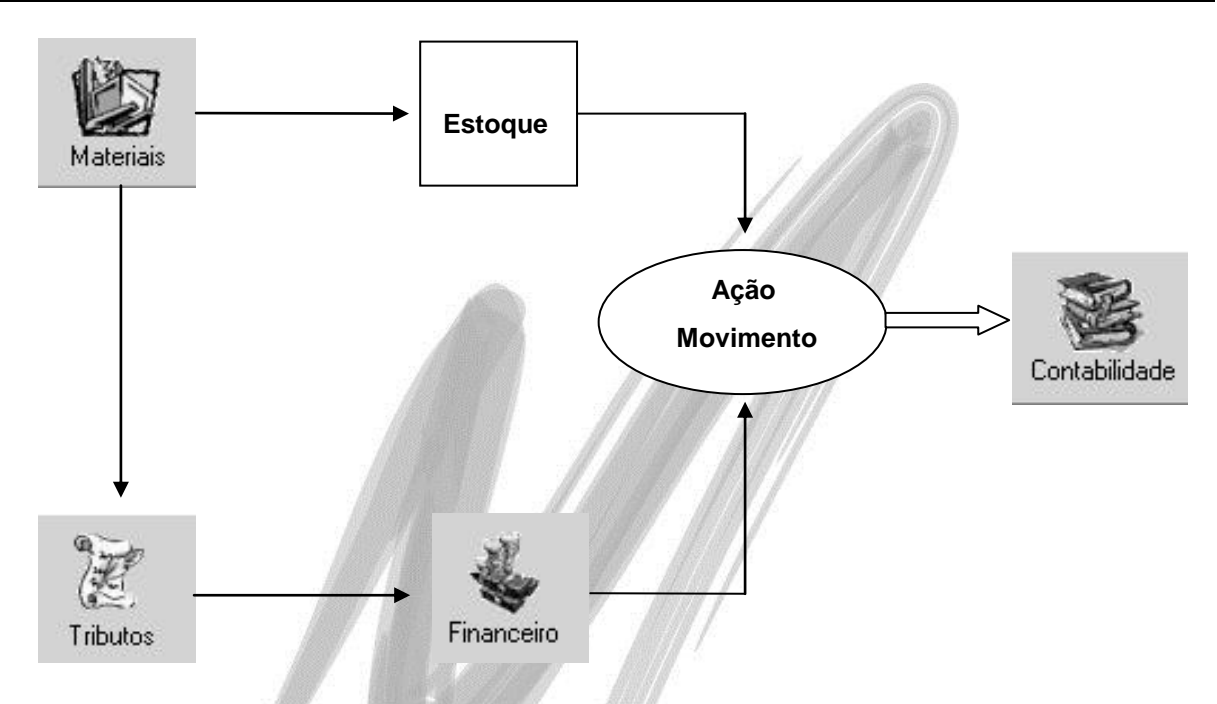

#### Qual é a vantagem de definir este fluxo?

É muito simples! Caso o usuário tente alterar por exemplo, o valor da Nota Fiscal no sistema de Contabilidade, será feita a verificação do código de ação deste documento, ou seja, o sistema verificará a origem do lançamento, permitindo a alteração somente no sistema que originou o fluxo da informação (no exemplo, o sistema de recebimento).

Para cadastrar o código de ação, as principais informações a serem digitadas são:

#### **Tipo de Ação**

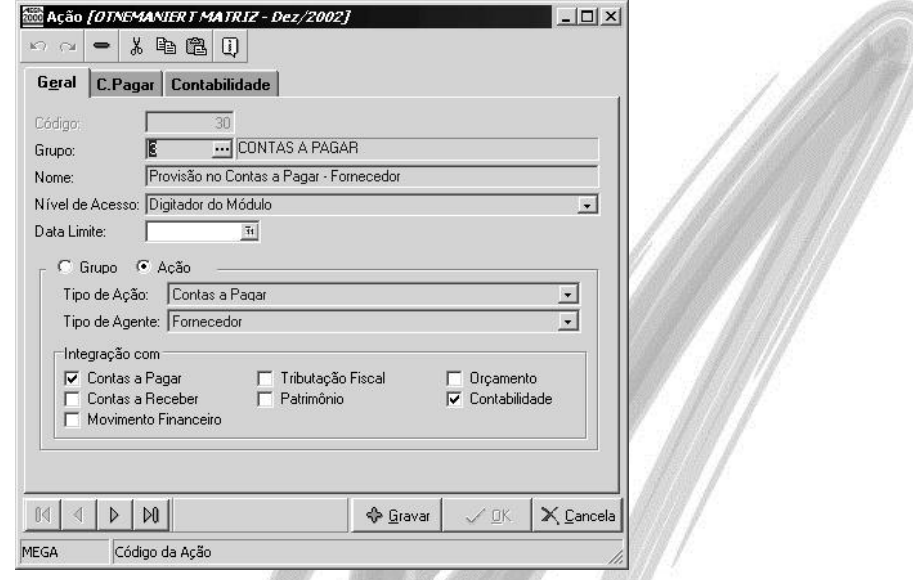

**Figura 81 - Cad. de Código de Ação - Pasta Geral**

Todo o código de ação deve ser relacionado com um respectivo Tipo de Ação. Através do Tipo de Ação, o sistema filtra os códigos de ação corretos, evitando assim, por exemplo, que na tela de lançamentos da Contabilidade apareçam Códigos de Ação que serão utilizados somente na Folha de Pagamento. Os tipos de ação são definidos internamente pela Mega Sistemas, conforme a seguir:

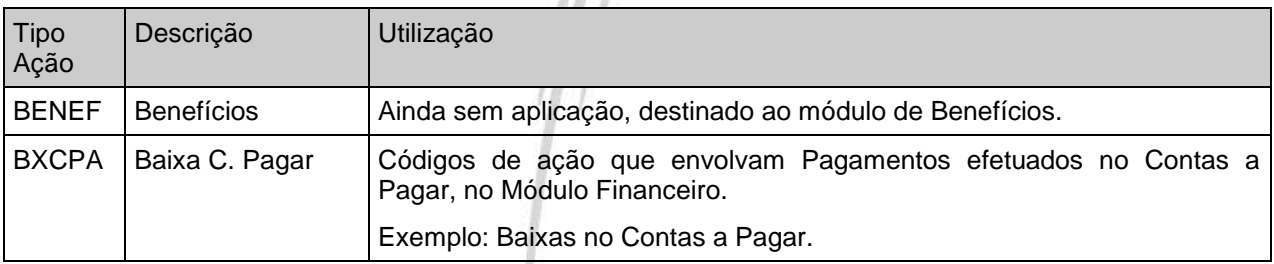

# Configuração / Código de Ação

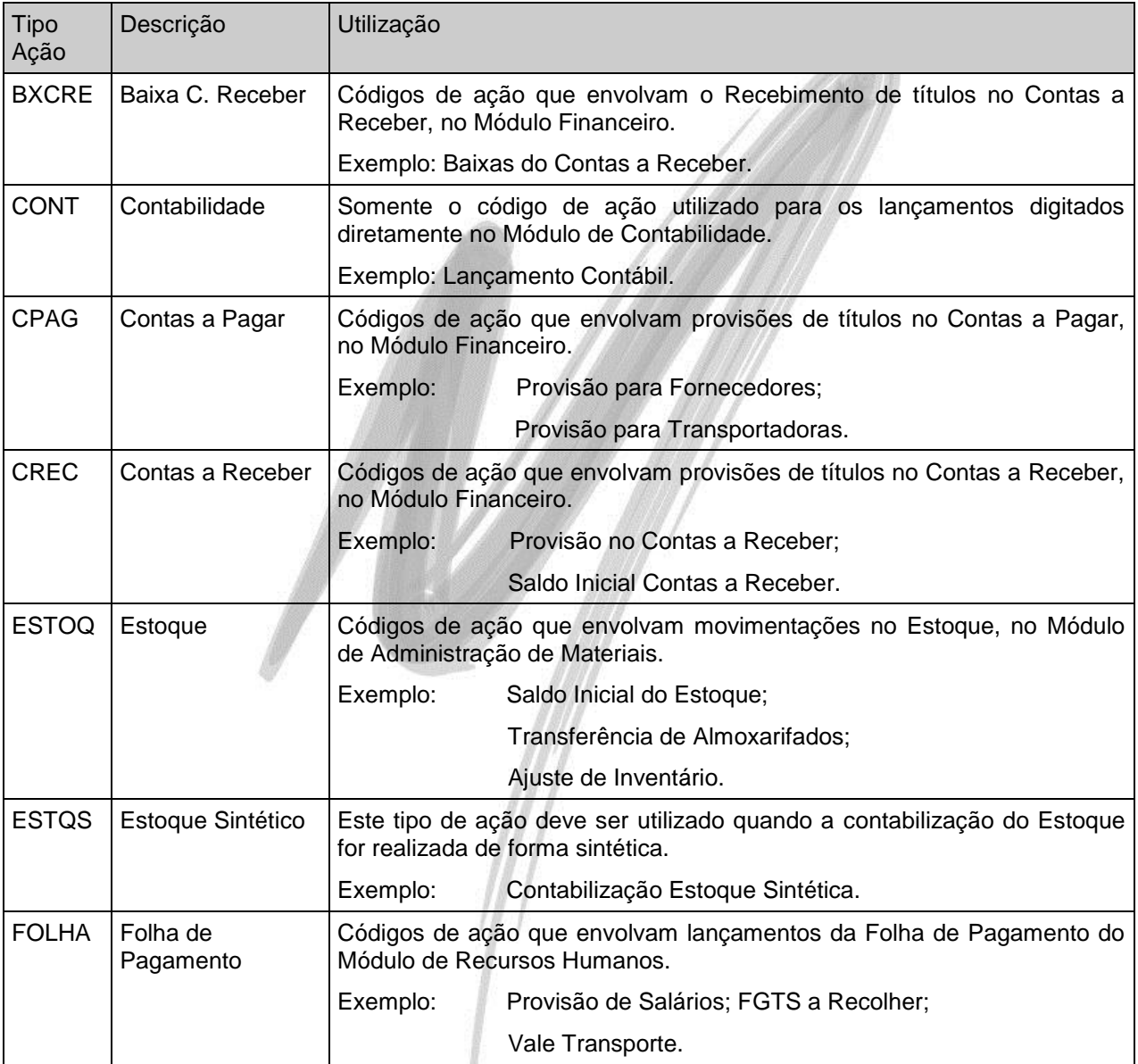

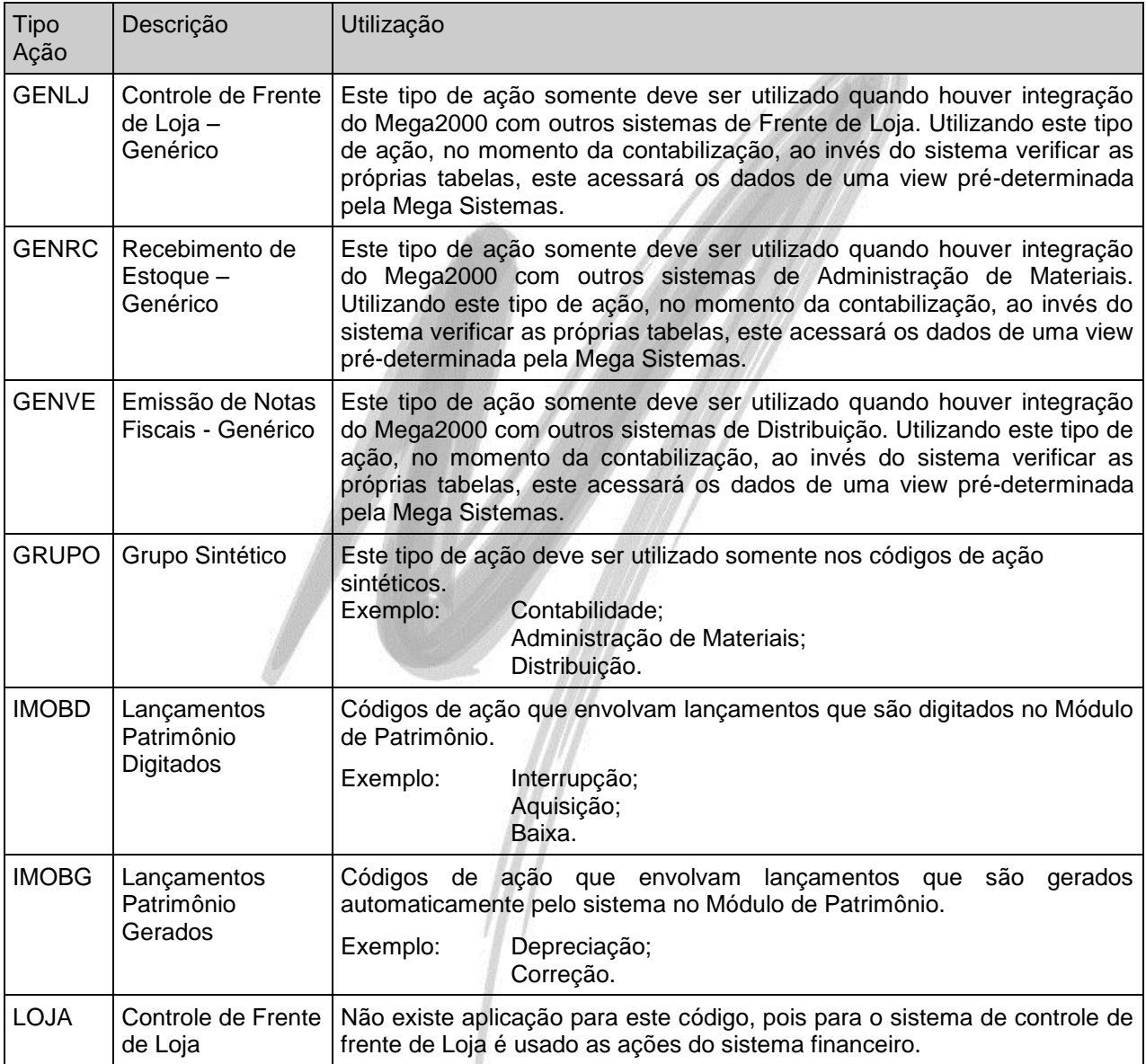

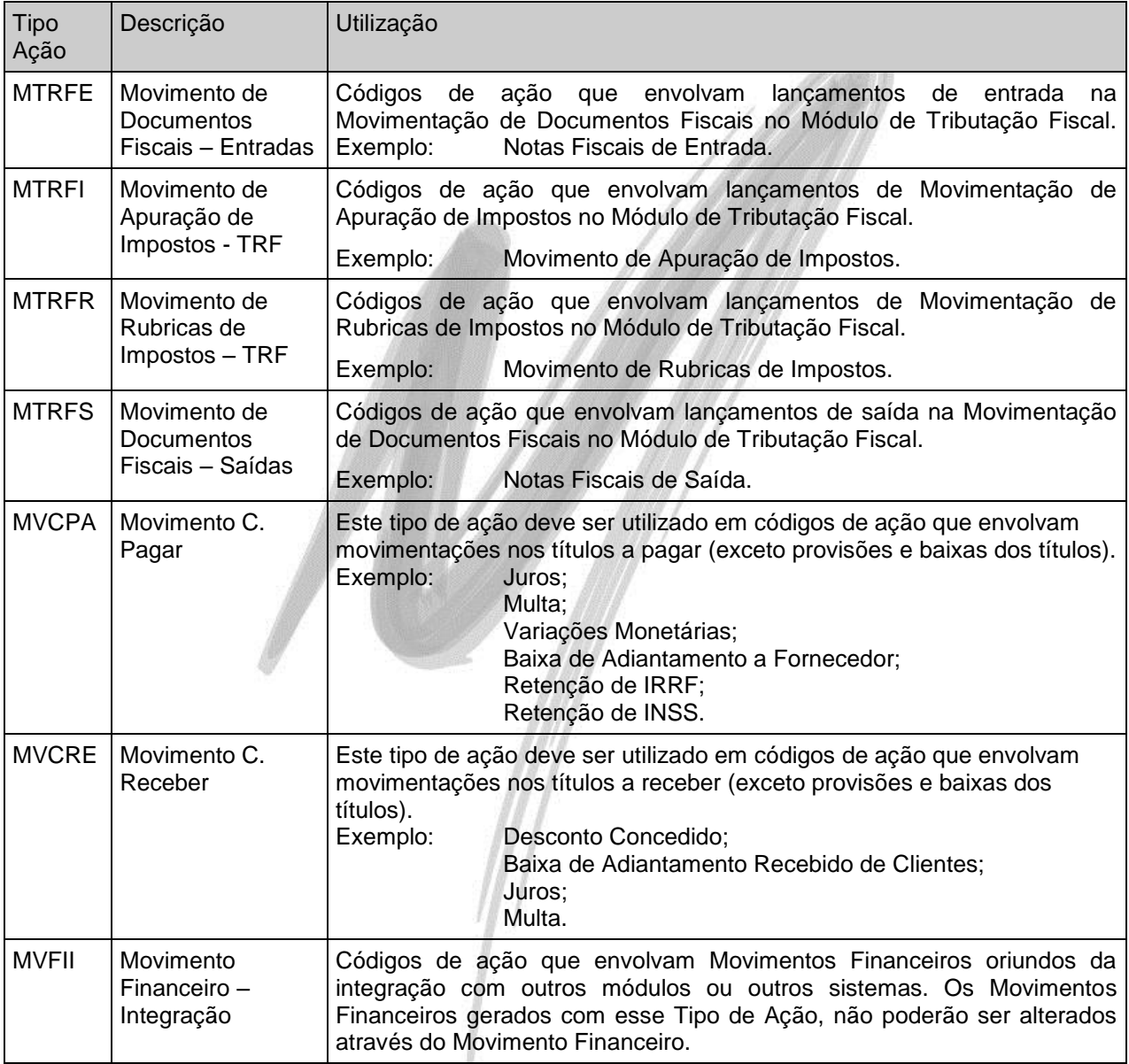

# Configuração / Código de Ação

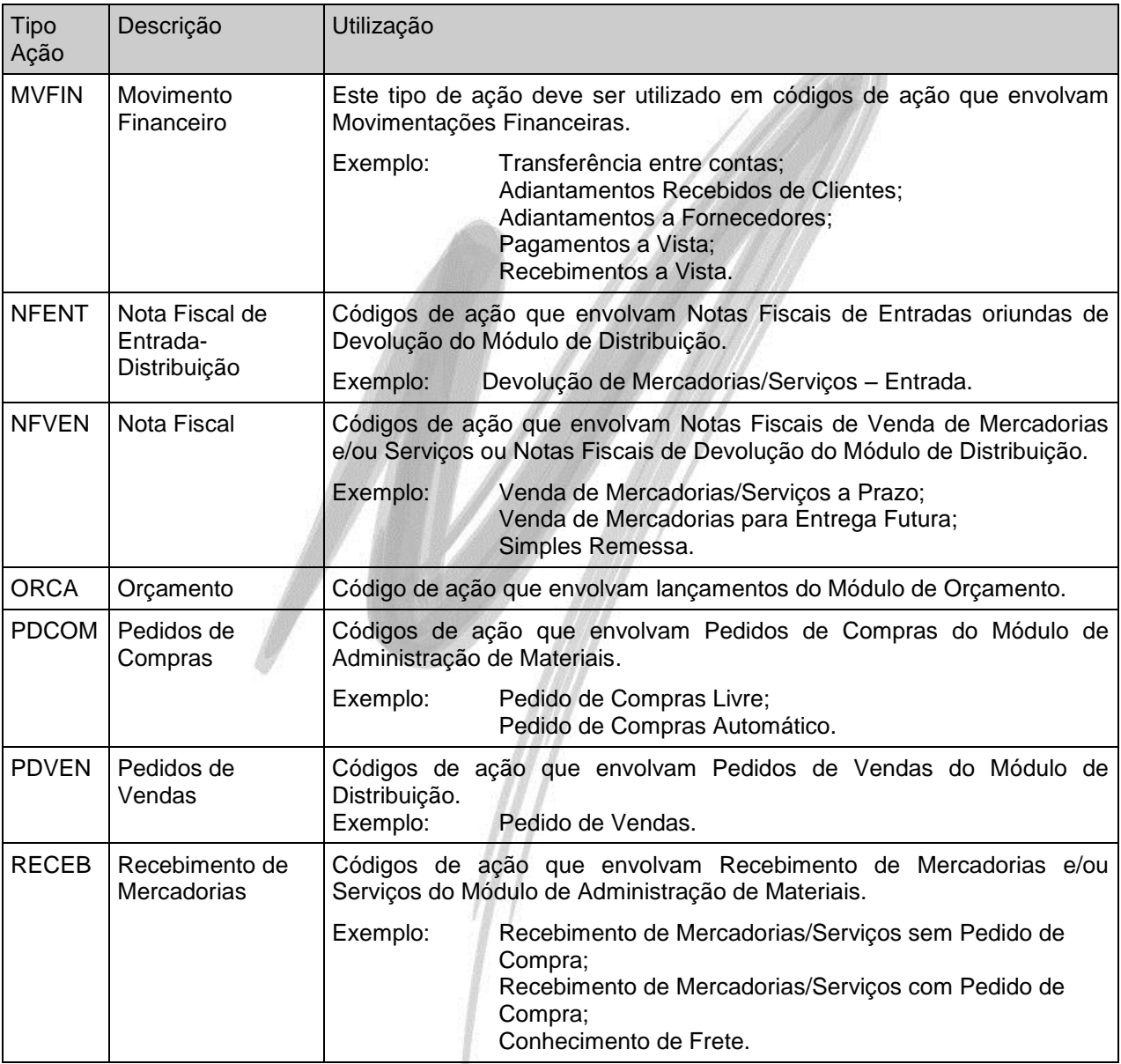

#### **Tipo de Agente**

Através do Tipo de Agente, o sistema filtra no Edit Consulta de Agentes nas telas de lançamento, o Tipo de Agente selecionado.

 Caso o usuário crie um código de ação no Financeiro, do Tipo de Ação CPAG, chamado Provisão de Tributos, é mais prático e rápido o sistema carregar somente os agentes cujo tipo seja Tributos, ao invés de trazer Todos os Agentes.

Observe que o default para este campo é TODOS.

#### **Integração com**

A partir dos check-box disponíveis, selecione as integrações que o código de ação a ser criado irá possuir. É possível efetuar a integração com os seguintes módulos/sub-módulos:

- $\checkmark$  Contas a Pagar;
- $\checkmark$  Contas a Receber:
- $\checkmark$  Movimento Financeiro:
- $\checkmark$  Tributação Fiscal;
- $\checkmark$  Patrimônio:
- Orçamento;
- Contabilidade.

Observe que de acordo com o módulo/sub-módulo selecionado, são abertas pastas específicas a fim de complementar o código de ação.

 $\overrightarrow{a}$  Por possuir características específicas a cada módulo, a explanação de cada pasta será detalhada nos treinamentos de cada módulo/sub-módulo.

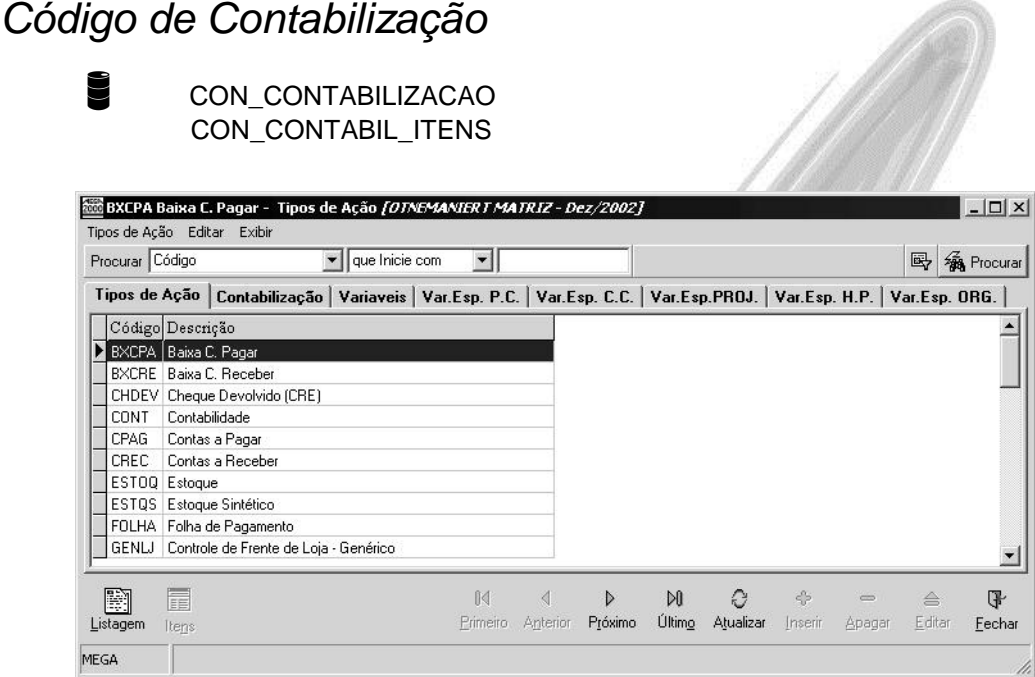

**Figura 82 - Tela Principal do Cadastro de Códigos de Contabilização**

Os recursos de contabilização disponíveis no sistema foram projetados para atender as mais diversas exigências contábeis. O usuário poderá realizar uma contabilização muito simples (Partida Simples) ou uma completa e complexa, (Partida Múltipla, vários débitos para vários créditos ou vice-versa) de acordo com a necessidade da organização.

A flexibilidade e liberdade na definição dos códigos de contabilização por meio de constantes e variáveis automatiza todo o processo de contabilização em apenas uma informação: o próprio código de contabilização, permitindo que qualquer profissional de contabilidade devidamente treinado possa gerar os mais complexos lançamentos contábeis, compondo inclusive o complemento do Lançamento Contábil.

Caso o código de contabilização a ser criado possua integração com a contabilidade, este terá no mínimo um código de contabilização atrelado ao mesmo. (Veremos no Treinamento do Módulo Financeiro, que um único código de ação pode possuir N códigos de contabilização atrelados ao mesmo)

Assim como o código de ação, o código de contabilização também está amarrado ao Tipo de Ação. Desta maneira, caso o usuário crie um código de ação do tipo IMOBG, o respectivo código de contabilização também deverá ser do tipo de ação IMOBG.

Para criar o código de contabilização, basta informar o código e uma breve descrição.

## 003 – Debita Conta Classe / Credita Conta Agente

Em alguns Tipos de Ação, como o CPAG e o CREC, aparecerá também a opção Tipo de Contabilização, onde o usuário poderá determinar se quando um documento tiver mais de uma parcela, se a contabilização será feita parcela a parcela (Analítico) ou no total do documento (Sintético).

#### **Itens de Contabilização**

O fato de ter cadastrado o código de contabilização não influenciará em nada no sistema no momento de efetuar a contabilização. Cada código de contabilização, deverá ter obrigatoriamente um ou mais Itens de Contabilização atrelados ao mesmo. É no item de contabilização que serão definidos o que o sistema deve fazer com os campos Data, Conta a Débito, Conta a Crédito, Valor etc, existentes na tela de Lançamento Contábil. Para cadastrar um item de contabilização, basta na pasta Contabilização, posicionar-se sobre o código de contabilização desejado, e clicar no botão Itens. O sistema exibirá a seguinte janela:

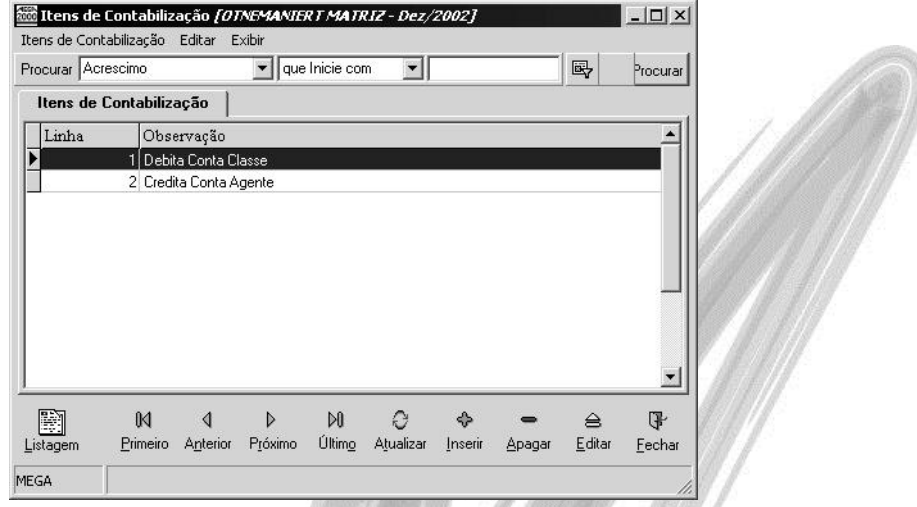

#### **Figura 83 - Tela dos itens de contabilização**

A tela dos itens de contabilização possui basicamente duas áreas distintas: Na 1<sup>ª</sup> área, os Combos Box referem-se a variáveis internas do sistema e na 2<sup>ª</sup> área os Combos Box referem-se a valores que podem ser pré-determinados pelo usuário, no qual no sistema recebe o nome de Variáveis da Organização. Veja na imagem a seguir, as áreas dos itens de contabilização:

## Configuração / Código de Contabilização

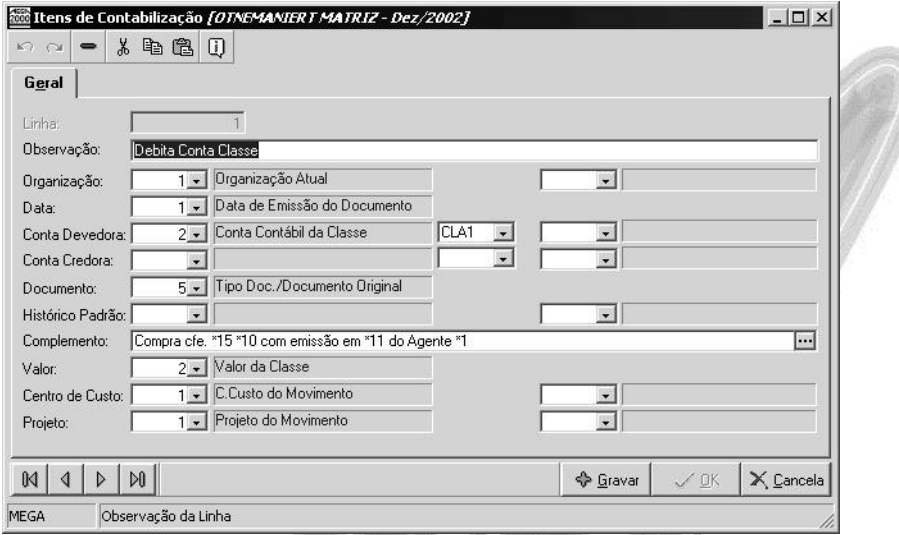

**Figura 84 - Janela com os campos dos itens de contabilização**

*As variáveis disponíveis no combo box são diferentes de acordo com o Tipo de Ação selecionado.* 

# **Utilidades**

## *Atualiza Mensagens*

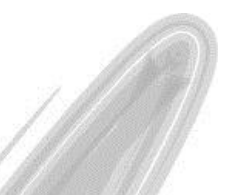

### GLO MEGA MENSAGENS

Toda a integridade referencial dos dados é garantida no Mega2000 pelo Sistema Gerenciador de Banco de Dados Oracle. Desse modo, não é permitido, por exemplo, apagar um estado que esteja sendo utilizado em um cliente. (primeiro será necessário apagar o código do cliente, para depois apagar o estado).

Desse modo, caso o usuário tente efetuar um processo não permitido, será exibido uma mensagem de advertência do Banco de Dados Oracle, que normalmente, é muito técnica, e díficil assimilação ao usuário.

Esses tratamentos na integridade referencial dos dados são chamados no Oracle de constraint. (restrição). Todas as constriants (restrições) do Oracle ficam armazenadas na tabela ALL\_CONSTRAINTS, na qual somente o usuário com status de DBA pode visualizá-la.

A fim de facilitar a visualização das mensagens de constraints, o Mega2000 disponibiliza a rotina de atualização de mensagens, na qual esse processo irá "traduzir" todas as constraints relacionadas ao Mega2000 para uma linguagem mais simples para o usuário.

Ao acessar esta opção, será exibido a seguinte janela:

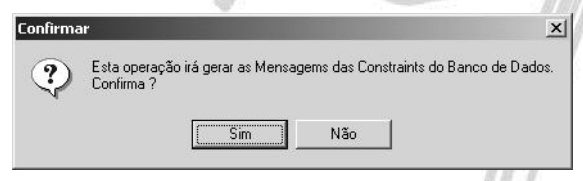

**Figura 85 - Tela de confirmação de atualização de mensagem**

Ao confirmar o processo, o sistema irá copiar todas as restrições existentes na tabela do Oracle para a tabela do Mega2000. Quando o sistema necessitar exibir uma mensagem de erro, este procurará primeiramente nesta tabela, para depois exibir a mensagem original do Oracle.

 $\overrightarrow{a}$  O procedimento ideal a ser feito, é que toda vez que for atualizada uma versão que seja executado este processo, já que normalmente a cada atualização de versão é necessário executar vários scripts, que conseqüentemente criam novas constraints.

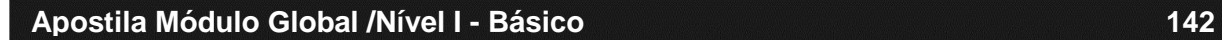

## *Integração de Movimentos*

Toda e qualquer movimentação realizada no Mega2000 que envolva a integração entre qualquer módulo, é gravada na tabela GLO\_ACAOMOVIMENTO. A partir daí, o registro obtém um ID (um número único) que identificará o mesmo no sistema. Esse ID na tabela, é a coluna ACAOM\_IN\_SEQUENCIA.

Dentro desta tabela, é possível saber a data, hora e o código do usuário que incluiu, alterou e exclui cada movimento, além de detalhes do código de ação e inclusive visualizar o documento original (aquele que deu origem ao movimento), conforme imagem a seguir:

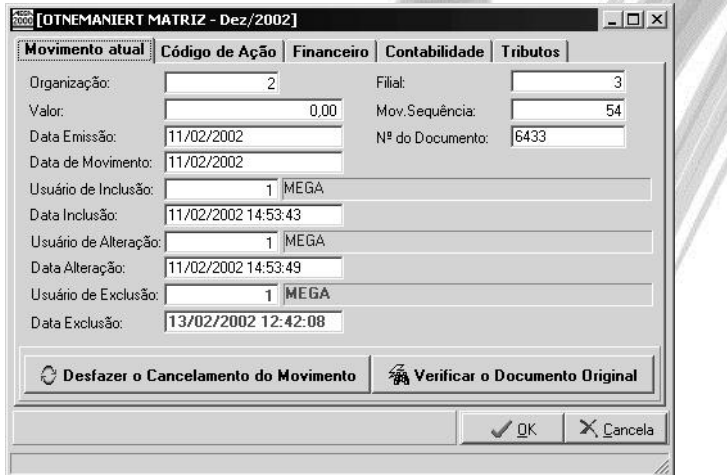

**Figura 86 - Tela de registro da Integração do Movimento**

#### **Documento Original**

Tanto a localização do documento original, quanto a contabilização do documento é feita de forma simples pelo sistema. É através da Sequencia do Movimento (ACAOM\_IN\_SEQUENCIA) que o sistema fará toda a busca dos registros.

Na tabela de Ação dos Movimentos também fica o status do documento com relação a contabilização e a escrituração fiscal. (O sistema sempre efetua a contabilização ou a escrituração quando o valor original é diferente do valor contabilizado). Através das pastas Contabilidade e Tributos é possível Re-Setar o valor para a contabilização e para a escrituração respectivamente, ou seja, o sistema mudará para zero o valor já integrado.

 *No momento da integração contábil ou da escrituração fiscal, os módulos de Contabilidade e Tributação Fiscal sempre acessam a tabela GLO\_ACAOMOVIMENTO, por isso é que mesmo que o registro tenha sido excluído, este permanece na tabela, já que o sistema verifica a partir daí que é necessário desfazer a contabilização e/ou escrituração.*

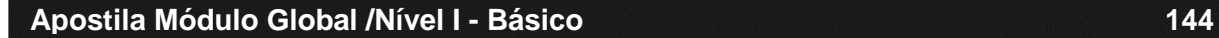
$-100000$ 

# *Visualizar Log*

| Log [OTNEMANIERT MATRIZ - Dez/2002]<br>Log Editar Exibir |                                                                                             | $ \Box$ $\times$         |
|----------------------------------------------------------|---------------------------------------------------------------------------------------------|--------------------------|
| Procurar Chave                                           | $\blacktriangleright$   que Inicie com<br>$\left  \cdot \right $                            | 鷗<br><b>Res</b> Procurar |
| Processos                                                | Log                                                                                         |                          |
| Processo                                                 |                                                                                             |                          |
| Encerramento / Abertura                                  | Mensagem                                                                                    |                          |
| Contabilizacao                                           | Integração Encerrada em 28/06/2002 14:57:17                                                 |                          |
| Bloqueia/Libera Lotes                                    | Integração Iniciada em 28/06/2002 14:56:03                                                  |                          |
| Refaz Saldos                                             | Integração Encerrada em 28/06/2002 14:56:13                                                 |                          |
| Atualização de Saldos do Orç                             | Integração Iniciada em 28/06/2002 14:56:23                                                  |                          |
| Escrituração Fiscal                                      | Integração Encerrada em 28/06/2002 14:56:33                                                 |                          |
| Cálculo do Patrimônio                                    | Integração Iniciada em 28/06/2002 14:56:43                                                  |                          |
| RH - Benefício e Servico Soc                             | Não há lançamentos do tipo BXCPA;BXCRE;CHDEV;CONT;CPAG;CREC;ESTOQ;ESTQS;FOLHA;GENLJ;GENRC;G |                          |
| RH - Controle de Apontamenti                             | Integração Encerrada em 28/06/2002 14:56:44                                                 |                          |
| RH - Folha de Pagamento - M                              | Integração Iniciada em 28/06/2002 14:56:54                                                  |                          |
| RH - Folha de Pagamento                                  | Não há lançamentos do tipo BXCPA;BXCRE;CHDEV;CONT;CPAG;CREC;ESTOQ;ESTQS;FOLHA;GENLJ;GENRC;C |                          |
| Refaz Saldos Orçamentários                               | Integração Encerrada em 28/06/2002 14:56:55                                                 |                          |
| Scripts BI                                               | Integração Iniciada em 28/06/2002 14:57:06                                                  |                          |
|                                                          | Não há lançamentos do tipo BXCPA;BXCRE;CHDEV;CONT;CPAG;CREC;ESTOQ;ESTQS;FOLHA;GENLJ;GENRC;C |                          |
|                                                          | Integração Encerrada em 28/06/2002 14:57:06                                                 |                          |
| Filtro                                                   | Integração Iniciada em 28/06/2002 14:57:17                                                  |                          |
|                                                          | Não há lançamentos do tipo BXCPA;BXCRE;CHDEV;CONT;CPAG;CREC;ESTOQ;ESTOS;FOLHA;GENIJ;GENRC;C |                          |
| $\overline{\mathbf{H}}$<br>Data Inicial: 01/01/2002      |                                                                                             |                          |
| $\overline{H}$<br>Data Final: 31/12/2002                 |                                                                                             |                          |
|                                                          |                                                                                             |                          |
| <b>仔 Filtro</b>                                          | $\blacktriangleleft$                                                                        |                          |
|                                                          |                                                                                             |                          |
| H                                                        | e<br>$\leqslant$<br>Ĥ⊲.<br>$\mathbb{M}$<br>D<br>∢<br>$\Rightarrow$                          | 冒<br>≙                   |
| Listagem                                                 | Último<br>Atualizar<br>Próximo<br>Primeiro Anterior<br>Inserin<br>Apagar                    | Editar<br>Fechar         |
|                                                          |                                                                                             |                          |

**Figura 87 - Tela de visualização dos Log de Processos mais utilizados pelo sistema**

Nesta tela o usuário poderá conferir o log de alguns processos comumente executados, sabendo também o usuário e o computador que o executou. Os processos mais comuns que podem ser visualizados, são os seguintes:

- Contabilização
- Refaz Saldos
- Bloqueia / Libera Lotes
- Atualização de Saldos do Orçamento
- Encerramento / Abertura
- Escrituração Fiscal
- Cálculo do Patrimônio
- RH Folha de Pagamento
- RH Folha de Pagamento Movimentação
- RH Controle de Apontamento
- RH Benefício e Serviço Social
- Entradas Automáticas

Dependendo dos módulos existentes, poderá aumentar ou diminuir o número de processos. Para utilizar esta nova rotina, basta clicar no processo e selecionar um período desejado.

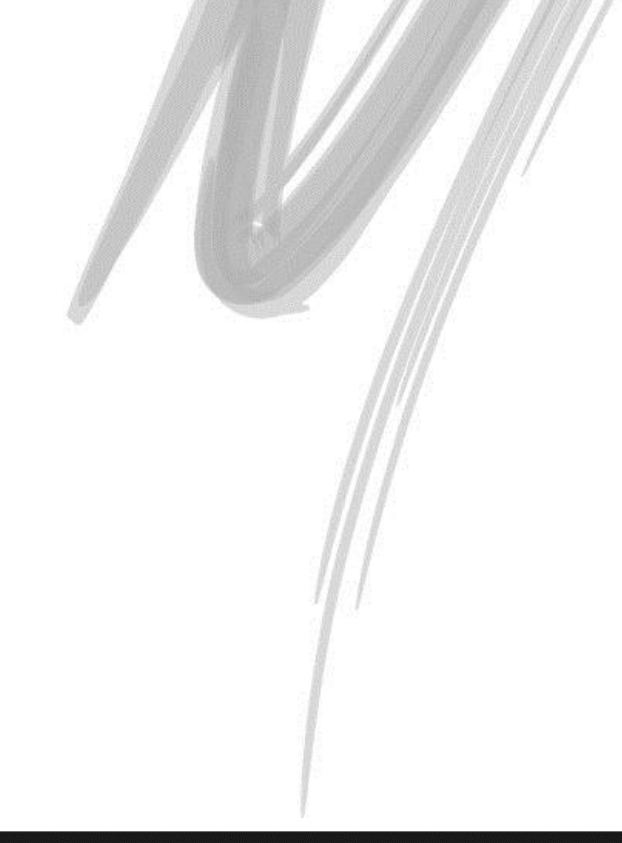

## *Validação de Documentos*

Para que o usuário não precise entrar em todos os agentes para validar o CNPJ e a Inscrição Estadual, foi disponibilizado no menu Utilidades a opção Validação dos Documentos. Neste novo recurso, basta informar o intervalo dos agentes que deseja validar os documentos e marcar quais documentos deseja validar e o sistema começará a fazê-lo.

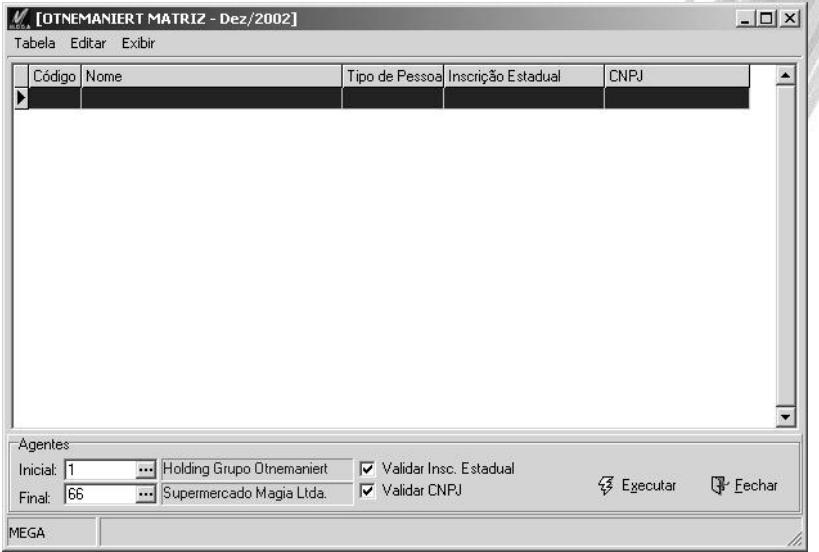

## *Importação de Registros*

A fim de flexibilizar a implantação do sistema, o Mega2000 disponibiliza em seus principais cadastros, a opção de importação de dados. Para saber se um determinado cadastro possui essa facilidade, basta acessar o cadastro e verificar se no canto inferior esquerdo existe um botão conforme a imagem a seguir:

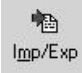

Ao clicar no botão, o sistema exibirá uma janela contendo todos os formatos já definidos pelo usuário. O sistema permite ao usuário ter vários formatos de importação para um mesmo cadastro. Para criar um novo lay-out, clique no botão Inserir. Será exibida uma janela conforme a imagem a seguir:

| Nome                       |                                              |  |   |                       |   | Tamanho | Modificação      |                   |    |
|----------------------------|----------------------------------------------|--|---|-----------------------|---|---------|------------------|-------------------|----|
| Importação de Fornecedores |                                              |  |   |                       |   | 157     | 19/02/2002 10:39 |                   |    |
|                            | Importação de Outros Endereços do Fornecedor |  |   |                       |   | 175     |                  | 19/02/2002 10:40  |    |
|                            |                                              |  |   |                       |   |         |                  |                   |    |
|                            |                                              |  |   |                       |   |         |                  |                   |    |
| $\mathcal{G}$              | $\blacksquare$                               |  | ▶ | $\blacktriangleright$ | c |         |                  | $\qquad \qquad =$ | -7 |

**Figura 88 - Janela onde se cria / altera / apaga um formato para importação**

 *Os formatos ficam no diretório de formatos de cada módulo, conforme estrutura a seguir: C:\Mega2000\Formatos\Global\arquivo.imp*

### **Pasta Propriedades**

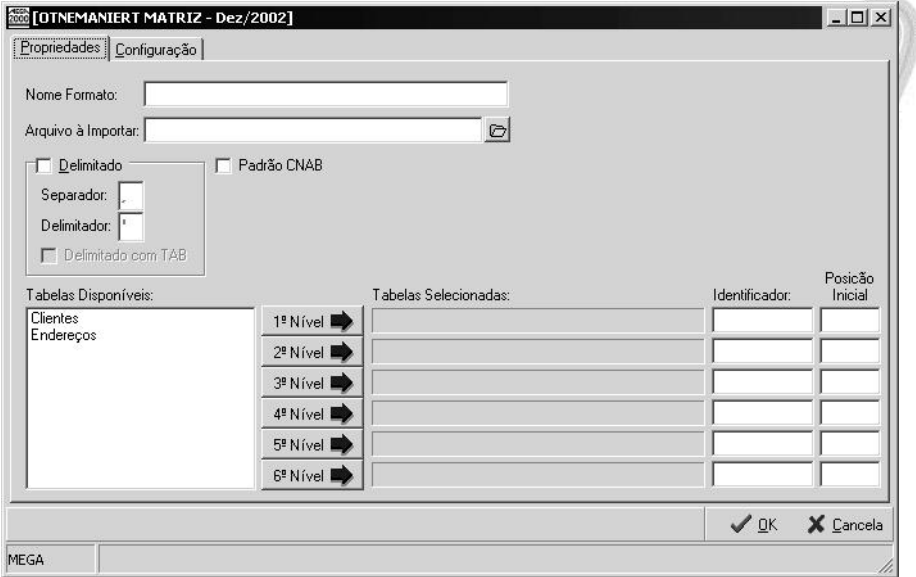

#### **Figura 89 - Importação de Arquivos - Pasta Propriedades**

Nesta pasta, o usuário poderá definir o Nome do Formato de importação, sugerir um nome de arquivo para ser importado e definir se o arquivo é delimitado ou Padrão CNAB.

Para saber se o arquivo a ser importado é delimitado ou padrão CNAB, basta visualizar o arquivo e verificar se existe algum caractere efetuando a separação de cada campo.

Consideraremos no exemplo um arquivo contendo o código da UF, Nome e Sigla da UF.

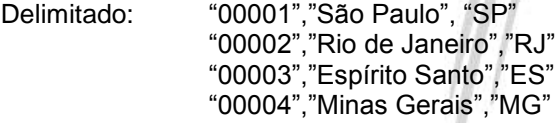

Observe que o caractere delimitador dos campos (aquele que indica onde começa e onde termina o campo) no nosso exemplo é a aspas (") e que o caractere separador (aquele que separa um campo do outro) é o caractere vírgula (,). O sistema permite ao usuário além de configurar o caractere delimitador e separador, configurar também se o arquivo for delimitado pelo caractere especial TAB.

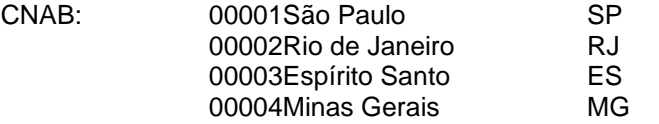

No formato CNAB não existe caractere separador e nem delimitador. É necessário informar a posição inicial e final para cada campo.

 Código: Inicia na posição 01 até a posição 05 Inicia na posição 06 até a posição 25 Sigla: Inicia na posição 26 até a posição 27

Em Tabelas Disponíveis, selecione qual tabela deseja importar

Um único cadastro pode ser formado de várias tabelas, como é o caso do cadastro de Agentes<br>que possui as tabelas GLO AGENTES, GLO AGENTES ID, GLO FORNECEDOR, que possui as tabelas GLO\_AGENTES, GLO\_CLIENTE, GLO\_ENDAGENTES etc.

Em níveis, verifique quantos níveis existem no arquivo. Normalmente um arquivo possui um único nível, (Como exemplo, o arquivo contendo os Estados da União), porém existem arquivos que além da linha principal, possui a linha secundária, terciária etc. (Como exemplo, a importação de lançamentos contábeis, onde na linha principal poderíamos ter os dados do lançamento contábil, na linha secundária os dados do rateio por centro de custo e na linha terciária os dados do rateio por projeto)

Identificador: Quando o arquivo possui mais de uma linha principal, é necessário informar o Identificador (o caractere que identifica a linha) para cada linha do arquivo.

 Considerando o exemplo da importação dos lançamentos contábeis, poderíamos ter o caractere @ como Identificador do 2º nível (linha referente o rateio do centro de custo) e o caractere # como identificador do 3º nível (linha referente o rateio do projeto).

"211010001","111010008","05032002","Valor ref NF 15345",3080.50

#"11001",1232.20,40.00 @"5001",1232.20,100.00 #"13008",1848.30,60.00 @"4003",646.90,35.00 @"3017",1201.40,65.00

**Apostila Módulo Global /Nível I - Básico 150**

Posição Inicial: Nem sempre o identificador está na posição 1 da linha. Nesse campo, é possível informar a posição inicial para cada nível.

**TAN** 

### **Pasta Configuração**

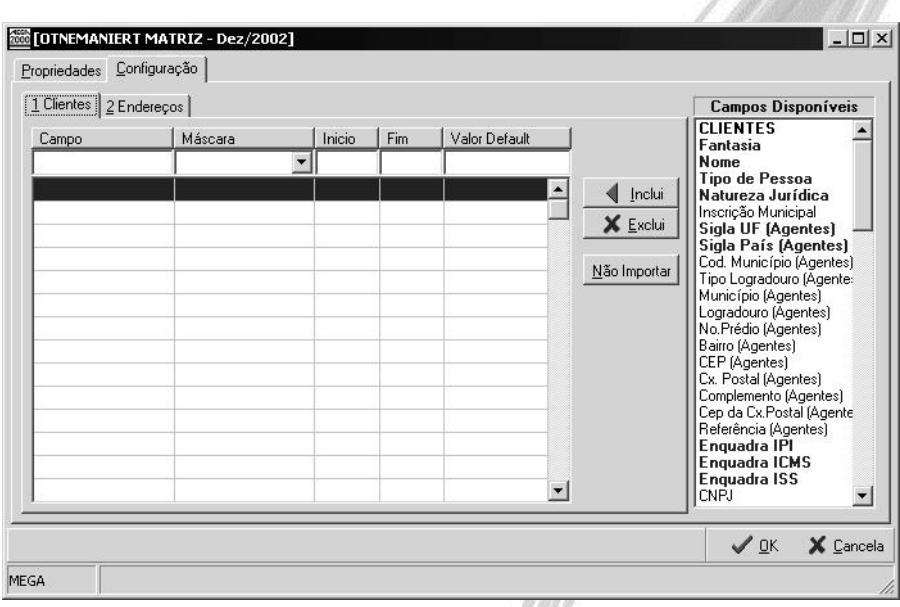

**Figura 90 - Importação de Arquivos - Pasta Configuração**

É na pasta Configuração que o usuário efetuará o relacionamento dos campos do arquivo a ser importado com os campos da tabela do Mega2000. Nele é possível inclusive desprezar campos que existem no arquivo a ser importado e que não existem no Mega2000, bastando clicar sobre o botão Não Importar.

Observe na janela Campos Disponíveis que existem alguns campos em azul. Estes referem-se a campos cuja a importação ou o preenchimento é obrigatório.

Para cada campo, é possível determinar a máscara, conforme tabela a seguir:

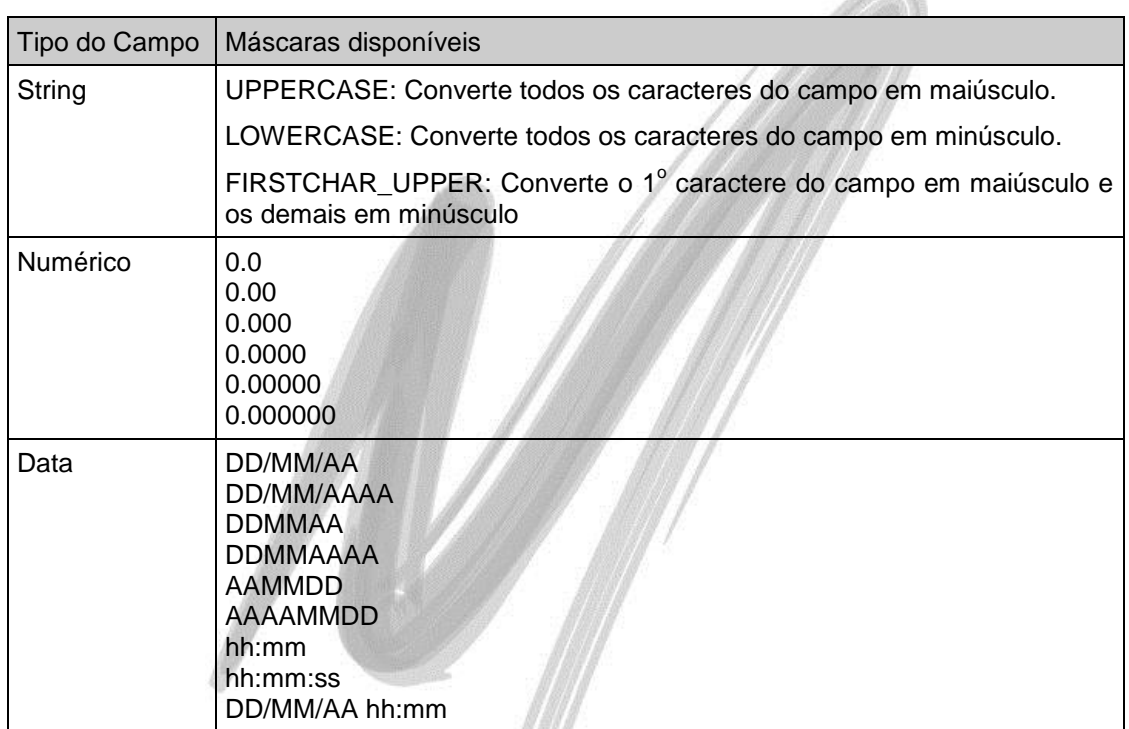

Caso na Pasta Propriedades, o usuário tenha selecionado o Padrão CNAB, o sistema irá liberar os campos Início e Fim, permitindo a configuração para a importação. Se o usuário selecionar a opção Delimitado, estes campos estarão inibidos.

Também é possível determinar um Valor Default para cada campo. Desse modo, caso no arquivo não exista a informação, o sistema considerará o Valor Default, caso contrário, considerará o conteúdo que está no arquivo.

 $\overrightarrow{a}$  A opcão Valor Default também é interessante nos casos em que um determinado campo é de preenchimento obrigatório (em azul) e este não existe no arquivo a ser importado. Basta colocá-lo no fim do lay-out e informar o valor default para o mesmo.

# $\Box$  Exercício 04

Para fixarmos a rotina de importação de dados, importe os Agentes do Tipo Fornecedor, a partir do arquivo D:\MEGA2000\TXT\**FORNEC.TXT**.

Esse arquivo possui uma linha principal e uma secundária, sendo:

### **Linha Principal:**

- $\checkmark$  Fantasia:
- $\checkmark$  Nome:
- $\checkmark$  Tipo Pessoa; (F-Física ou J-Jurídica);
- $V$  UF:
- Tipo Logradouro (Rua, Avenida, Praça);
- Logradouro;
- Número;
- $\checkmark$  Bairro:
- $\checkmark$  CEP:
- $\checkmark$  Município;
- $\checkmark$  CNPJ:
- $\checkmark$  e-mail:
- $\checkmark$  CNAE;
- $\checkmark$  Natureza Jurídica

**Linha Secundária**: (inicia-se sempre com o caractere @)

- $V$  UF;
- $\checkmark$  Tipo Logradouro;
- Logradouro;
- Número;
- $\checkmark$  Bairro;
- $\checkmark$  CEP:
- $\checkmark$  Município;
- $\checkmark$  Tipo Endereço (COB Cobrança, ENT Entrega, IND Industrial).

# **Arquivos**

## *Desconectar e Conectar*

Esta opção do menu é utilizada para efetuar a troca de usuários no sistema a qualquer momento. Para isto, basta desconectar o usuário atual e em seguida conectar com o nome do novo usuário.

 É necessário conscientizar o usuário durante a implantação, da importância de sempre desconectar do sistema, quando ausentar-se de sua mesa, já que o código do usuário é sempre gravado nas tabelas de movimentações para todas as inclusões ou alterações dos lançamentos.

## *Registrar Sistema*

O conceito de Registro do Sistema permite que somente clientes que tenham adquirido a cópia utilizem o sistema (dificultando a pirataria do software). Porém, até a versão corrente, a única diferença visível que o cliente verá é uma mensagem no canto inferior direito informando: Licenciado para: "Nome Organização", conforme imagem a seguir:

```
Licenciado para: MEGA SISTEMAS CORPORATIVOS LTDA.
```
#### **Figura 91 - Tela em que é exibido o registro da organização**

A partir das próximas versões, o sistema bloqueará o acesso aos clientes que não tiverem a sua cópia devidamente registrada. Para o devido registro do sistema o usuário deverá entrar em contato com o departamento comercial da Mega Sistemas.

Tão logo o departamento comercial envie a chave de registro, acesse a partir do Módulo Global, no Menu Arquivo a opção Registrar Sistema. Clique no botão Registra \_ Registra | e informe a chave enviada pela Mega. Caso o registro tenha sido efetuado, será exibido a mensagem conforme segue:

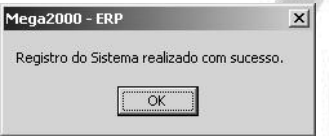

**Figura 92 - Tela confirmando que o registro foi efetuado com sucesso**

A partir deste momento o sistema apresentará a seguinte tela:

# Arquivos / Registrar Sistema

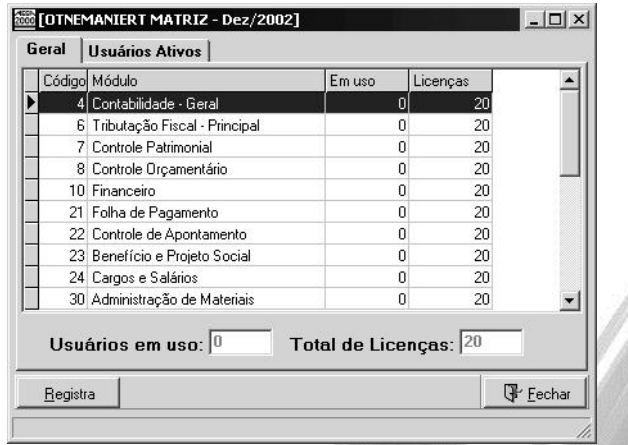

**Figura 93 - Tela que mostra os Módulos disponíveis depois do sistema registrado**

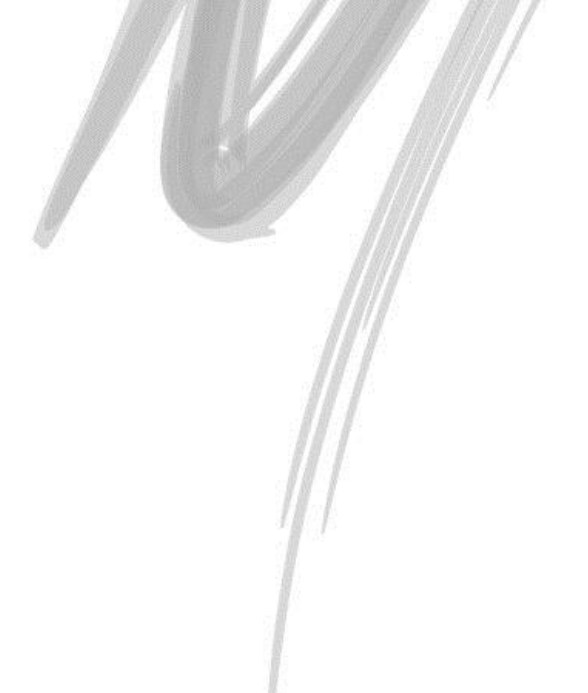

# **Exibir**

# *Selecionar URL*

Nesta opção podemos informar um arquivo \*.html (que deverá estar dentro do diretório Mega2000\html\ ) onde após selecionado o arquivo, este ficará disponível no fundo do Mega2000, conforme imagem a seguir:

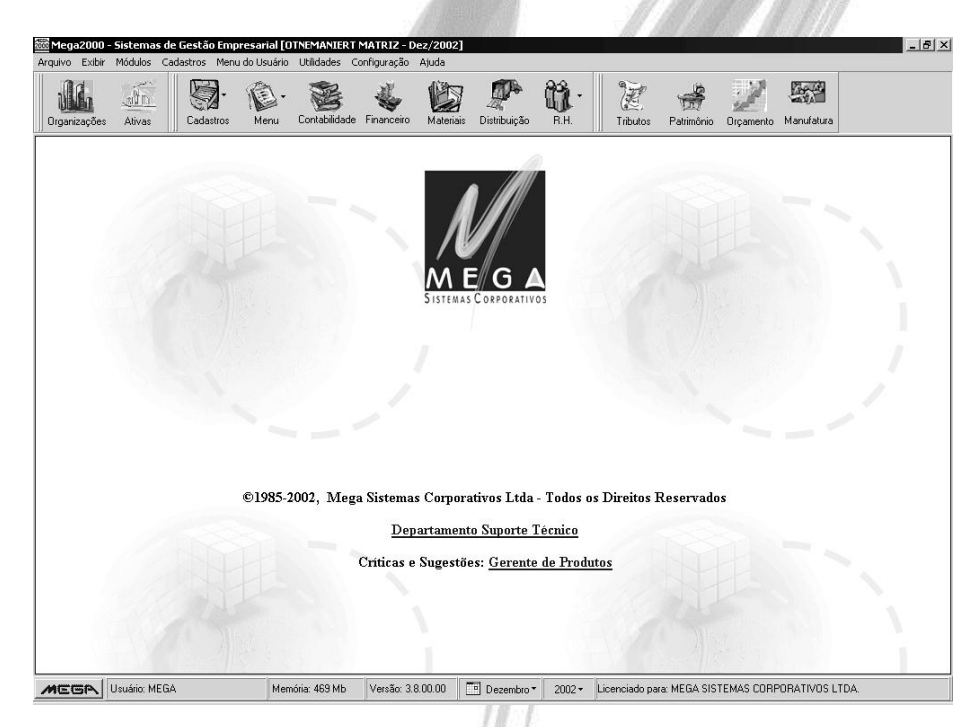

**Figura 94 - Tela principal do sistema com arquivo html**

Para remover o pano de fundo do sistema, clique com o botão direito do mouse, e selecione no Menu a opção Apagar URL.